Samsung ML-2850 Series Laserskrivare för svartvita utskrifter

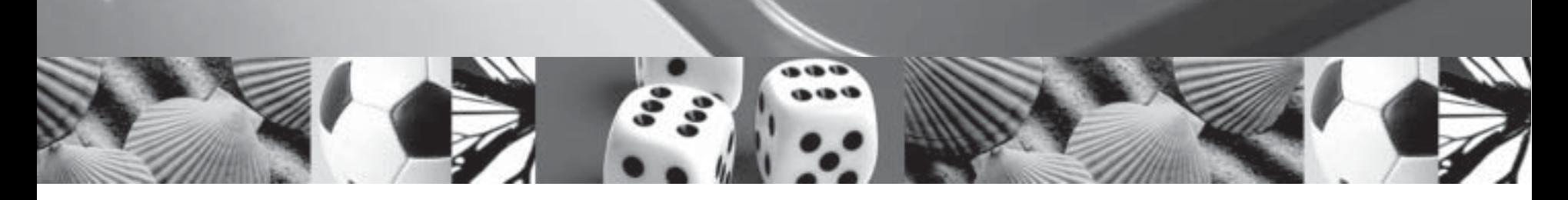

# **Bruksanvisning**

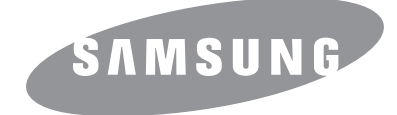

Bruksanvisningen tillhandahålls endast i informationssyfte. All information i bruksanvisningen kan ändras utan föregående meddelande. Samsung Electronics är inte ansvarigt för några skador, direkta eller indirekta, som uppstår från eller är relaterade till användningen av denna bruksanvisning.

© 2007 Samsung Electronics Co., Ltd. Med ensamrätt.

- ML-2850D och ML-2851ND är modellnamn som tillhör Samsung Electronics Co., Ltd.
- Samsung och Samsungs logotyp är varumärken som tillhör Samsung Electronics Co., Ltd.
- IBM och IBM PC är varumärken som tillhör International Business Machines Corporation.
- PCL och PCL6 är varumärken som tillhör företaget Hewlett-Packard.
- Microsoft, Windows, Windows Vista, Windows 7 och Windows 2008 Server R2 är antingen registrerade varumärken eller varumärken som tillhör Microsoft Corporation.
- PostScript 3 är ett varumärke som tillhör Adobe System, Inc.
- UFST® och MicroType™ är registrerade varumärken som tillhör Monotype Imaging Inc.
- TrueType, LaserWriter, och Macintosh är varumärken som tillhör Apple Computer, Inc.
- Alla övriga varumärken eller produktnamn är varumärken som tillhör respektive företag eller organisation.
- Se filen LICENSE.txt på CD-ROM-skivan för licensinformation om öppen källkod.

# **Contact SAMSUNG worldwide**

If you have any comments or questions regarding Samsung products, contact the Samsung customer care center.

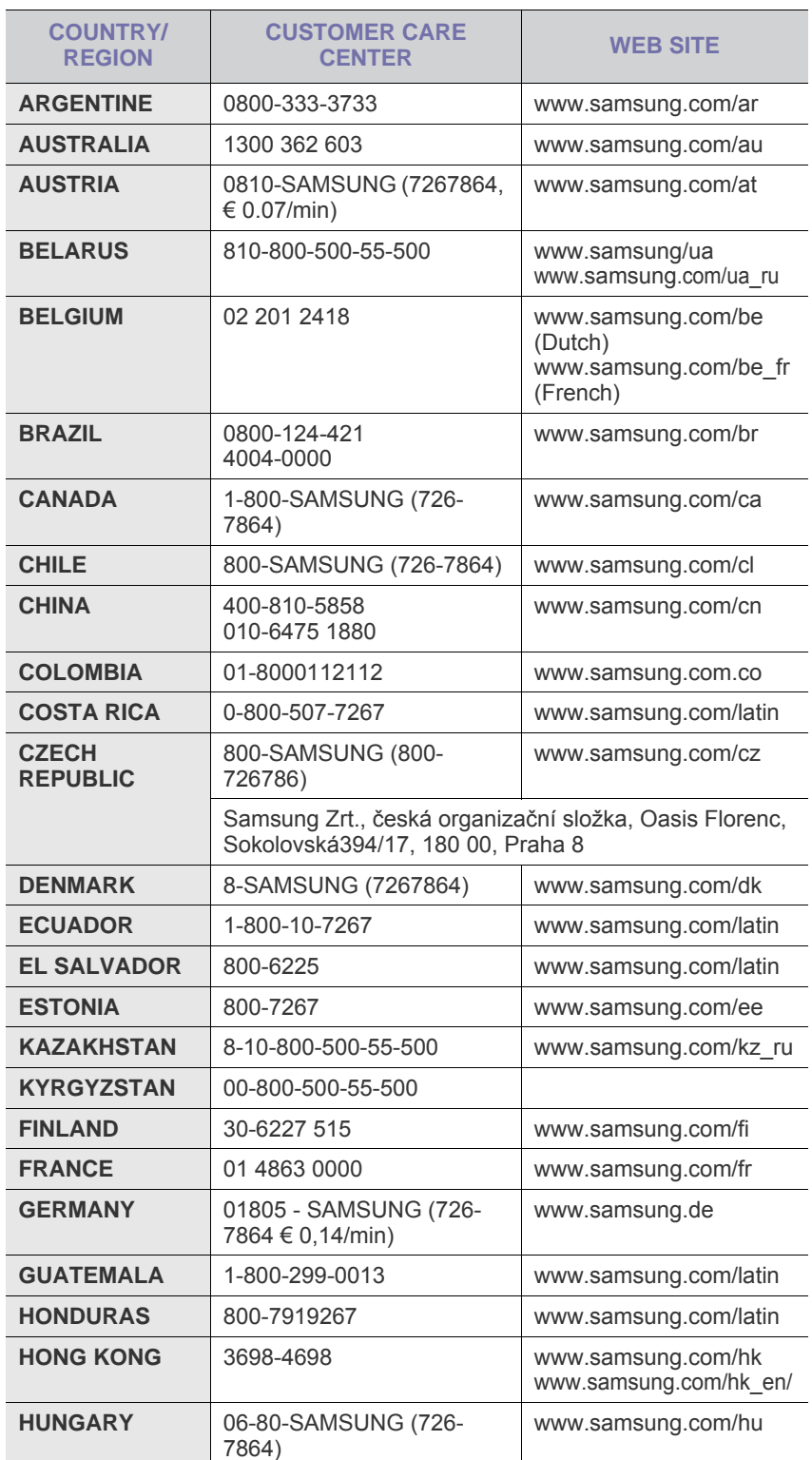

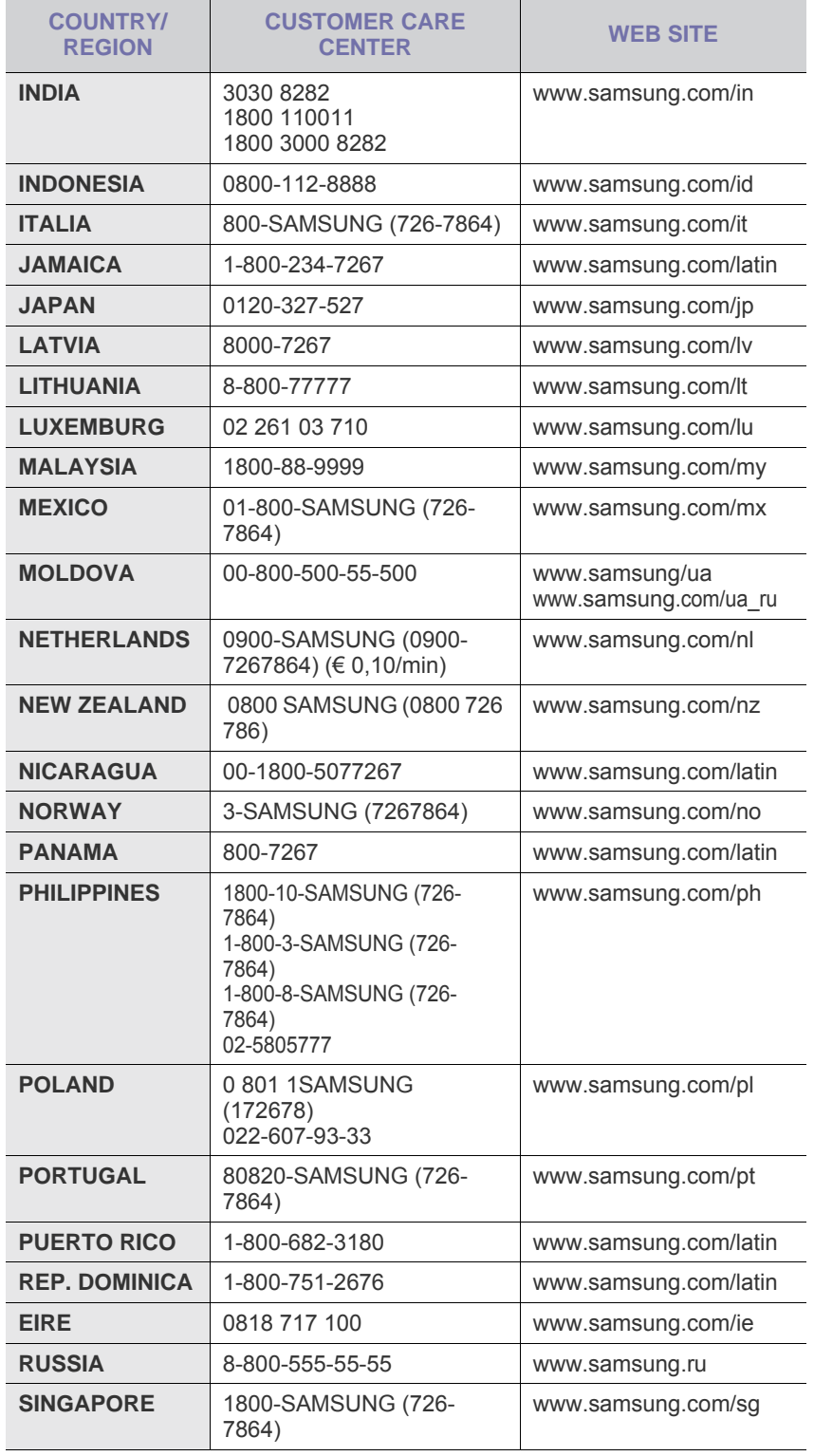

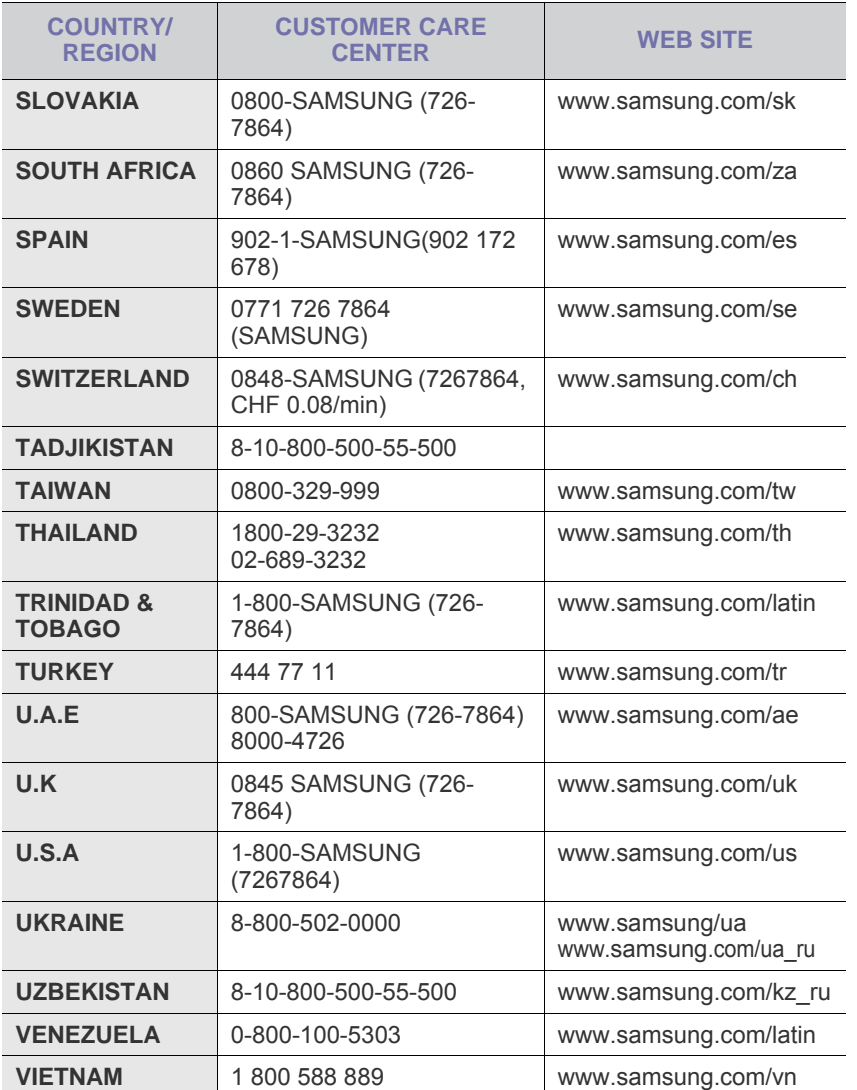

# **INNEHÅLL**

## 1. Introduktion

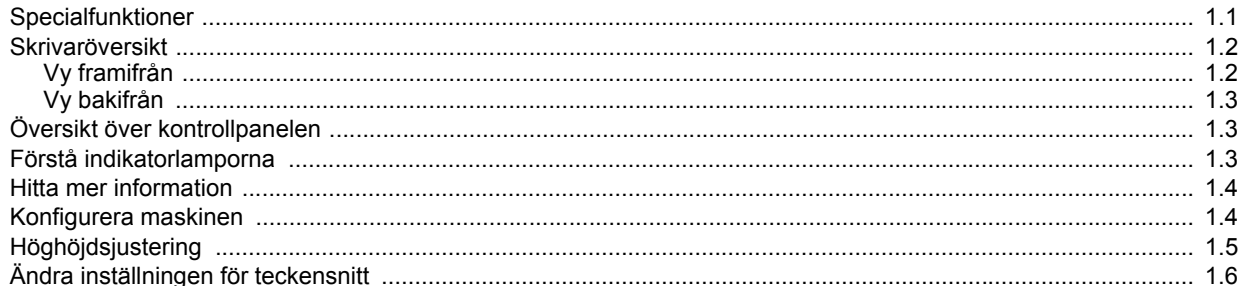

## 2. Grundläggande installation

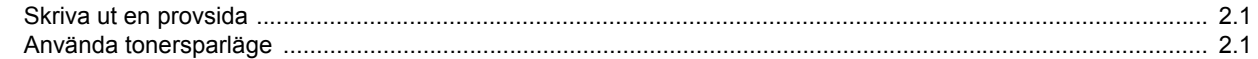

## 3. Programöversikt

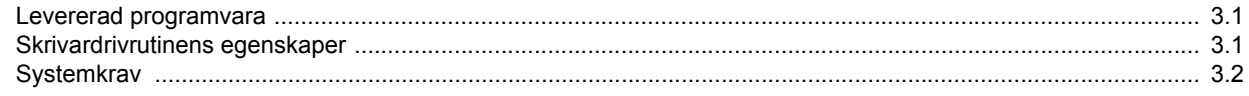

## 4. Nätverksinställning (endast ML-2851ND)

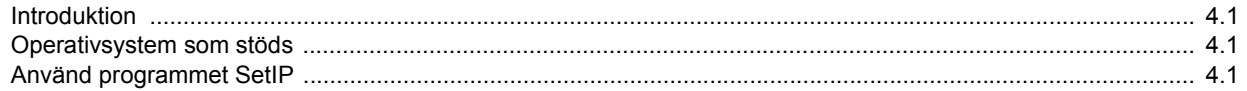

## 5. Ladda utskriftsmedier

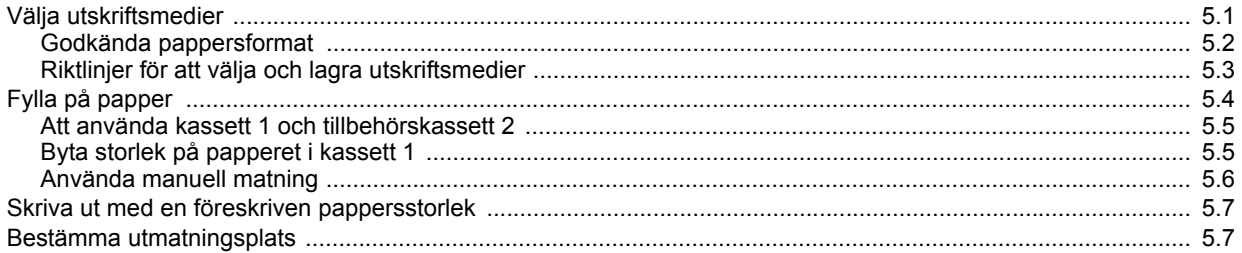

## 6. Grundläggande om utskrift

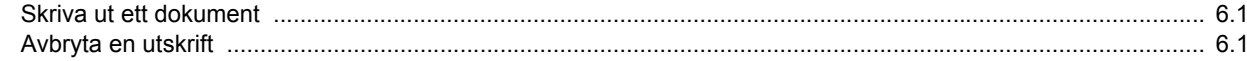

## 7. Beställa förbrukningsvaror och tillbehör

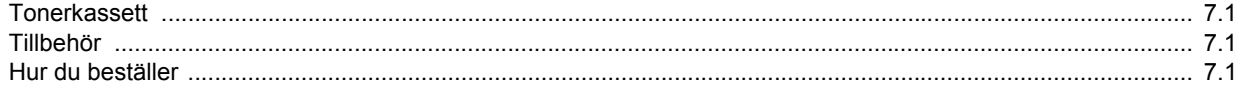

## 8. Underhåll

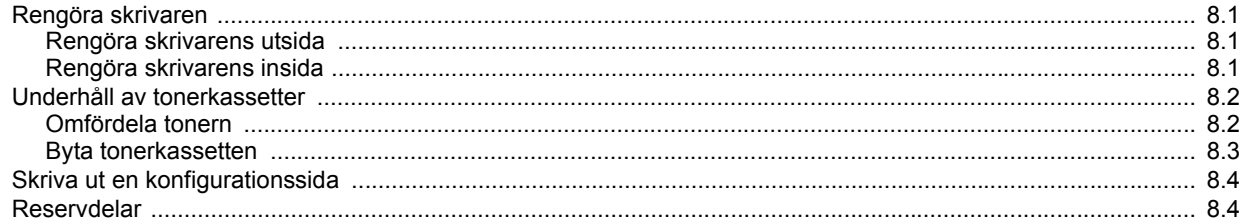

## 9. Felsökning

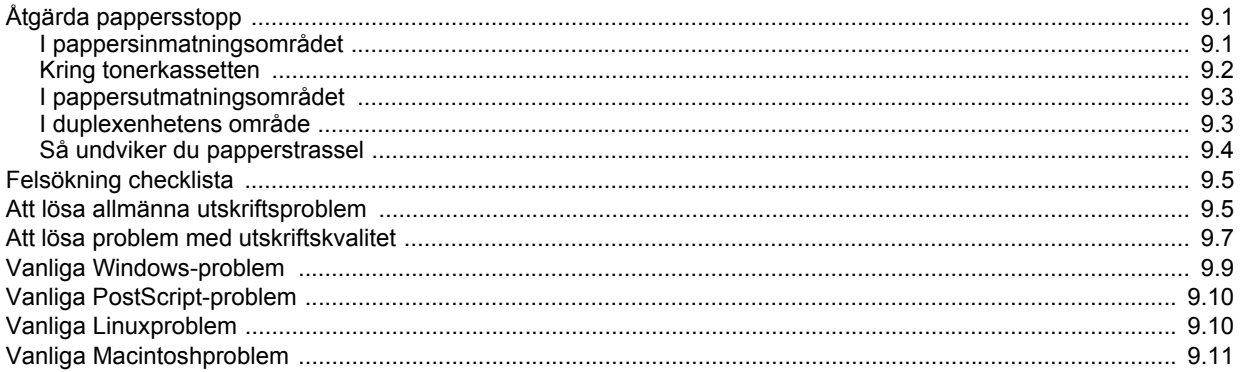

## 10. Installera tillbehör

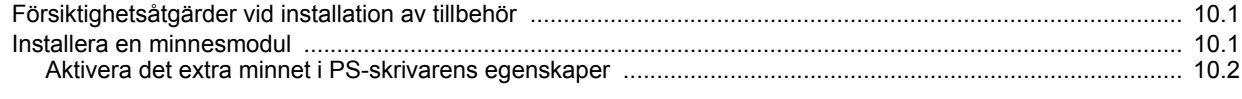

## 11. Specifikationer

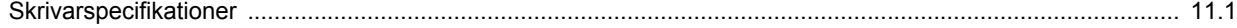

## **Information om säkerhet och regler**

## **Viktiga säkerhetsåtgärder och säkerhetsanvisningar**

Vid användning av denna maskin ska de grundläggande säkerhetsföreskrifterna alltid följas för att minska risken för brand, elektriska stötar och personskador:

- 1 Läs och se till att du förstår alla anvisningarna.
- 2 Använd sunt förnuft när du hanterar elektrisk utrustning.
- 3 Följ alla varningar och instruktioner som finns angivna på maskinen och i den litteratur som medföljer maskinen.
- 4 Om bruksanvisningen verkar strida mot säkerhetsanvisningarna ska du följa säkerhetsanvisningarna. Du kan ha missförstått bruksanvisningen. Om du tycker att det är motstridiga anvisningar ber vi dig kontakta din försäljare eller servicerepresentant för att få hjälp.
- 5 Koppla bort maskinen ur vägguttaget innan du utför någon rengöring. Använd inte vätska eller aerosoldrivna rengöringsprodukter. Använd endast en fuktig trasa vid rengöring.
- 6 Placera inte maskinen på ett instabilt underlag. Den kan falla ner och orsaka allvarliga skador.
- 7 Maskinen får aldrig placeras på, i närhet av eller över element, kaminer, luftkonditioneringsenhet eller ventilationskanaler.
- 8 Låt ingenting stå på nätsladden. Placera inte maskinen där det finns risk att någon går på sladdarna.
- 9 Överbelasta inte vägguttag eller förlängningssladdar. Detta kan försämra prestanda och ge upphov till risk för eldsvåda eller elstötar.
- 10 Låt inte eventuella husdjur tugga på nätsladden eller PC:ns anslutningskablar.
- 11 För inte in föremål i maskinen genom öppningar i lådan eller höljet. De kan vidröra farlig högspänning och ge upphov till risk för eldsvåda eller stötar. Spill inte vätska på eller i maskinen.
- 12 Minimera risken för elstötar genom att aldrig montera isär maskinen. Ta den alltid till en kvalificerad serviceverkstad om reparation behövs. Om du öppnar eller stänger luckor kan du utsättas för högspänning eller andra risker. Felaktig montering kan medföra elstötar när enheten används efteråt.
- 13 Koppla loss maskinen från PC:n och väggurtaget och lämna maskinen till kvalificerad service om något av detta inträffar:
	- När nätsladden, stickproppen eller anslutningskabeln är skadad på något sätt.
	- Om vätska spillts i maskinen.
	- Om maskinen utsatts för vatten eller regnväder.
	- Om maskinen inte fungerar som den ska trots att alla instruktioner följts.
- Om maskinen tappats, eller höljet förefaller skadat.
- Om maskinen plötsligt och tydligt börjar fungera annorlunda.
- 14 Justera endast de kontroller som anvisas i bruksanvisningarna. Felaktig användning av andra kontroller kan medföra skada och kan kräva omfattande arbete av en kvalificerad servicetekniker för att återställa maskinen till normaldrift.
- 15 Undvik att använda maskinen under åskoväder. Det kan finnas risk att du kan få en stöt vid ett blixtnedslag. Koppla om möjligt loss maskinen från elnätet så länge som åskvädret pågår.
- 16 Om du skriver ut många sidor kontinuerligt, kan ytan på utmatningsfacket bli varm. Vidrör inte den här ytan och se till att hålla barn borta från den.
- 17 För att kunna använda skrivaren på ett säkert sätt bör du använda nätsladden som levereras tillsammans med maskinen. Om du använder en nätkabel som är längre än 2 meter till en maskin som använder 110 V måste kabeln vara minst 16 AWG\* .
- 18 SPARA DESSA ANVISNINGAR.

## **Miljö och säkerhetsåtaganden**

## **Säkerhetsdeklaration för laser**

Skrivaren är certifierad i USA i enlighet med kraven i DHHS 21 CFR, kapitel 1, underparagraf J för Klass I (1) laserprodukter, och är certifierad i övriga länder som en Klass I laserprodukt i enlighet med kraven i IEC 825.

Klass I laserprodukter anses inte vara skadliga. Lasersystemet och skrivaren är konstruerade så att människor aldrig kommer i kontakt med laserstrålning överstigande Klass 1 under normal drift, underhåll och föreskriven service.

*\* AWG: American Wire Guage*

## **Varning**

Använd eller reparera aldrig skrivaren med borttaget skydd från laser/ scannerenheten. Den reflekterade strålen kan skada dina ögon, även om den är osynlig. Vid användning av denna produkt, ska de grundläggande säkerhetsföreskrifterna alltid följas för att minska risken för brand, elektrisk stöt och personskador.

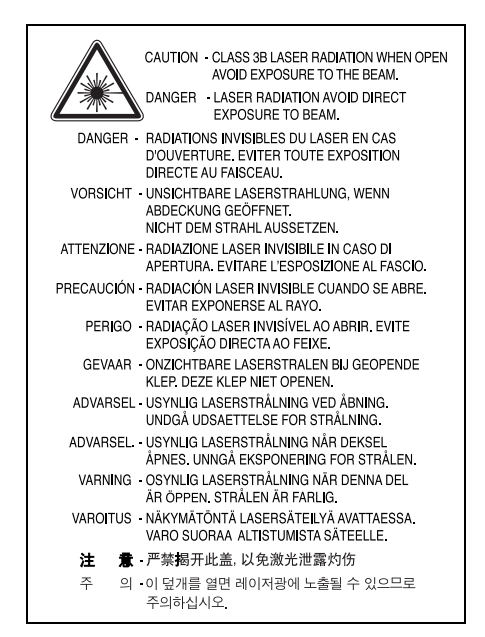

## **Ozonsäkerhet**

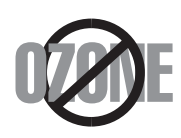

Under normal drift avger denna maskin ozon. Den avgivna ozonen utgör ingen fara för användaren. Vi rekommenderar dock att maskinen ska användas i ett väl ventilerat utrymme.

Om du behöver ytterligare information om ozon, kontakta närmaste Samsung-återförsäljare.

## **Energispar**

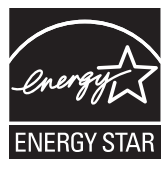

Denna maskin innehåller avancerad teknologi för att spara energi, som minskar energiåtgången när den inte används aktivt.

Om maskinen inte tar emot data under en längre tid, minskas automatiskt energiåtgången.

Namnet ENERGY STAR och ENERGY STAR-märket är registrerade varumärken i USA.

Om du vill ha mer information om ENERGY STAR-programmet besöker du [http://www.energystar.gov.](http://www.energystar.gov)

## **Återvinning**

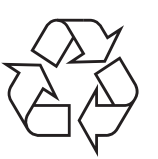

Återvinn eller deponera förpackningsmaterialet för denna produkt på ett miljövänligt sätt.

## **Korrekt avfallshantering av produkten (elektriska och elektroniska produkter)**

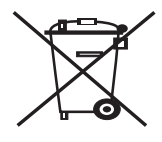

Denna markering på produkten och i manualen anger att den inte bör sorteras tillsammans med annat hushållsavfall när dess livstid är över. Till förebyggande av skada på miljö och hälsa bör produkten hanteras separat för ändamålsenlig återvinning av dess beståndsdelar.

Hushållsanvändare bör kontakta den återförsäljare som sålt produkten eller sin kommun för vidare information om var och hur produkten kan återvinnas på ett miljösäkert sätt.

Företagsanvändare bör kontakta leverantören samt verifiera angivna villkor i köpekontraktet. Produkten bör inte hanteras tillsammans med annat kommersiellt avfall.

## **Utsläpp av radiofrekvens**

## **FCC regler**

Denna apparat har testats och funnits överensstämma med gränsvärdena för en Klass B digital enhet, enligt Del 15 av FCC-reglementet. Dessa gränsvärden är framtagna för att ge ett rimligt skydd mot skadlig interferens i en bostadsinstallation. Denna utrustning ger upphov till, använder och kan utstråla energi i radiofrekvenser, och kan om den inte installeras och används enligt anvisningarna orsaka skadliga störningar i radiokommunikationer. Det finns emellertid ingen garanti att interferens inte inträffar i en viss installation. Om denna utrustning orsakar skadlig interferens på radio- eller TVmottagning, vilket kan påvisas genom att stänga av och på utrustningen, uppmanas användaren att försöka korrigera interferensen genom att vidta en eller flera av följande åtgärder:

- Rikta om eller flytta mottagarantennen.
- Öka avståndet mellan utrustningen och mottagaren.
- Anslut utrustningen till ett annat vägguttag eller annan strömkrets än mottagaren är ansluten till.
- Konsultera din leverantör eller en erfaren radio/TV-tekniker för hjälp.

## **Varning:**

Ändringar eller modifieringar som inte uttryckligen är godkända av den tillverkare som är ansvarig för överensstämmelsen kan betyda att användaren inte längre har tillstånd att använda apparaten.

## **Kanadensiska regler för radiostörningar**

Denna apparat överstiger inte gränsvärdena för Klass B radiostörningar från digitala apparater som de anges i störningsorsakande normer betecknade "Digital Apparatus", ICES-003 från Industry and Science Canada.

Cet appareil numérique respecte les limites de bruits radioélectriques applicables aux appareils numériques de Classe B prescrites dans la norme sur le matériel brouilleur: "Appareils Numériques", ICES-003 édictée par l'Industrie et Sciences Canada.

## **Deklaration om överensstämmelse (EU)**

## **Godkännanden och certifieringar**

CE-märkningen på denna apparat symboliserar Samsung Electronics Co., Ltd deklaration om överensstämmelse med följande 93/68/EEC Direktiv från EU med följande datum: 1 januari 1995: Kommissionens direktiv 73/23/EEC

Approximation av medlemsstaternas lagstiftning relaterade till lågvoltsutrustning.

Deklarationen om överensstämmelse kan läsas på www.samsung.com/ printer. Gå till Support > Download center och ange skrivarens namn för att söka i EuDoC.

1 januari, 1996: Kommissionens direktiv 89/336/EEC (92/31/EEC), angående medlemsstaternas lagstiftning relaterat till elektromagnetisk kompatibilitet.

9 mars 1999: Kommissionens direktiv 1999/5/EC om radioutrustning och terminalutrustning för telekommunikationer och det ömsesidiga erkännandet av deras överensstämmelse.

En undertecknad kopia av Declaration of Conformity, som definierar de relevanta direktiven och refererade normer kan erhållas från din representant för Samsung Electronics Co., Ltd.

## **Byta den monterade kontakten (endast för Storbritannien)**

### **Viktigt**

Nätsladden för maskinen har en vanlig (BS 1363) 13 A-kontakt och en 13 Asäkring. När du byter eller kontrollerar säkringen måste du se till att den säkring som används är en 13 A-säkring. Glöm inte att sätta tillbaka säkringshöljet. Om du tappar bort höljet får du inte använda kontakten förrän du skaffat ett nytt.

Kontakta återförsäljaren.

13 A-kontakten är den mest använda typen i Storbritannien och bör passa. Däremot har vissa byggnader (främst äldre) inte normala 13 A-kontaktuttag. I så fall måste du skaffa en lämplig adapter. Ta inte bort den gjutna kontakten.

## **Varning!**

**Om du klipper av den gjutna kontakten måste du kasta bort den omedelbart.**

**Det går inta att anslutna nya kablar till kontakten och du kan få en elektrisk stöt om du ansluter den till ett eluttag.**

**Viktig varning! Du måste jorda den här maskinen.**

Kablarna i nätsladden har följande färgkod:

- Grön/gul: Jord
- Blå: Neutral
- Brun: Fas

Om ledningarna i nätsladden inte matchar kontaktens färger gör du så här:

Du måste ansluta den gröna/gula ledningen till stiftet märkt med "E" eller med jordsymbolen eller till den gröna/gula eller gröna anslutningen.

Du måste ansluta den blåa ledningen till det stift som är märkt med "N" eller har svart färg.

Du måste ansluta den bruna ledningen till det stift som är märkt med "L" eller har röd färg.

Du måste använda en 13 A-säkring i kontakten, adaptern och fördelningsdosan.

# <span id="page-9-0"></span>**1 Introduktion**

Gratulerar till köpet av din skrivare!

Kapitlet innehåller:

- **• [Specialfunktioner](#page-9-1)**
- **• [Skrivaröversikt](#page-10-0)**
- **• [Översikt över kontrollpanelen](#page-11-1)**
- **• [Förstå indikatorlamporna](#page-11-2)**
- **• [Hitta mer information](#page-12-0)**
- **• [Konfigurera maskinen](#page-12-1)**
- **• [Höghöjdsjustering](#page-13-0)**
- **• [Ändra inställningen för teckensnitt](#page-14-0)**

## **Specialfunktioner**

<span id="page-9-1"></span>Din nya skrivare är försedd med flera specialfunktioner som förbättrar utskriftskvaliteten. Du kan:

### **Skriva ut med hög hastighet och utmärkt kvalitet**

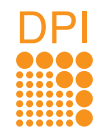

- Du kan skriva upp till **1 200 x 1 200 dpi** effektiv utmatning. Se Om programvara.
- Skrivaren kan skriva ut i A4-storlek med 28 sidor per minut och i Letter-storlek med 30 sidor per minut. Vid duplexutskrift kan skrivaren skriva ut i A4-storlek med upp till 14 bilder per minut och i Letter-storlek med upp till 14.5 bilder per minut.

## **Flexibel pappershantering**

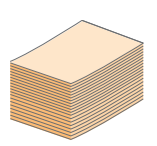

- Den manuella kassetten stöder ett ark med kuvert, etiketter, OH-film, material i specialstorlek, vykort och tjockt papper.
- I standardfacket ryms 250 ark vanligt papper.
- Utmatningsfacket för 150 ark nås enkelt och bekvämt.

### **Skapa professionella dokument**

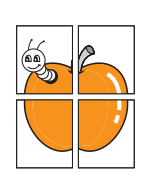

- Skriv ut **vattenstämplar**. Du kan anpassa dina dokument med ord som t.ex. "Konfidentiellt". Se Om programvara.
- Skriva ut **häften**. Med den här funktionen kan du enkelt skriva ut ett dokument för att skapa en bok. Allt du behöver göra efter att sidorna skrivits ut, är att vika och häfta dem. Se Om programvara.
- Skriva ut **affischer**. Texten och bilderna på varje sida i dokumentet förstoras och skrivs ut över sidan och kan sedan tejpas ihop till en affisch. Se Om programvara.

## **Spara tid och pengar**

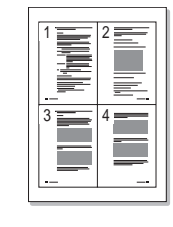

- Skrivaren tillåter dig att använda tonersparläget för att spara toner. Se Om programvara.
- Du kan spara papper genom att skriva ut på båda sidorna. Se Om programvara.
- Du kan skriva ut flera sidor på samma papper och spara papper. Se Om programvara.
- Du kan använda förtryckta formulär och brevhuvud med vanligt papper. Se Om programvara.
- Skrivaren sparar automatiskt **ström** genom att avsevärt minska effektåtgången när den inte används.

### **Utöka skrivarens kapacitet**

- 
- Skrivaren har 32 MB minne vilket kan utökas till **160 MB**. Se sidan [10.1.](#page-43-3)
- Du kan lägga till en pappersnivåindikator för 250 ark till skrivaren. Denna kassett gör att du slipper fylla på papper så ofta.
- \* Zoran IPS-emulering är kompatibel med PostScript 3

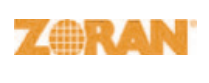

© Copyright 1995-2005, Zoran Corporation. Med ensamrätt. Zoran, Zorans logotyp IPS/PS3 och OneImage är varumärken som tillhör Zoran Corporation.

## \* 136 PS3-teckensnitt

Innehåller UFST och MicroType från Monotype Imaging Inc.

## **Skriv ut från olika plattformar**

• Du kan skriva ut med olika operativsystem, t.ex. Windows, Linux och Macintosh.

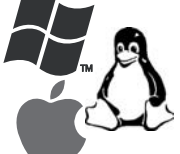

• Skrivaren levereras med ett **USB**-gränssnitt.

## **Maskinens funktioner**

I tabellen nedan visas en allmän översikt av de funktioner som stöds av din skrivare. (I: Installerad, T: Tillbehör, IT: Inte tillgänglig)

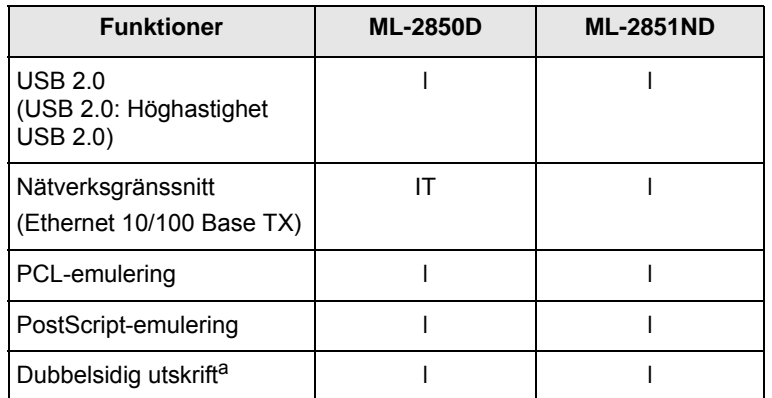

a. Skriva ut på båda sidor av papper.

## **Skrivaröversikt**

## <span id="page-10-1"></span><span id="page-10-0"></span>**Vy framifrån**

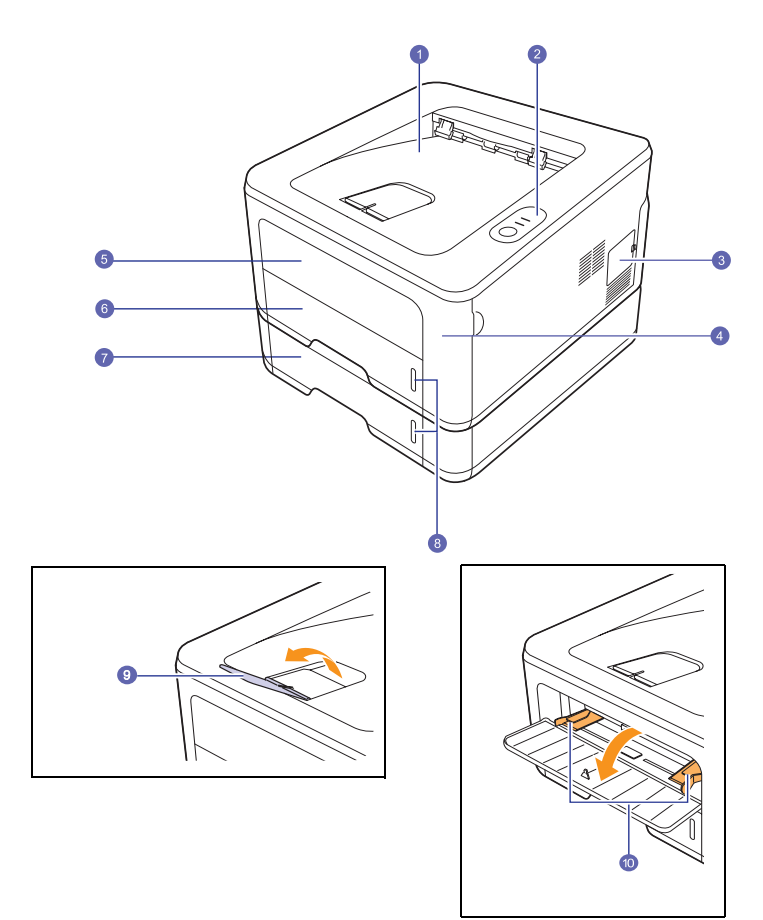

\* Bilden ovan visar en **ML-2851ND**.

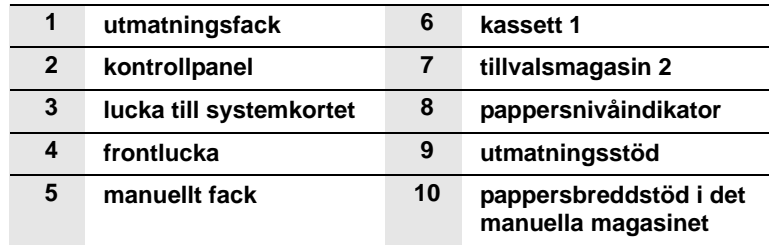

## <span id="page-11-0"></span>**Vy bakifrån**

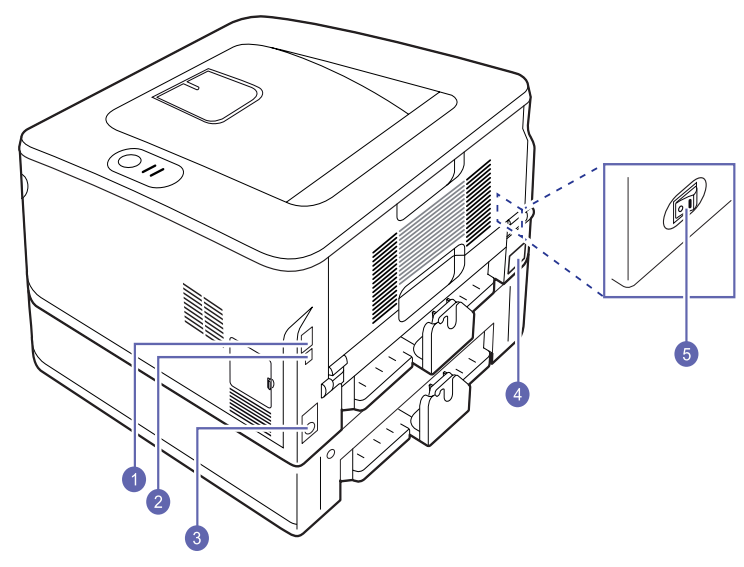

\* Bilden ovan visar en **ML-2851ND**.

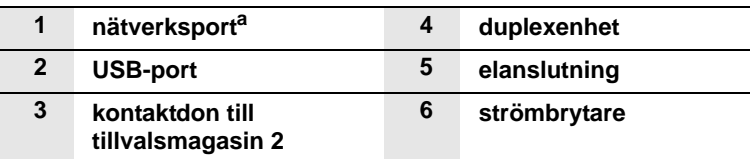

a. Endast ML-2851ND.

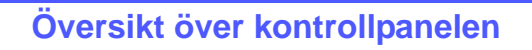

<span id="page-11-1"></span>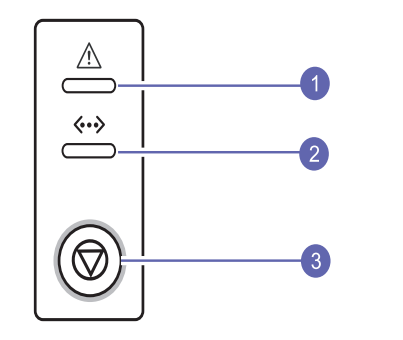

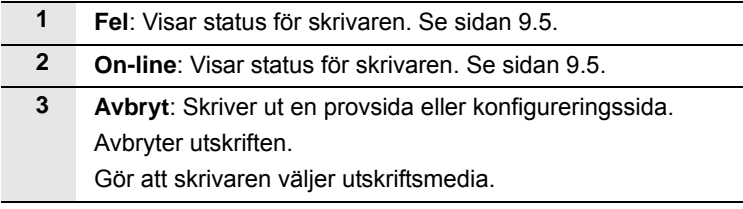

## **Förstå indikatorlamporna**

<span id="page-11-2"></span>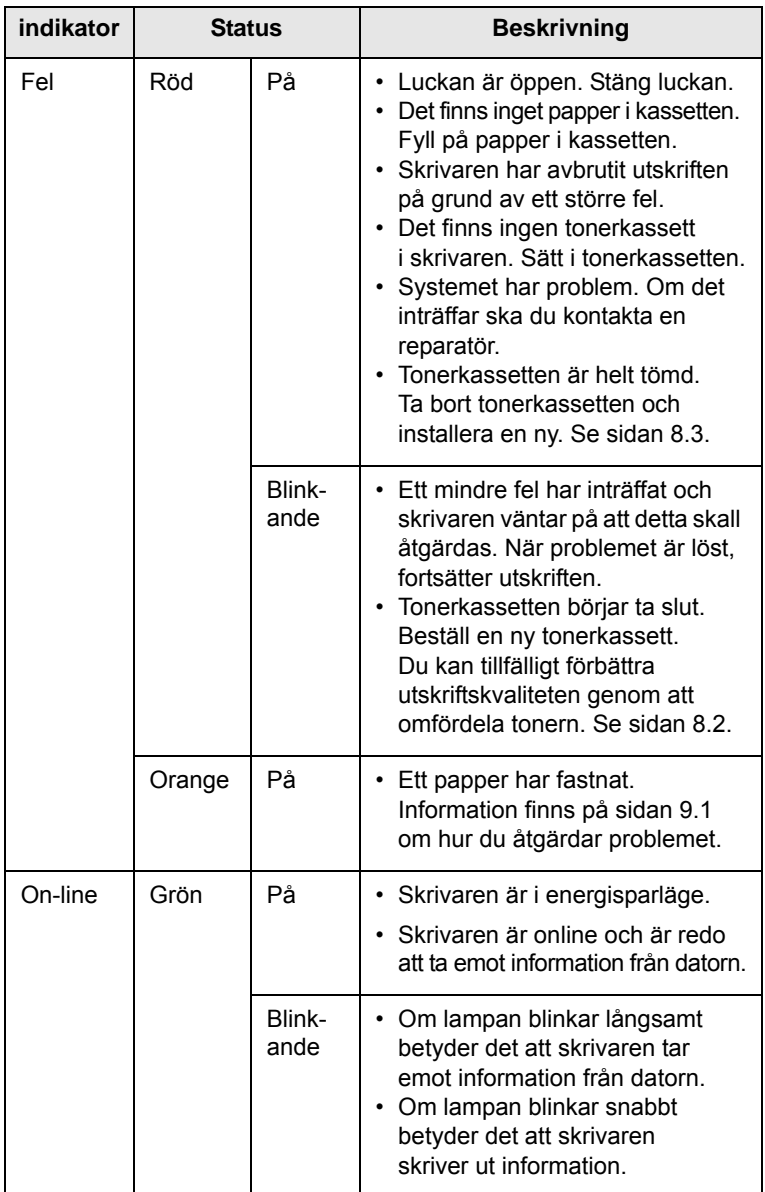

## **Hitta mer information**

<span id="page-12-0"></span>Du hittar information för att ställa in eller använda skrivaren från följande källor, antingen utskrivna eller på skärmen.

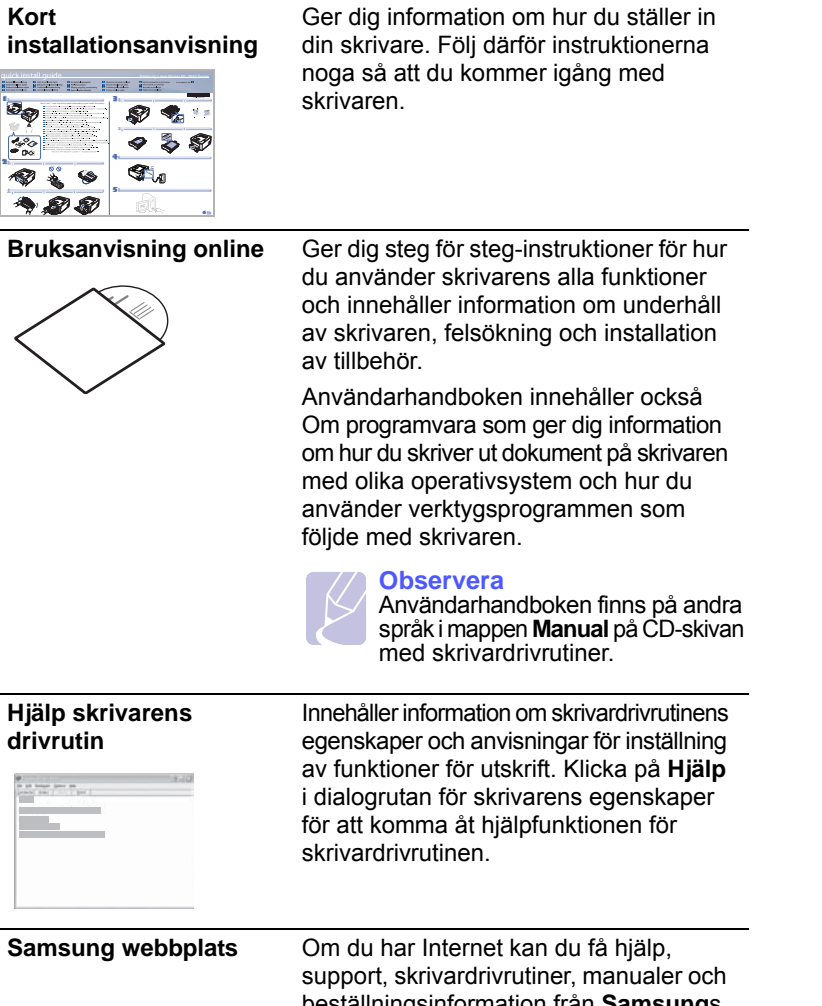

beställningsinformation från **Samsung**s webbplats, [www.samsungprinter.com.](http://www.samsungprinter.com)

## **Konfigurera maskinen**

<span id="page-12-1"></span>I det här avsnittet visas stegen för att konfigurera maskinen enligt beskrivningen i Snabbinstallationsanvisningen. Läs Snabbinstallationsanvisningen och utför följande steg.

**1** Välj en stabil plats.

Välj en plan och stabil plats med tillräckligt utrymme för luftcirkulation. Lämna tillräcklig plats för att kunna öppna luckor och papperskassetter.

Området bör vara väl ventilerat och inte utsättas för direkt solljus eller värmekällor, kyla och fukt. Placera inte maskinen nära skrivbordets eller bordets kant.

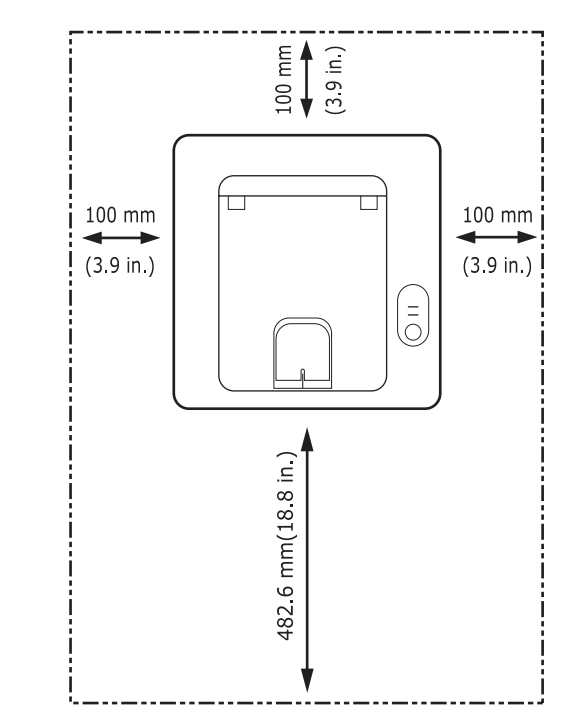

Maskinen lämpar sig för utskrift på mindre än 1 000 meters höjd. Se altitudinställningen för att optimera utskriftskvaliteten. Se sidan [1.5](#page-13-0) för mer information.

Placera maskinen på ett plant och stabilt underlag så att den inte lutar med än 2 mm (0,08 tum). Utskriftskvaliteten kan annars bli lidande.

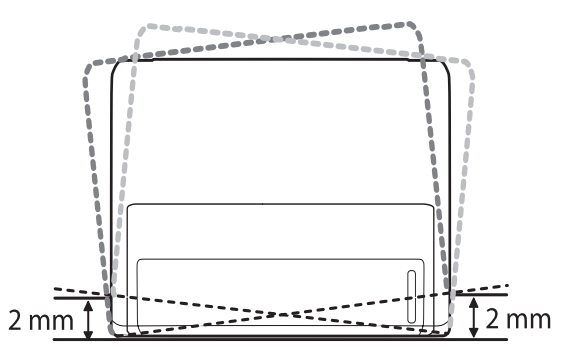

- **2** Packa upp maskinen och kontrollera alla medföljande delar.
- **3** Ta bort skyddstejpen som håller maskinen på plats.
- **4** Sätt i tonerkassetten.
- **5** Fyll på papper. (Se "[Fylla på papper"](#page-22-1) på sidan [5.4](#page-22-1).)
- **6** Kontrollera att samtliga kablar är anslutna till maskinen.
- **7** Sätt på maskinen.

### **Varning**

- Luta inte maskinen eller vänd den upp och ner när du flyttar på den. Toner kan läcka ut och smutsa ner maskinen inuti, vilket kan påverka utskriftskvaliteten eller skada maskinen.
- När skrivardrivrutinen installeras upptäcker drivrutinen information om inställningsplatsen för operativsystem, och ställer in pappersformatet för maskinen. Om du använder en annan inställningsplats för Windows måste du ändra maskinens pappersformat så att det matchar det pappersformat du oftast använder. Öppna fönstret med skrivaregenskaper för att ändra pappersformatet.

## **Höghöjdsjustering**

<span id="page-13-0"></span>Utskriftskvaliteten påverkas av lufttrycket, vilket är beroende av höjden över havsytan. Följande uppgifter hjälper dig ställa in skrivaren för bästa utskriftskvalitet.

Innan du ställer in höjdvärdet måste du kontrollera hur högt över havet platsen där du tänker använda maskinen ligger.

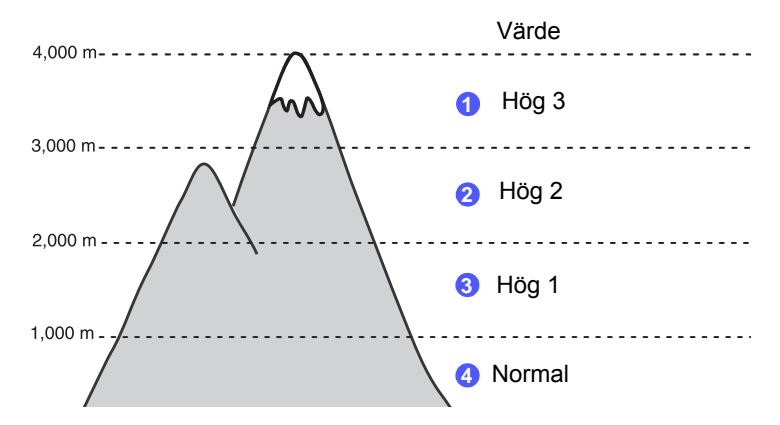

- **1** Kontrollera att du har installerat skrivardrivrutinen från den medföljande cd-skivan med skrivarprogramvara.
- **2** Dubbelklicka på ikonen **SmartPanel** på aktivitetsfältet i Windows (eller meddelandeområdet i Linux). Du kan också klicka på **SmartPanel** i statusfältet i Mac OS X.
- **3** Klicka på **Skrivarinställning**.
- **4** Klicka på **Inställning** > **Höghöjdsjustering**. Välj rätt värde från menyn och klicka sedan på **Verkställ**.

### **Observera**

Om maskinen är ansluten till ett nätverk visas skärmen **SyncThru Web Service** automatiskt. Klicka på **Machine Settings** > **Setup** (eller **Machine Setup**) > **Altitude Adj**. Välj rätt höjdvärde och klicka sedan på **Apply**.

## **Ändra inställningen för teckensnitt**

<span id="page-14-0"></span>Maskinen har förinställt det teckensnitt som används i ditt område eller land.

Om du vill ändra teckensnitt eller ställa in teckensnitt för speciella förhållanden, t.ex. DOS-miljö, kan du ändra inställningen för teckensnitt enligt nedan:

- **1** Kontrollera att du har installerat skrivardrivrutinen från den medföljande cd-skivan med programvara.
- **2** Dubbelklicka på ikonen **SmartPanel** i Windows aktivitetsfält (eller meddelandeområdet i Linux). Du kan också klicka på **SmartPanel** i statusfältet i Mac OS X.
- **3** Klicka på **Skrivarinställning**.
- **4** Klicka på Emulering.**Emulering**
- **5** Bekräfta att PCL valts i **Emuleringsinställning**.
- **6** Klicka på **Inställning**.
- **7** Välj önskat teckensnitt i Symboluppsättningslistan.
- **8** Klicka på **Verkställ**.

## **Observera**

Nedan anges korrekt information om teckensnitt för respektive språk.

- Ryska: CP866, ISO 8859/5 Latin Cyrillic
- Hebreiska: Hebrew 15Q, Hebrew-8, Hebrew-7 (endast Israel)
- Grekiska: ISO 8859/7 Latin Greek, PC-8 Latin/Greek
- Arabiska & farsi: HP Arabic-8, Windows Arabic, Code Page 864, Farsi, ISO 8859/6 Latin Arabic
- OCR: OCR-A, OCR-B

# <span id="page-15-0"></span>**2 Grundläggande installation**

Kapitlet innehåller:

- **• [Skriva ut en provsida](#page-15-1)**
- **• [Använda tonersparläge](#page-15-2)**

## **Skriva ut en provsida**

<span id="page-15-1"></span>När du har installerat skrivaren bör du skriva ut en provsida så att du ser att skrivaren fungerar på rätt sätt.

Tryck och håll ner knappen **Avbryt** i ungefär två sekunder.

En provsida skrivs ut.

## **Använda tonersparläge**

<span id="page-15-2"></span>I tonersparläget används mindre toner på varje sida. Aktiveringen av detta läge betyder att tonerkassetten räcker längre och att utskriftskostnaderna per sida blir lägre än i det normala läget men samtid minskas också utskriftskvaliteten.

Du kan ställa in tonersparläge i skrivaregenskapsfönstret i skrivardrivrutinen. Se Om programvara.

# <span id="page-16-0"></span>**3 Programöversikt**

Det här kapitlet ger dig en översikt över programvaran som följer med skrivaren. Mer information om att installera och använda programvaran förklaras i Om programvara.

Kapitlet innehåller:

- **• [Levererad programvara](#page-16-1)**
- **• [Skrivardrivrutinens egenskaper](#page-16-2)**
- <span id="page-16-1"></span>**• [Systemkrav](#page-17-0)**

## **Levererad programvara**

När du har ställs in maskinen och anslutit den till datorn måste du installera skrivar- och skannerprogramvaran. Om du använder Windows eller Macintosh OS installerar du programvaran på den medföljande CDskivan och om du använder Linux OS laddar du ner programvaran från Samsungs webbplats (www.samsung.com/printer) och installerar den.:

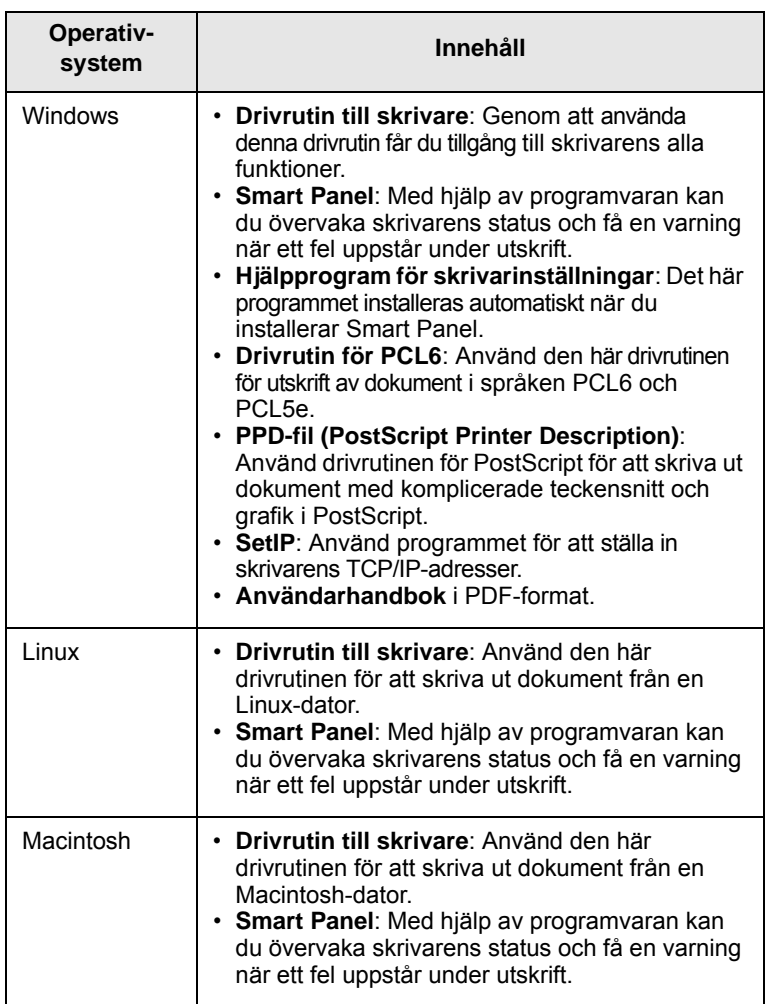

## **Skrivardrivrutinens egenskaper**

<span id="page-16-2"></span>Skrivardrivrutinen stöder följande standardfunktioner:

- Val av papperskälla
- Pappersformat, orientering och typ
- Antal kopior

Du kan dessutom använda olika specialfunktioner för utskrift. Följande tabell ger en allmän översikt över funktioner som stöds av skrivardrivrutinerna:

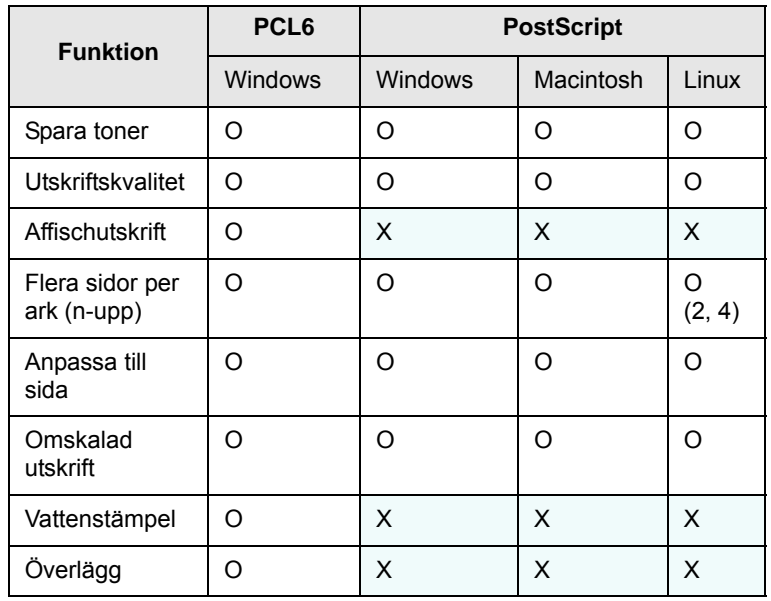

## **Systemkrav**

<span id="page-17-0"></span>Innan du börjar bör du kontrollera att systemet uppfyller följande krav:

## **Windows**

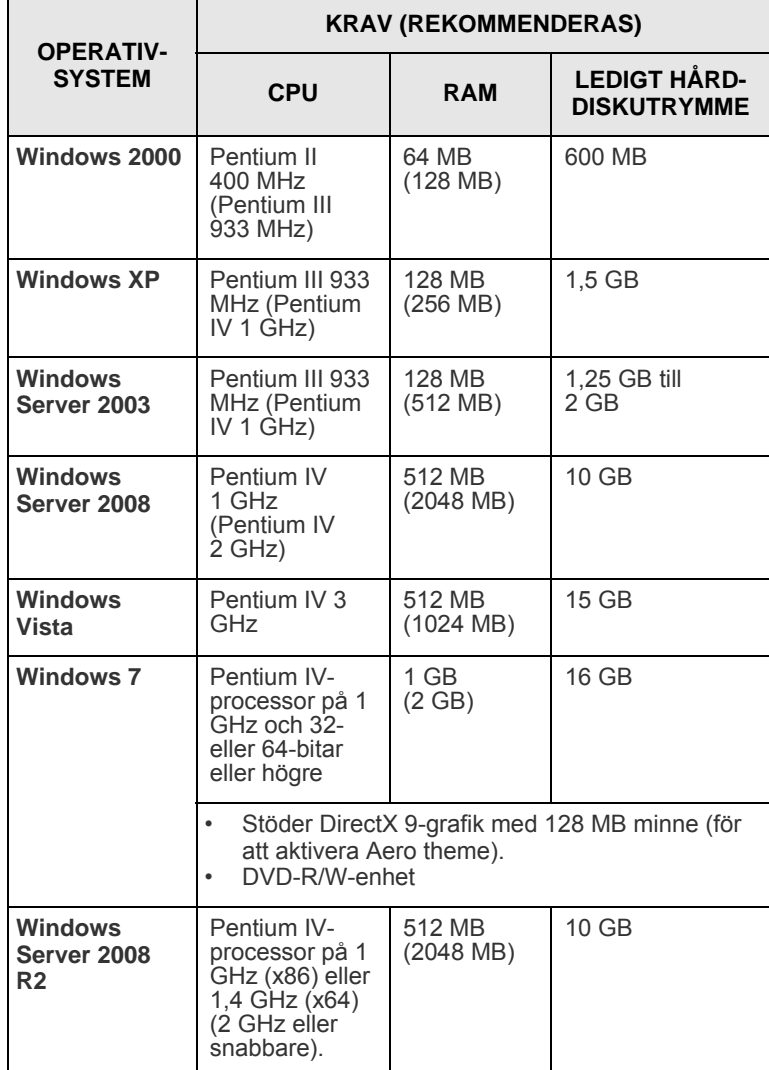

### **Observera**

- Internet Explorer 5.0 eller senare är minimikravet för alla Windows-operativsystem.
- Användare med administratörsrättigheter kan installera programvaran.

## **Linux**

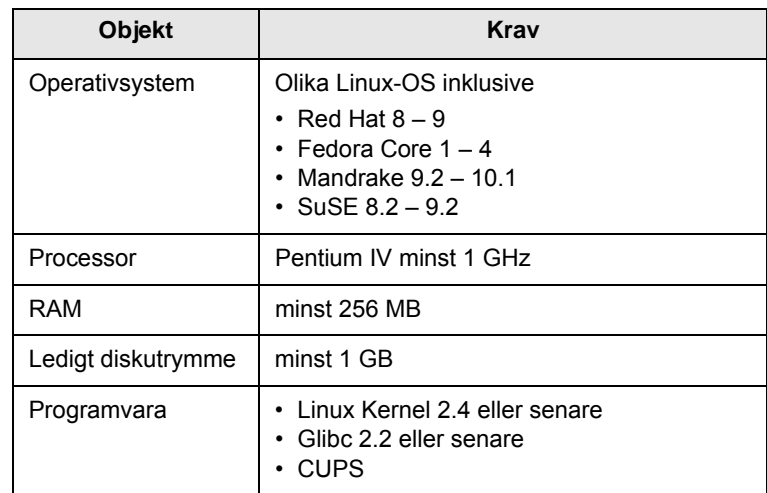

## **Macintosh**

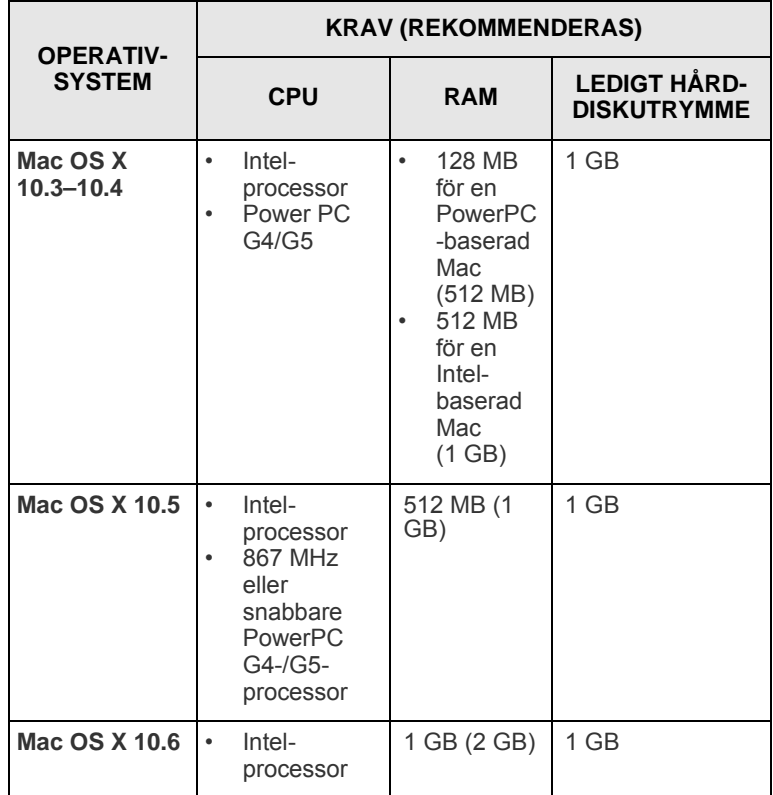

## <span id="page-18-0"></span>**4 Nätverksinställning (endast ML-2851ND)**

Det här kapitlet beskriver hur du installerar skrivaren i ett nätverk.

Kapitlet innehåller:

- **• [Introduktion](#page-18-1)**
- **• [Operativsystem som stöds](#page-18-2)**
- **• [Använd programmet SetIP](#page-18-3)**

## **Introduktion**

<span id="page-18-1"></span>När du har anslutit skrivaren till nätverket med en RJ45-kabel kan du dela skrivaren med andra användare.

Du måste ställa in nätverksprotokollen på skrivaren innan du kan använda den som nätverksskrivare. Protokollen kan ställas in i följande program som levererades med skrivaren:

- **SyncThru™ Web Admin Service**: En webbaserad lösning för att administrera skrivare för nätverksadministratörer. **SyncThru™ Web Admin Service** ger dig ett effektivt sätt att administrera nätverksenheter och låter dig bevaka och felsöka nätverksskrivare från valfri plats med tillgång till företagets intranät. Programmet kan laddas ner från <http://solution.samsungprinter.com>.
- **SyncThru™ Web Service**: En webbserver i din skrivarserver som låter dig konfigurera nödvändiga nätverksparametrar så att skrivaren kan ansluta till olika nätverksmiljöer.
- **SetIP**: Ett hjälpprogram som låter dig välja ett nätverksgränssnitt och manuellt konfigurera adresser för användning med TCP/IP-protokollet. Programmet finns på CD-skivan med programvara som levereras med skrivaren.

## **Operativsystem som stöds**

<span id="page-18-2"></span>Följande tabell visar nätverksmiljöer som stöds av skrivaren:

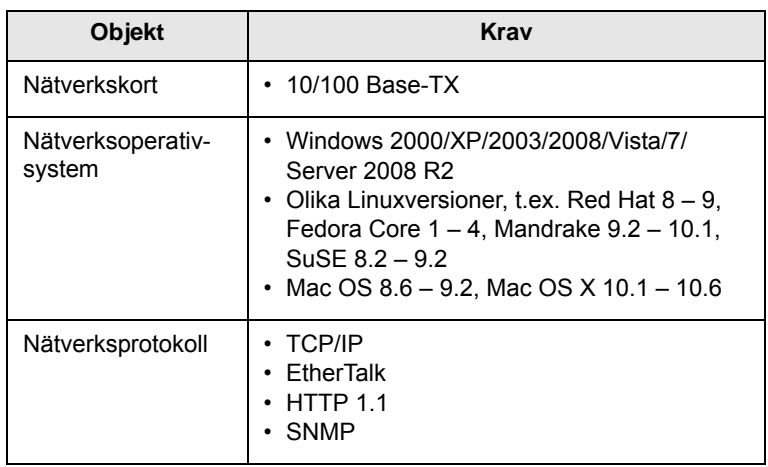

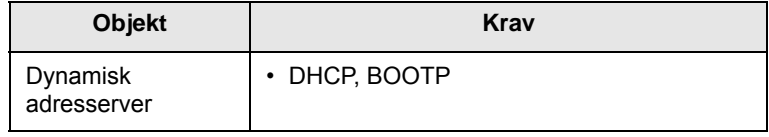

- TCP/IP: Transmission Control Protocol/Internet Protocol
- DHCP: Dynamic Host Configuration Protocol

• BOOTP: Bootstrap Protocol

## **Använd programmet SetIP**

<span id="page-18-3"></span>Programmet används för att ställa in nätverks-IP med hjälp av MACadressen, som är hårdvarans serienummer på nätverksskrivarkortet eller gränssnittet. Det är framför allt nätverksadministratören som ställer in flera nätverks-IP på samma gång.

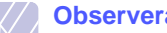

## **Observera**

Om du vill ställa in nätverksprotokollet DHCP går du till [http://](http://developer.apple.com/networking/bonjour/download/) [developer.apple.com/networking/bonjour/download/,](http://developer.apple.com/networking/bonjour/download/) väljer programmet Bonjour for Windows i enlighet med datorns operativsystem och installerar programmet. Med det här programmet kan du ställa in nätverksparametrarna automatiskt. Följ instruktionerna i installationsfönstret. Programmet stöder inte Linux.

- **1** Sätt i CD-skivan med drivrutiner som levererades tillsammans med maskinen.
- **2** Starta Windows Explorer och öppna X-enheten. (X motsvarar CD-ROM-enheten.)
- **3** Dubbelklicka på **Application** > **SetIP**.
- **4** Öppna önskad språkmapp.
- **5** Dubbelklicka på **Setup.exe** för att installera programmet.
- **6** I Windows startmeny väljer du **Program** > **Samsung Network Printer Utilities** > **SetIP**.
- **7** Välj namnet på skrivaren och klicka på " $\mathbf{\ddot{F}}$ ".

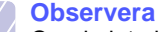

Om du inte hittar skrivarnamnet klickar du på " **G** " för att uppdatera listan.

**8** Ange nätverkskortets MAC-adress, IP-adress, undernätmask, standardgateway, och klicka sedan på **Verkställ**.

## **Observera**

Om du inte kan nätverkskortets MAC-adress skriver du ut en rapport med maskinens nätverksinformation.

- **9** Klicka på **OK** för att bekräfta inställningarna.
- **10** Klicka på **Avsluta** för att stänga programmet SetIP.

# <span id="page-19-0"></span>**5 Ladda utskriftsmedier**

Kapitlet hjälper dig att förstå vilka papperstyper som du kan använda i skrivaren och hur du fyller på papper på rätt sätt i de olika pappersfacken för att uppnå bästa utskriftskvalitet.

Kapitlet innehåller:

- **• [Välja utskriftsmedier](#page-19-1)**
- **• [Fylla på papper](#page-22-0)**
- **• [Skriva ut med en föreskriven pappersstorlek](#page-25-0)**
- **• [Bestämma utmatningsplats](#page-25-1)**

## <span id="page-19-2"></span>**Välja utskriftsmedier**

<span id="page-19-1"></span>Du kan skriva ut på en mängd utskriftsmedier, som exempelvis vanligt papper, kuvert, etiketter och OH-film. Använd alltid utskriftsmedia som uppfyller de riktlinjer som gäller för användningen ihop med denna skrivare. Utskriftsmedier som inte uppfyller kraven som anges i bruksanvisningen kan orsaka följande problem:

- Dålig utskriftskvalitet
- Papperstopp
- Ökat slitage på maskinen

Egenskaper som vikt, sammansättning, fiber- och fuktinnehåll är viktiga faktorer som påverkar maskinens prestanda och utskriftskvaliteten. Tänk på följande när du väljer papper:

- Typ, storlek och vikt för utskriftsmedier för maskinen beskrivs senare i det här avsnittet.
- Önskat resultat: Det utskriftsmedium du väljer ska vara lämpligt för projektet.
- Ljusstyrka: En del utskriftsmedier är vitare än andra och ger skarpare och mer levande bilder.
- Ytans egenskaper: Utskriftsmediets ytjämnhet påverkar hur skarp utskriften blir.

### **Observera!**

- Vissa utskriftsmedier motsvarar alla specifikationer i det här avsnittet men ger ändå inte ett tillfredsställande resultat. Det kan bero på felaktig hantering, olämplig temperatur och luftfuktighet, eller andra omständigheter som Samsung inte kan styra.
- Innan du köper större mängder utskriftsmedier bör du kontrollera att de uppfyller kraven som specificeras i bruksanvisningen.

## **Varning**

Att använda utskriftsmedier som inte uppfyller specifikationerna kan orsaka problem som måste åtgärdas. Sådana reparationer omfattas inte av Samsungs garanti eller serviceöverenskommelser.

## <span id="page-20-0"></span>**Godkända pappersformat**

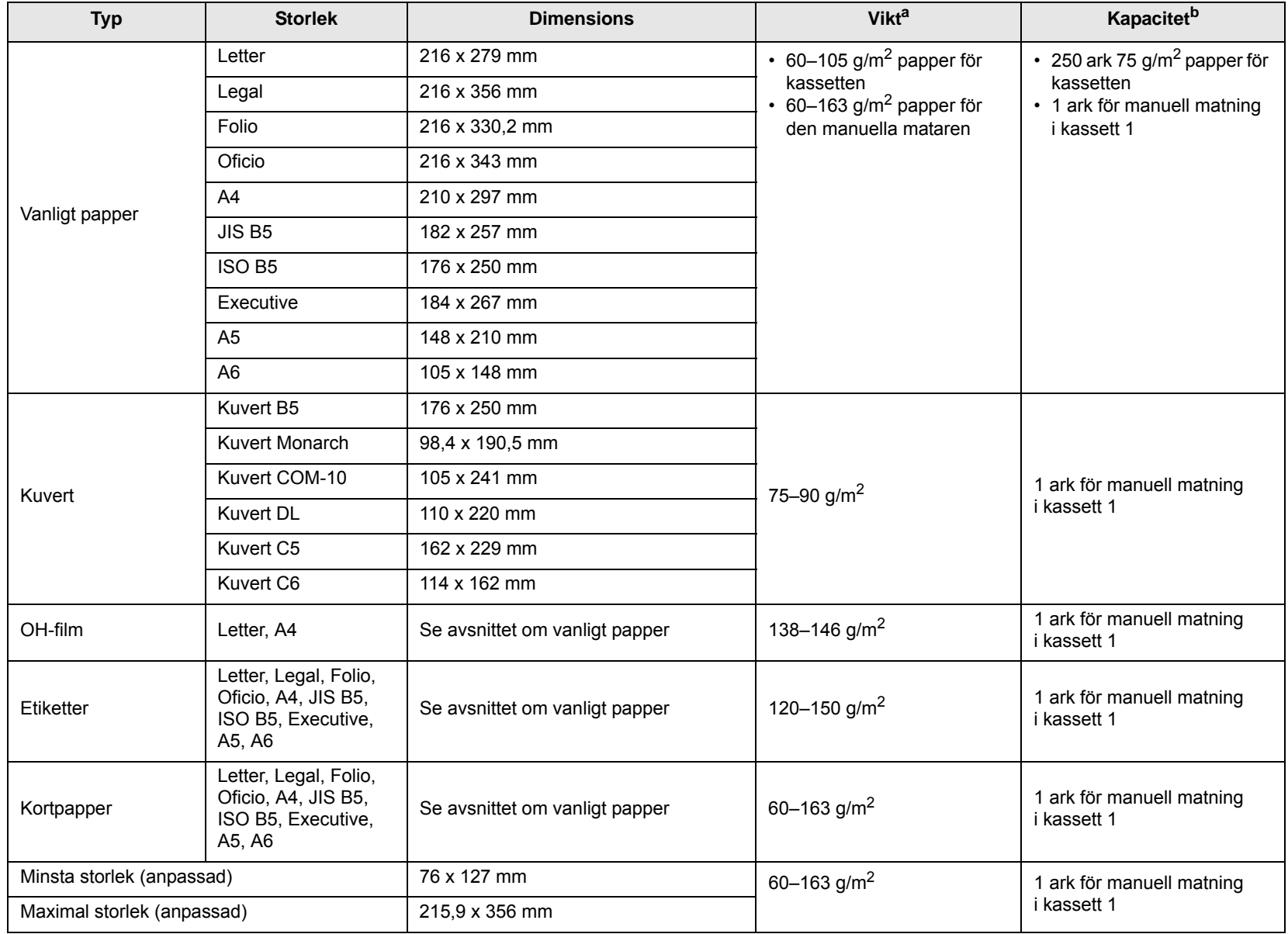

a. Om papperets ytvikt är mer än 90  $g/m^2$  ska du använda manuell matning.

b. Kapaciteten kan variera beroende på mediets ytvikt, tjocklek och utskriftsmiljön.

## **Observera**

För duplexutskrift stöds A4, Letter, Oficio, Legal och Folio.

## <span id="page-21-0"></span>**Riktlinjer för att välja och lagra utskriftsmedier**

Vid val eller laddning av papper, kuvert eller andra utskriftsmedia är det viktigt att följa dessa riktlinjer:

- Använd alltid utskriftsmedia som uppfyller specifikationerna i nästa kolumn.
- Om du försöker skriva ut på fuktigt, buktigt, skrynkligt eller trasigt papper kan det ge upphov till pappersstopp eller dålig utskriftskvalitet.
- För bästa utskriftskvalitet använder du enbart kopieringspapper av hög kvalitet specifikt rekommenderat för användning i laserskrivare.
- Undvik följande utskriftsmediatyper:
	- Papper med präglade bokstäver, perforeringar eller med en yta som är för slät eller för skrovlig
	- Raderbart bondpapper
	- Flersidigt papper
	- Syntetiskt papper och termiskt reaktivt papper
	- Självkopierande papper och genomskinligt ritpapper
- Användning av dessa papperstyper kan resultera i pappersstopp, kemisk lukt och kan skada skrivaren.
- Förvara utskriftsmaterial i förpackningen tills de ska användas. Placera kartonger eller pallar på hyllor och inte på golvet. Placera inte tunga föremål på papperet, vare sig det är förpackat eller ej. Skydda papperet från fukt och andra förhållanden som kan orsaka att det skrynklas eller rullar ihop sig.
- Förvara oanvända utskriftsmedia mellan 15 °C och 30 °C. Den relativa luftfuktigheten ska vara mellan 10 % och 70 %.
- Förvara oanvända utskriftsmaterial i ett fuktsäkert omslag, t.ex. en plastbehållare eller påse så att det inte utsätts för damm eller fukt.
- Fyll på utskriftsmedia ett ark åt gången i den manuella mataren så att du undviker papperstrassel.
- För att skydda utskriftsmedia, t.ex. OH-film och etiketter, från att klistra fast vid varandra tar du bort dem alltefter de skrivs ut.

### **Varning**

Om du skriver ut tjugo kuvert i rad, kan ytan på den övre kåpan bli varm. Var försiktig.

## **Riktlinjer för specialmedia**

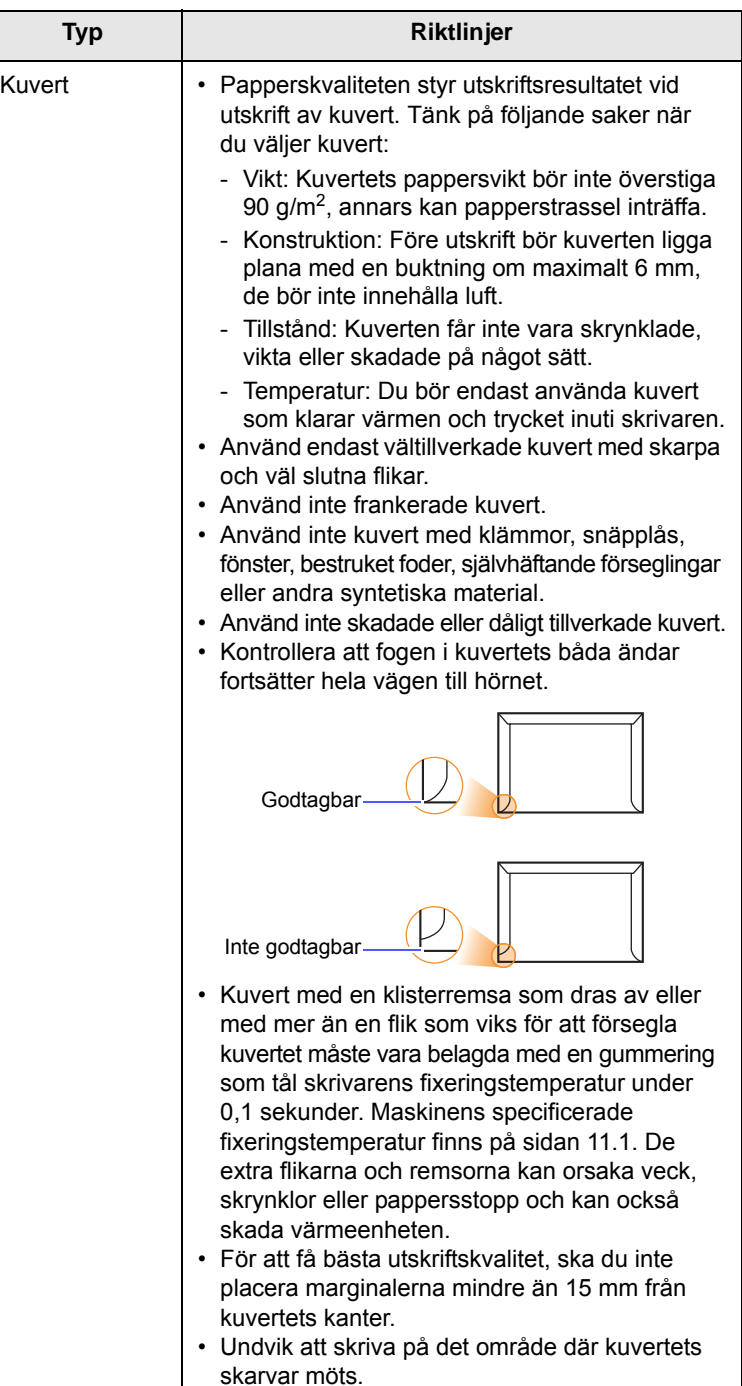

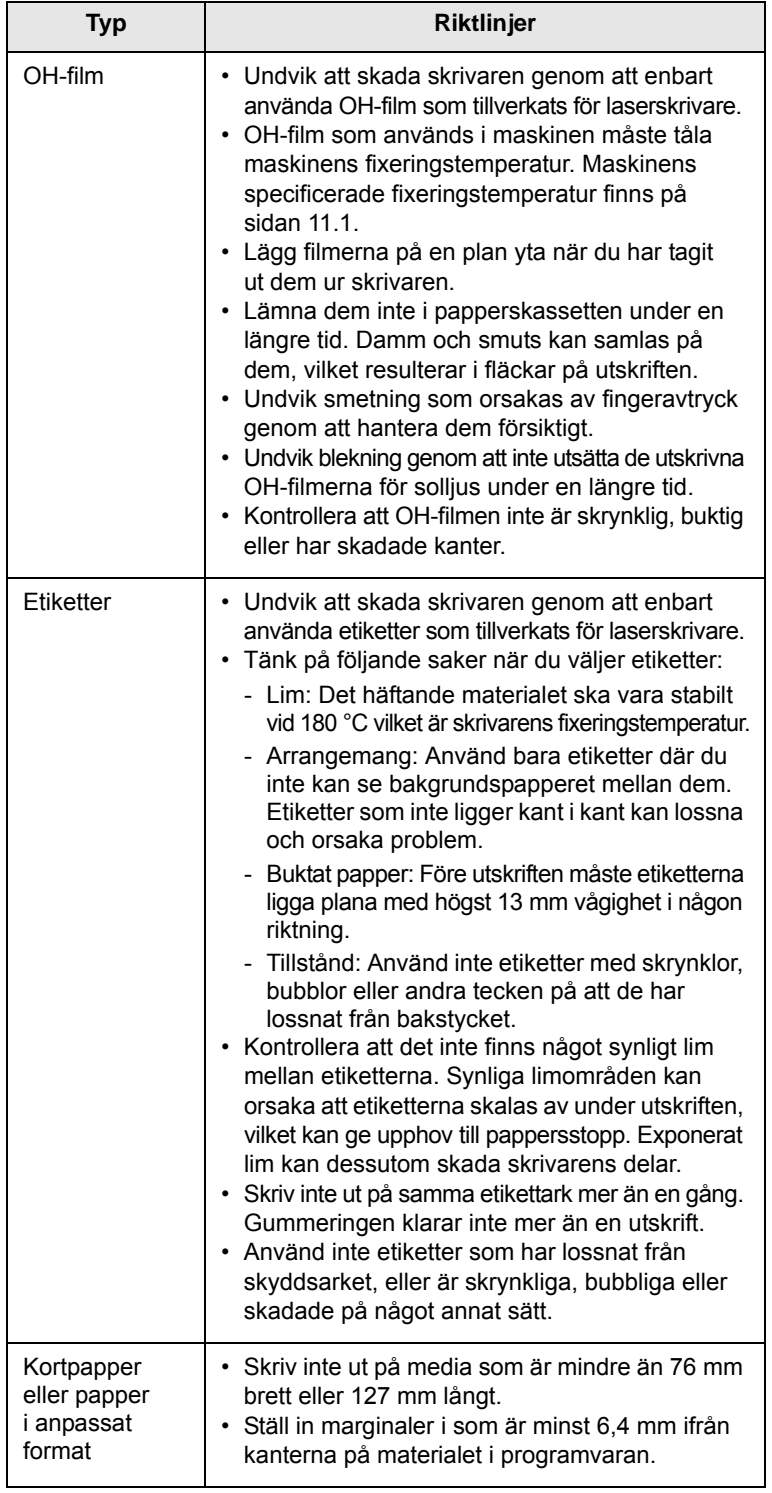

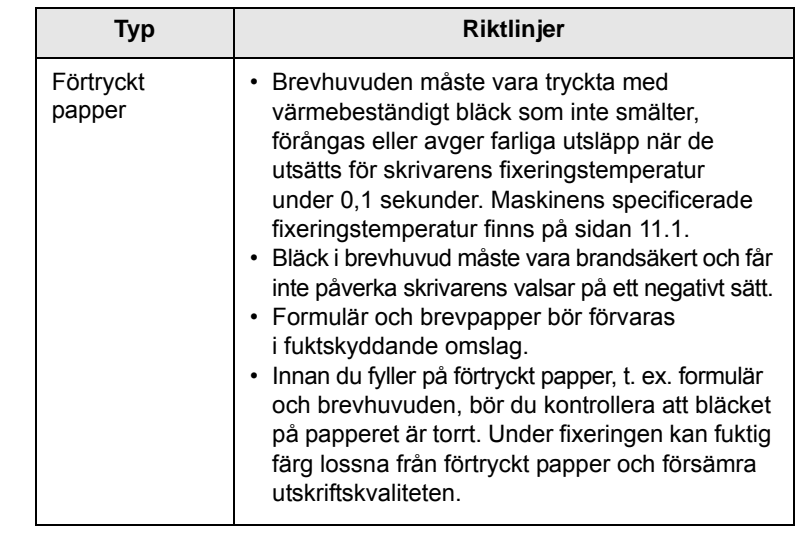

## <span id="page-22-1"></span>**Fylla på papper**

<span id="page-22-0"></span>Fyll på det utskriftsmaterial som du använder för merparten av utskriftsjobben i kassett 1. Kassett 1 rymmer max. 250 ark vanligt papper på 75 g/m2.

Du kan köpa en tillbehörskassett (kassett 2) och montera den under standardkassetten, för att fylla på ytterligare 250 ark papper. För information om hur du beställer en tillbehörskassett, se [7.1](#page-27-4).

Pappersnivåindikatorn på framsidan i kassett 1 och tillbehörskassett 2 visar hur mycket papper det finns i kassetten. När kassetten är tom, är indikatorn längst ned.

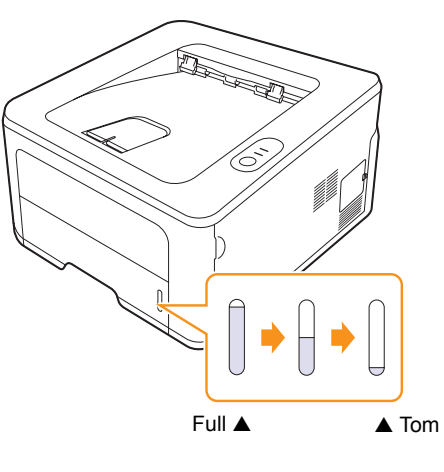

## <span id="page-23-2"></span><span id="page-23-0"></span>**Att använda kassett 1 och tillbehörskassett 2**

Fyll på det utskriftsmaterial som du använder för merparten av utskriftsjobben i kassett 1. Kassett 1 rymmer max. 250 ark vanligt papper på 75 g/m<sup>2</sup>.

Du kan köpa tillbehörskassett 2 och montera den under kassett 1, för att fylla på ytterligare 250 pappersark.

Du fyller på papper genom att öppna kassetten och placera papperet med utskriftssidan nedåt.

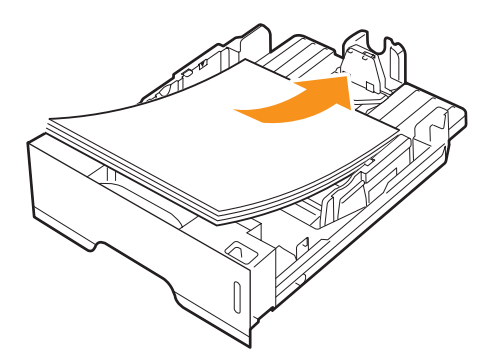

Du kan lägga i papper med brevhuvud. Brevhuvudet ska vara nedåt. Den övre kanten med logotypen ska placeras mot kassettens framkant.

### **Observera!**

- Sätt i ett papper i taget i den manuella mataren om du får problem med pappersmatning.
- Du kan lägga i papper med tryck eller tidigare utskrift. Utskriftssidan ska vara vänd uppåt med en oskadad kant mot kassettens framkant. Får du problem med pappersmatningen vänder du pappersbunten. Observera att utskriftskvaliteten kan bli lidande.

## <span id="page-23-1"></span>**Byta storlek på papperet i kassett 1**

Om du vill fylla på längre pappersstorlekar, exempelvis Legal-storlek, måste du justera pappersstöden så att papperskassetten förlängs.

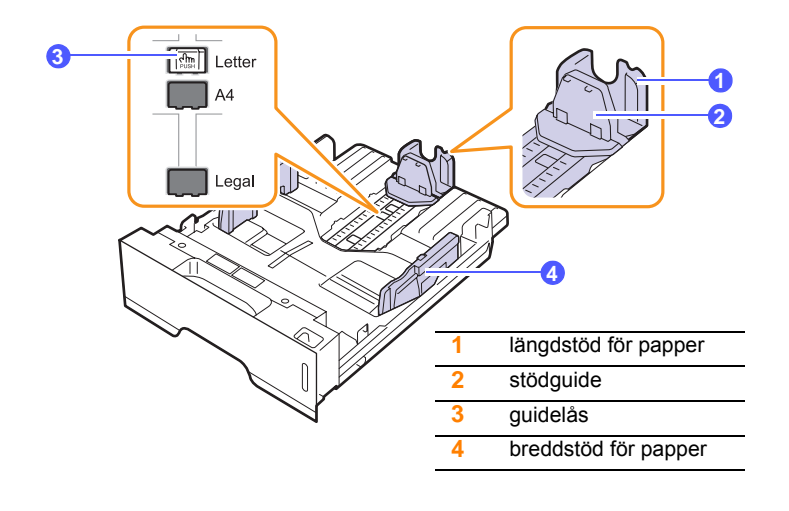

**1** Tryck på och håll ner pappersstödets lås och placera längdstödet i rätt läge för det aktuella pappersformatet.

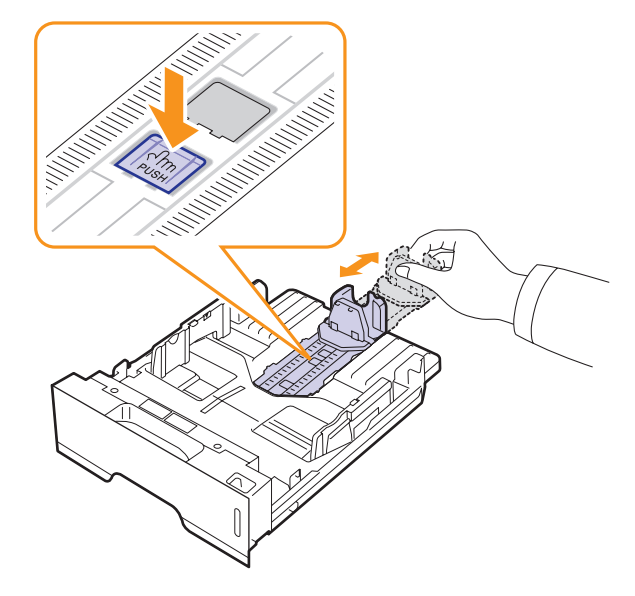

**2** När du har satt in papper i facket justerar du stödguiden så att den lätt berör pappersbunten.

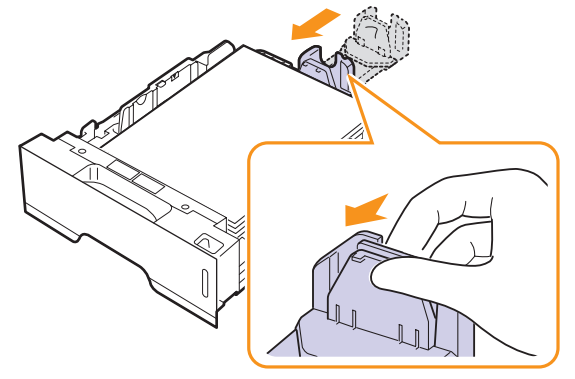

**3** Tryck ihop stöden för pappersbredd som det visas och dra dem till pappersbunten tills de lätt berör buntens sidor.

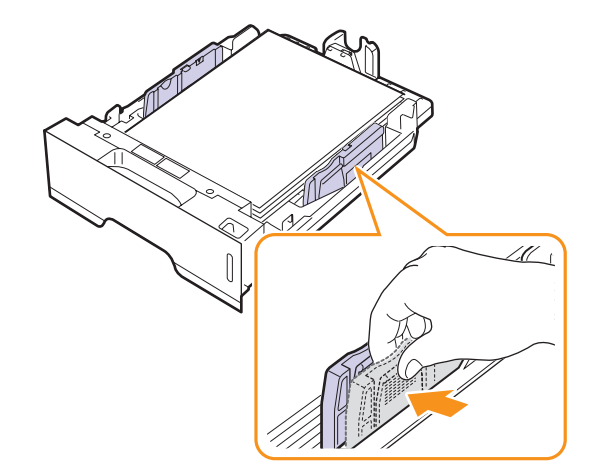

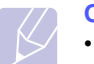

### **Observera!**

• Flytta inte fram pappersbreddstödet så långt att papperet böjs. • Om du inte justerar breddstödet kan du råka ut för pappersstopp.

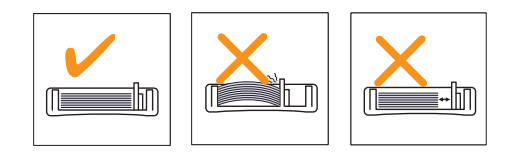

## <span id="page-24-0"></span>**Använda manuell matning**

Du kan fylla på ett ark utskriftsmaterial i det manuella facket om du väljer Manuell matning i alternativet Källa på fliken Papper när du ändrar skrivarinställningarna för att skriva ut ett dokument. Se Om programvara. Manuell pappersmatning kan vara användbar om du vill kontrollera utskriftskvaliteten efter varje sida som har skrivits ut.

Fyll på ett papper i taget i den manuella mataren, skriv ut den första sidan och tryck på knappen **Avbryt** på kontrollpanelen för att skriva ut efterföljande sidor.

**1** Öppna den manuella mataren.

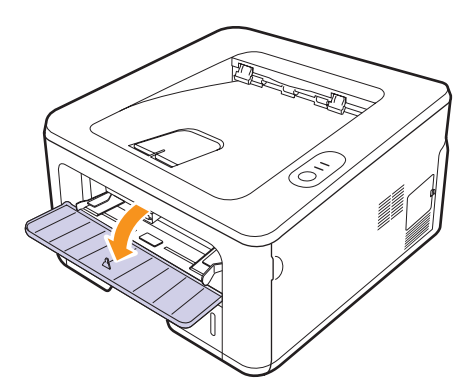

**2** Lägg papperet **med den sida som utskriften ska hamna på uppåt**.

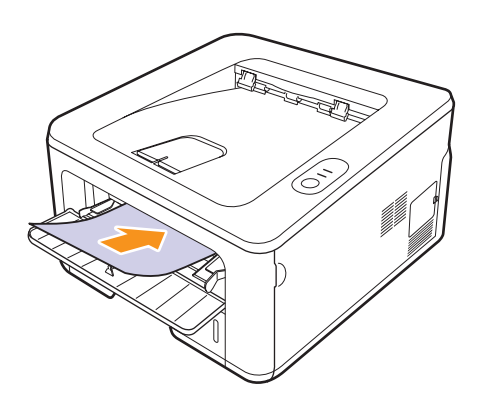

**3** Justera den manuella kassettens breddstöd så att det passar pappersbuntens bredd. Tryck inte för hårt eftersom papperet då buktas, vilket kan leda till pappersstopp eller skev pappersutmatning.

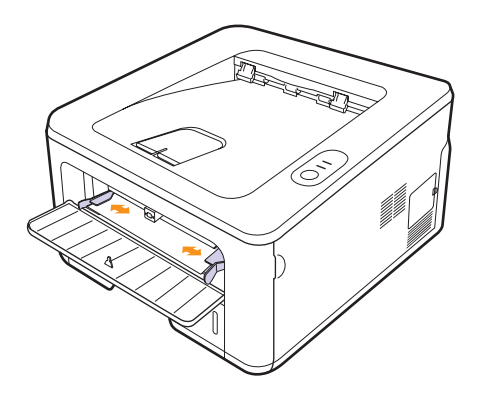

- **4** När du skriver ut ett dokument, ställer du in papperskällan på Manuell matning och väljer lämpligt pappersformat och lämplig papperstypi programmet. Se Om programvara.
- **5** Skriva ut ett dokument.
- **6** Tryck på knappen **Avbryt**.

Utskriftsmaterialet hämtas och skrivs ut.

## **Observera!**

Om du inte trycker på knappen **Avbryt**, hämtar skrivaren automatiskt utskriftsmediet efter en stund.

**7** Sätt i nästa ark i den manuella mataren och tryck på knappen **Avbryt**.

Upprepa detta steg för varje sida som ska skrivas ut.

## **Varning**

Om kuvert eller tjocka papper (163 g/m2) som skrivs ut blir skrynkliga, veckiga eller får svarta tjocka streck öppnar du den bakre luckan och fäller ner stöden på båda sidorna. Låt den bakre luckan vara öppen vid utskrift.

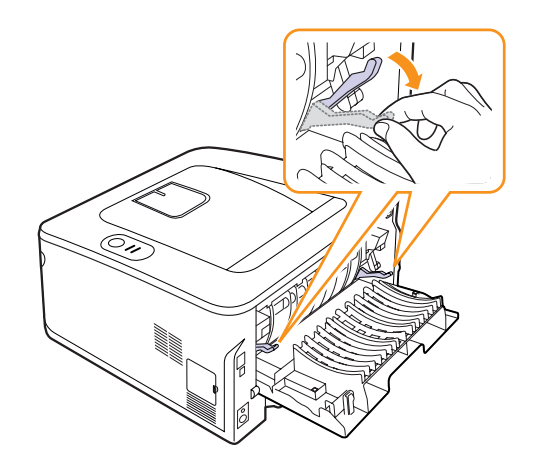

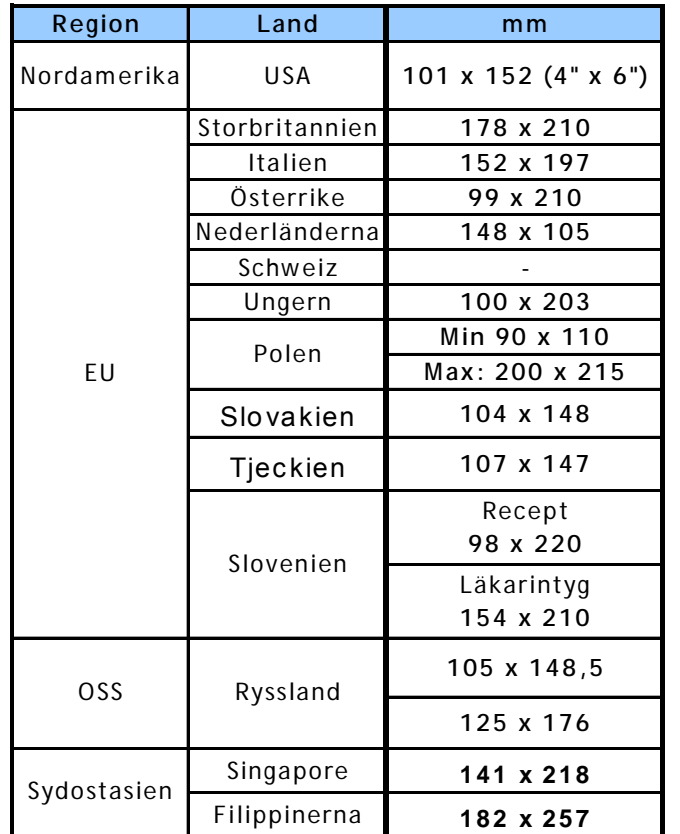

## <span id="page-25-0"></span>**Skriva ut med en föreskriven pappersstorlek**

## **Varning**

Använd inte utskriftsmedier som inte uppfyller

mediespecifikationerna i användarhandboken. Det kan skada maskinen. När du använder medier som uppfyller specifikationen ställer du in papperet för rätt fack i skrivaregenskaperna.

## **Bestämma utmatningsplats**

<span id="page-25-1"></span>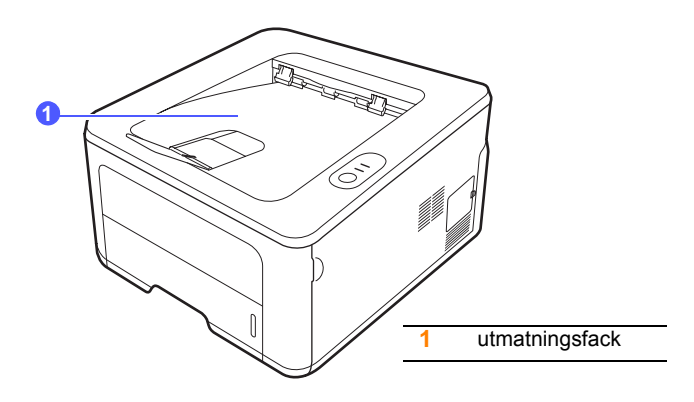

I utmatningsfacket placeras papperen med utskriften nedåt i den ordning som sidorna skrivs ut.

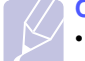

## **Observera!**

- Om du skriver ut många sidor kontinuerligt, kan ytan på utmatningsfacket bli varm. Vidrör inte ytan och se till att inga barn befinner sig i närheten.
- Utmatningsfacket rymmer 150 ark vanligt papper (75 g/m<sup>2</sup>). Ta bort papperen ur utmatningsfacket så att det inte blir överfullt.

# <span id="page-26-0"></span>**6 Grundläggande om utskrift**

I kapitlet beskrivs vanliga utskriftsuppgifter.

Kapitlet innehåller:

- **• [Skriva ut ett dokument](#page-26-1)**
- **• [Avbryta en utskrift](#page-26-2)**

## **Skriva ut ett dokument**

<span id="page-26-1"></span>Med den här skrivaren kan du skriva ut från olika Windows-, Macintosheller Linux-program. De steg som behöver följas kan variera beroende på vilket program du använder.

Mer information om utskrifter finns i Om programvara.

## **Avbryta en utskrift**

<span id="page-26-2"></span>Om jobbet väntar i en kö eller buffert, t.ex. skrivargruppen i Windows, raderar du det på följande sätt:

- **1** Klicka på knappen **Start** i Windows.
- **2** I Windows 2000 väljer du **Inställningar** och sedan **Skrivare**.

I Windows XP/2003 väljer du **Skrivare och fax**.

I Windows Vista/2008 väljer du **Kontrollpanelen** > **Maskinvara och ljud** > **Skrivare**.

För Windows 7 välj **Kontrollpanelen** > **Maskinvara och ljud** > **Enheter och skrivare**.

För Windows Server 2008 R2 välj **Kontrollpanelen** > **Maskinvara** > **Enheter och skrivare**.

**3** För Windows 2000, XP, 2003, 2008 och Vista dubbelklickar du på din maskin.

För Windows 7 och Windows Server 2008 R2 högerklickar du på din skrivarikon > kontextmenyer > **Se vad som skrivs ut**.

**4** I menyn **Dokument** väljer du **Avbryt**.

## **Observera**

Du kan enkelt nå detta fönster genom att dubbelklicka på skrivarikonen längst ner till höger på skrivbordet i Windows.

Du kan också avbryta det aktuella jobbet genom att trycka på knappen **Avbryt** på skrivarens kontrollpanel.

## <span id="page-27-4"></span><span id="page-27-0"></span>**7 Beställa förbrukningsvaror och tillbehör**

I det här kapitlet finns information om tonerkassetter och tillbehör som finns till skrivaren.

Kapitlet innehåller:

- **• [Tonerkassett](#page-27-1)**
- **• [Tillbehör](#page-27-2)**
- **• [Hur du beställer](#page-27-3)**

## <span id="page-27-5"></span>**Tonerkassett**

<span id="page-27-1"></span>När tonern är slut kan du beställa följande typ av tonerkassetter till skrivaren:

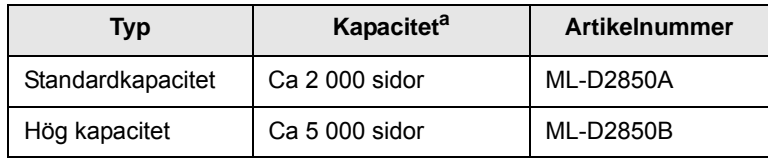

a. Angiven kapacitet i enlighet med ISO/IEC 19752.

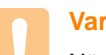

## **Varning**

När du köper en ny tonerkassett eller nya förbrukningsvaror, måste du köpa dem i samma land som du köpte skrivaren i. Annars är tonerkassetten eller förbrukningsvarorna inkompatibla med maskinen eftersom dess konfiguration varierar från land till land.

## **Tillbehör**

<span id="page-27-2"></span>Du kan köpa och installera följande tillbehör till ML-2850D och ML-2851ND:

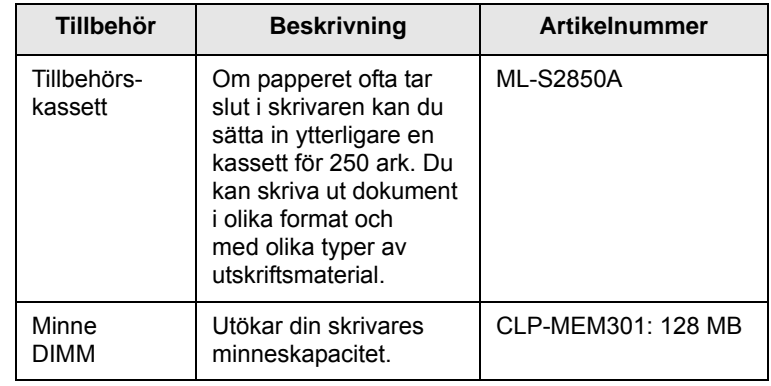

## **Hur du beställer**

<span id="page-27-3"></span>För att beställa Samsung-auktoriserade förbrukningsvaror eller tillbehör kontaktar du din lokala Samsung-återförsäljare eller det företag där du köpte skrivaren, eller besök [www.samsungprinter.com](http://www.samsungprinter.com) och välj ditt land/din region för information om hur du kommer i kontakt med teknisk support.

# <span id="page-28-0"></span>**8 Underhåll**

Det här kapitlet innehåller information om hur du underhåller skrivaren och tonerkassetterna.

Kapitlet innehåller:

- **• [Rengöra skrivaren](#page-28-1)**
- **• [Underhåll av tonerkassetter](#page-29-0)**
- **• [Skriva ut en konfigurationssida](#page-31-0)**
- **• [Reservdelar](#page-31-1)**

## **Rengöra skrivaren**

<span id="page-28-1"></span>Vid utskrift kan papper, toner och damm samlas inuti skrivaren. Detta kan orsaka problem med utskriftskvaliteten, t.ex. tonerfläckar eller utsmetad toner.

## **Varning**

- Om du rengör skrivaren med rengöringsmedel som innehåller mycket alkohol, lösningsmedel eller andra starka kemikalier, kan du missfärga höljet eller få sprickor i det.
- Om det läcker ut toner i eller på maskinen och dess omgivning, rekommenderar vi att du torkar upp det med en trasa eller papper fuktat med vatten. Om du använder en dammsugare virvlar tonern upp i luften och kan vara skadlig för din hälsa.

## <span id="page-28-2"></span>**Rengöra skrivarens utsida**

Rengör skrivarens hölje med en mjuk dammfri trasa. Du kan fukta trasan försiktigt i vatten, men var noga med att inte droppa vatten på eller i skrivaren.

## <span id="page-28-3"></span>**Rengöra skrivarens insida**

- **1** Stäng av skrivaren och dra ut nätsladden. Vänta en stund så att skrivaren svalnar.
- **2** Öppna den främre luckan och dra ut tonerkassetten. Placera den på en ren plan yta.

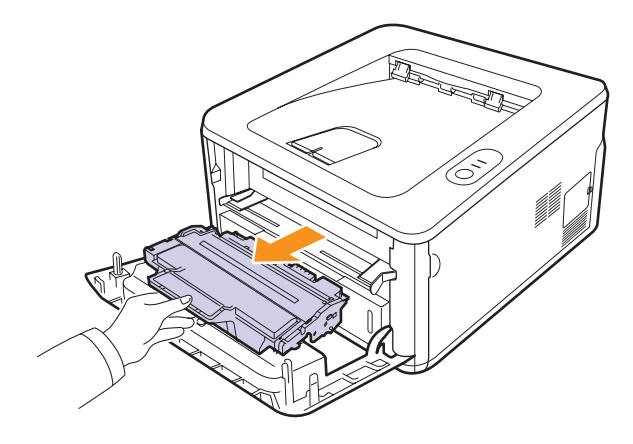

## **Varning**

- Utsätt inte tonerkassetten för ljus i mer än ett par minuter, annars kan den skadas. Täck vid behov över den med papper eller liknade.
- Rör inte vid den gröna undersidan av tonerkassetten. Håll i handtaget så att du undviker att komma i kontakt med underdelen.
- **3** Torka bort damm och spilld toner med en torr och luddfri trasa från området kring tonerkassetten och utrymmet för kassetten.

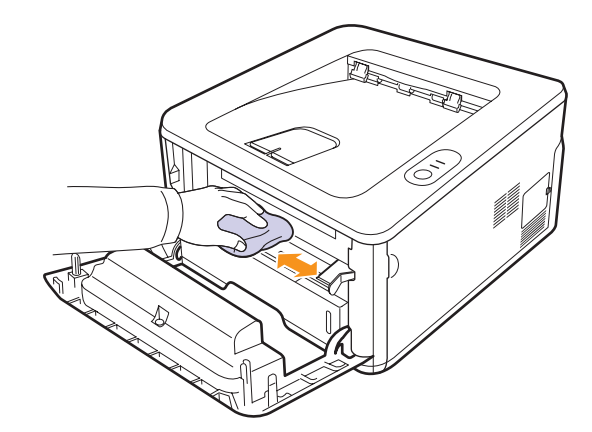

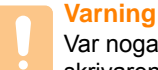

Var noga med att inte sträcka in handen för långt när du rengör skrivarens insida. Fixeringsenhetsområdet kan vara varmt.

**4** Torka försiktigt den långa glasremsan (LSU) i den övre delen av kassetten och kontrollera att den är fri från damm och smuts.

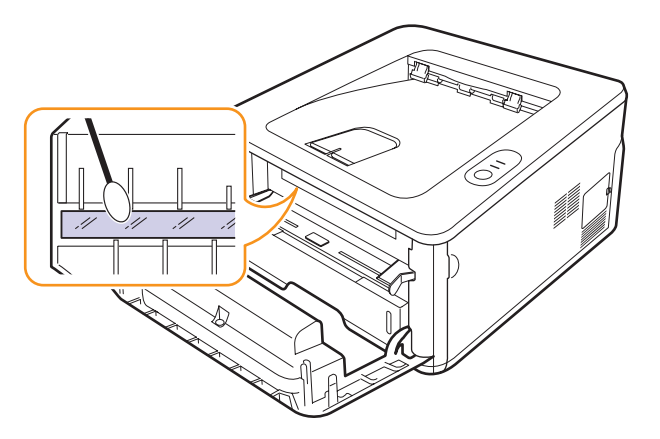

## **Observera**

Den långa glasremsan är svår att hitta.

**5** Håll i handtaget på tonerkassetten och sätt i den långsamt i skrivaröppningen.

Skenorna på kassettens sida och motsvarande spår i skrivaren ser till att kassetten hamnar på rätt plats.

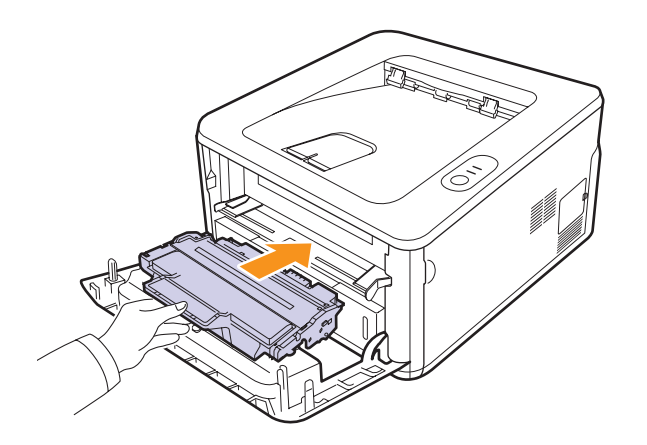

- **6** Stäng den främre luckan. Stäng luckan ordentligt.
- **7** Sätt i nätsladden och sätt på skrivaren.

## **Underhåll av tonerkassetter**

## <span id="page-29-0"></span>**Förvaring av tonerkassetter**

För att få ut mesta möjliga av tonerkassetten bör du tänka på följande:

- Ta inte ur tonerkassetten ur förpackningen innan du ska använda den.
- Fyll inte på tonerkassetten. Skrivargarantin täcker inte skador som orsakas av att tonerkassetten har fyllts på.
- Förvara tonerkassetten i samma miljö som skrivaren.
- Utsätt inte tonerkassetten för ljus i mer än ett par minuter, annars kan den skadas.

## **Förväntad kassettlivslängd**

Hur länge en kassett räcker beror på den mängd toner som utskrifterna kräver. Det faktiska antalet kan också skilja sig beroende på trycksvärtningen på sidorna du skriver ut, och antalet sidor kan också påverkas av driftsmiljö, utskriftsintervall, medietyp och mediestorlek. Om du t.ex. skriver ut mycket grafik kan du behöva byta kassett oftare.

## <span id="page-29-2"></span><span id="page-29-1"></span>**Omfördela tonern**

När tonerkassetten nästan är tom:

- Vita ränder eller ljus utskrift uppstår.
- Smart Panel-programfönstret visas på datorn.
- Indikatorn **Fel** blinkar rött.

Om det händer kan du tillfälligt återfå utskriftskvaliteten genom att omfördela resterande toner i tonerkassetten. I vissa fall blir det fortfarande vita streck eller ljus utskrift även om du omfördelar tonern.

- **1** Öppna den främre luckan.
- **2** Dra ut tonerkassetten.

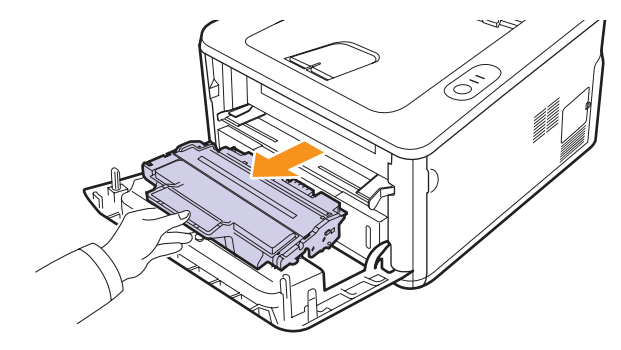

## **Varning**

- Undvik att komma för långt in i skrivaren. Fixeringsenhetsområdet kan vara varmt.
- Utsätt inte tonerkassetten för ljus i mer än ett par minuter, annars kan den skadas. Täck vid behov över den med papper eller liknade.
- Rör inte vid den gröna undersidan av tonerkassetten. Håll i handtaget så att du undviker att komma i kontakt med underdelen.
- **3** Skaka tonerkassetten ordentligt 5 eller 6 gånger för att fördela tonern jämt inuti den.

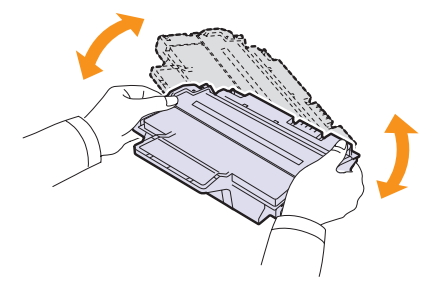

### **Varning**

Om du får toner på kläderna, torkar du bort den med en torr trasa och tvättar kläderna i kallt vatten. Varmt vatten gör att tonern fastnar i tyget.

**4** Håll i handtaget på tonerkassetten och sätt i den långsamt i skrivaröppningen.

Skenorna på kassettens sida och motsvarande spår i skrivaren ser till att kassetten hamnar på rätt plats.

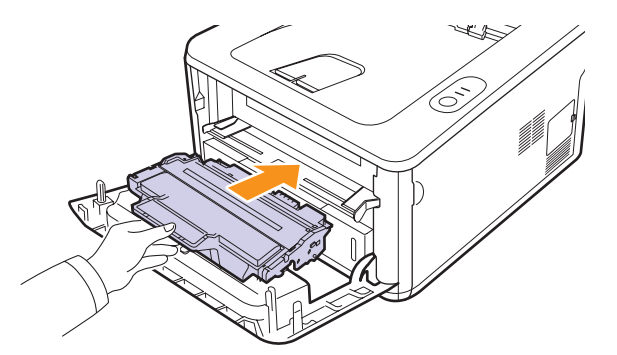

**5** Stäng den främre luckan. Stäng luckan ordentligt.

### **Observera**

Se [8.4](#page-31-2) om tonerkassetten behöver bytas ut i det här läget.

## <span id="page-30-1"></span><span id="page-30-0"></span>**Byta tonerkassetten**

När tonerkassetten är slut eller på väg att ta slut:

- Det går inte längre att skriva ut.
- Smart Panel-programfönstret visas på datorn.
- Indikatorn **Fel** blinkar rött.

Nu måste du byta tonerkassetten. Beställningsinformation om tonerkassetter finns på sidan [7.1](#page-27-5).

- **1** Öppna den främre luckan.
- **2** Dra ut den gamla tonerkassetten.

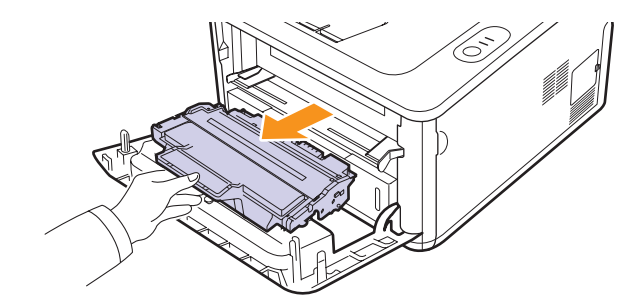

**3** Ta ut tonerkassetten ur påsen.

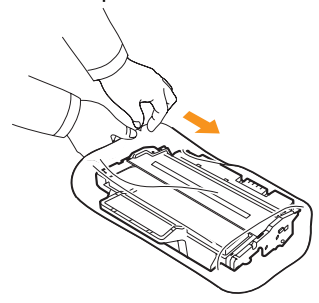

## **Varning**

Använd inte några vassa föremål som kniv eller sax för att öppna tonerkassetten. Dessa kan skada trumman i kassetten.

**4** Skaka tonerkassetten ordentligt 5 eller 6 gånger för att fördela tonern jämt inuti den.

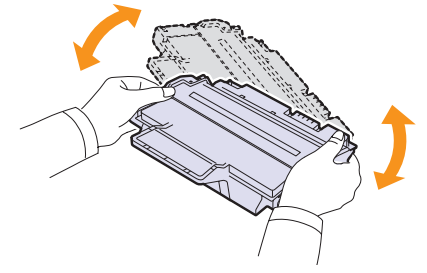

Skaka kassetten grundligt för maximalt antal kopior per kassett.

<span id="page-31-2"></span>**5** Ta bort skyddspapperet på tonerkassetten genom att dra i tejpen.

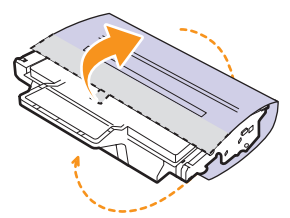

### **Observera**

Se bilderna på tonerkassettens omslagspapper.

### **Varning**

- Om du får toner på kläderna, torkar du bort den med en torr trasa och tvättar kläderna i kallt vatten. Varmt vatten gör att tonern fastnar i tyget.
- Utsätt inte tonerkassetten för ljus i mer än ett par minuter, annars kan den skadas. Täck vid behov över den med papper eller liknade.
- Rör inte vid den gröna undersidan av tonerkassetten. Håll i handtaget så att du undviker att komma i kontakt med underdelen.
- **6** Håll i handtaget på tonerkassetten och sätt i den långsamt i skrivaröppningen.

Skenorna på kassettens sida och motsvarande spår i skrivaren ser till att kassetten hamnar på rätt plats.

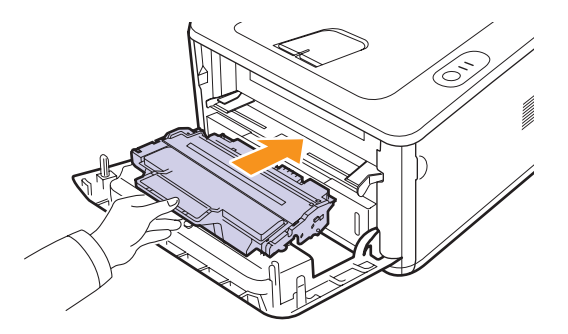

**7** Stäng den främre luckan. Stäng luckan ordentligt.

## **Skriva ut en konfigurationssida**

<span id="page-31-0"></span>Du kan skriva ut en konfigurationssida som visar aktuella skrivarinställningar och eventuella utskriftsproblem.

Tryck och håll ner knappen **Avbryt** i ungefär fem sekunder.

Konfigurationssidan skrivs ut.

## **Reservdelar**

<span id="page-31-1"></span>För att undvika problem med utskriftskvalitet och pappersmatning, som beror på slitna delar, och för att se till att maskinen fungerar på bästa sätt måste följande delar bytas ut efter specificerat antal utskrivna sidor, eller när livslängden för någon av delarna har passerats.

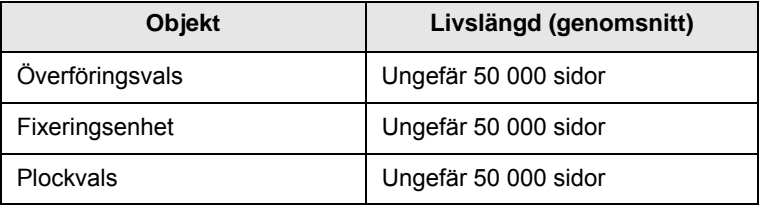

Samsung rekommenderar att en auktoriserad serviceleverantör, återförsäljaren eller detaljhandeln där du köpte skivaren utför det här underhållet.

Garantin täcker inte byte av underhållsdelar efter deras livslängd.

# <span id="page-32-3"></span><span id="page-32-0"></span>**9 Felsökning**

Detta kapitel innehåller information om vad du ska göra om du råkar ut för ett fel när du använder din skrivare.

Kapitlet innehåller:

- **• [Åtgärda pappersstopp](#page-32-1)**
- **• [Felsökning checklista](#page-36-0)**
- **• [Att lösa allmänna utskriftsproblem](#page-36-1)**
- **• [Att lösa problem med utskriftskvalitet](#page-38-0)**
- **• [Vanliga Windows-problem](#page-40-0)**
- **• [Vanliga PostScript-problem](#page-41-0)**
- **• [Vanliga Linuxproblem](#page-41-1)**
- <span id="page-32-1"></span>**• [Vanliga Macintoshproblem](#page-42-0)**

## **Åtgärda pappersstopp**

## **Observera**

När du tar bort papper som fastnat i skrivaren, ska du om det är möjligt försöka ta ut det åt samma håll som det normalt matas genom skrivaren så att du inte skadar delar inuti skrivaren. Dra alltid mjukt och jämnt och ryck inte i papperet. Om papperet går sönder, se till att ta bort alla pappersbitar, annars kommer papper att fastna igen.

När pappersstopp inträffar lyser indikatorn **Fel** på kontrollpanelen orange. Öppna och stäng den främre luckan. Papperet som har fastnat matas ut automatiskt.

## <span id="page-32-2"></span>**I pappersinmatningsområdet**

### **I kassett 1**

**1** Öppna kassett 1.

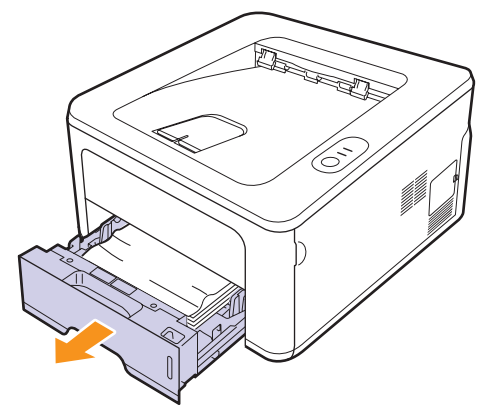

**2** Ta bort papperet som fastnat genom att försiktigt dra det rakt ut. Kontrollera att allt papper är ordentligt inpassat i kassett 1.

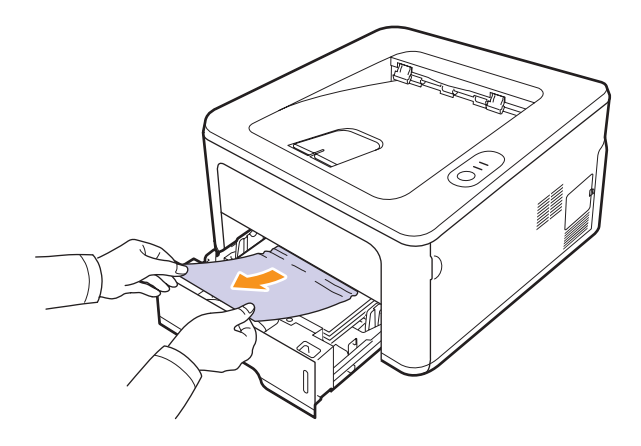

Om du känner motstånd och papperet inte rör sig när du drar i det, eller om du inte kan se papperet i området, kontrollerar du fixeringsområdet runt **tonerkassetten**. Se sidan [9.2.](#page-33-0)

**3** Sätt i kassett 1 i maskinen tills det låses på plats. Utskriften återupptas automatiskt.

## **I tillbehörskassett 2**

- **1** Öppna tillbehörskassett 2.
- **2** Avlägsna papperet som fastnat ur skrivaren.

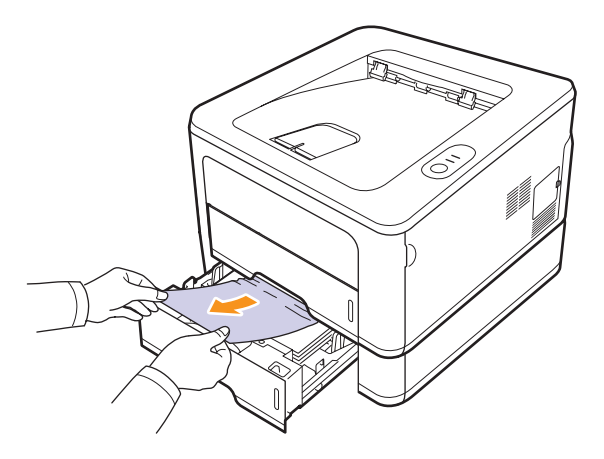

Om papperet inte rör sig när du drar i det eller om du inte kan se papperet i det här området, fortsätter du till steg 3.

**3** Öppna kassett 1.

**4** Dra papperet rakt upp och ut.

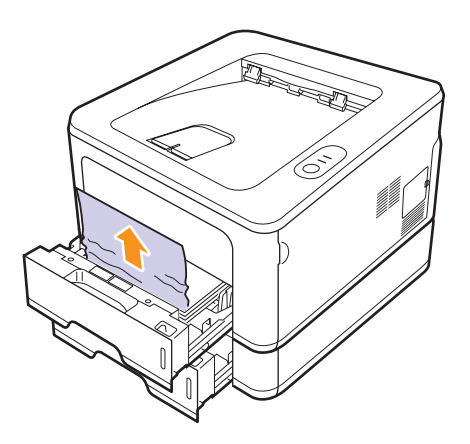

**5** Sätt tillbaka facken i skrivaren. Utskriften återupptas automatiskt.

## **I det manuella magasinet**

**1** Avlägsna papperet som fastnat ur skrivaren.

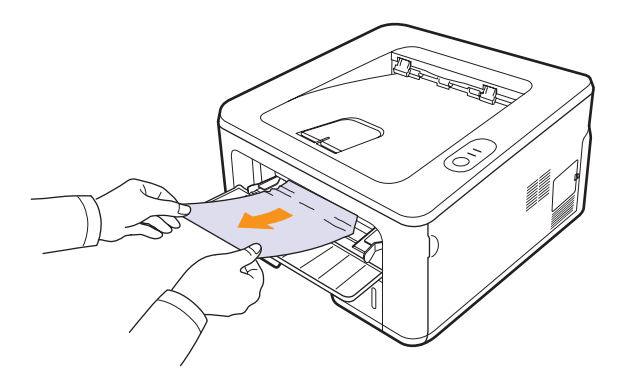

- **2** Öppna och stäng den främre luckan.
- **3** Lägg ett papper i den manuella mataren. Då återupptas utskriften.

## <span id="page-33-0"></span>**Kring tonerkassetten**

## **Observera**

Fixeringsområdet är varmt! Var försiktig när du tar ut papper ur skrivaren.

**1** Öppna den främre luckan och dra ut **tonerkassetten**.

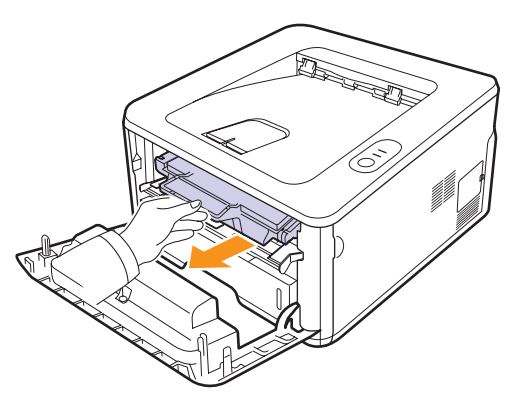

**2** Ta bort papperet som fastnat genom att försiktigt dra det rakt ut.

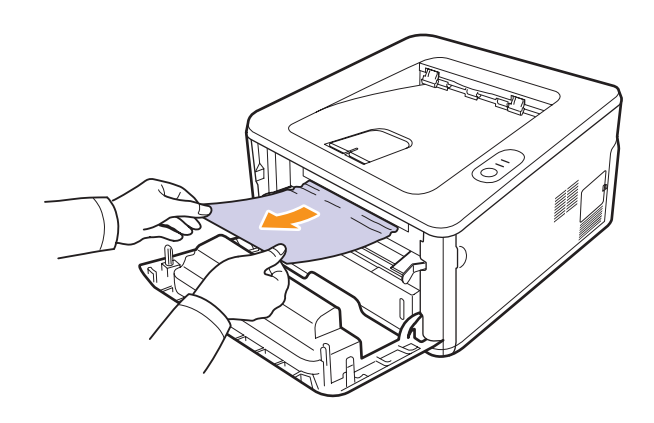

**3** Sätt tillbaka tonerkassetten och stäng framluckan. Utskriften återupptas automatiskt.

## <span id="page-34-0"></span>**I pappersutmatningsområdet**

- **1** Öppna och stäng den främre luckan. Papperet som har fastnat matas ut automatiskt.
- **2** Dra försiktigt ut papperet ur utmatningsfacket.

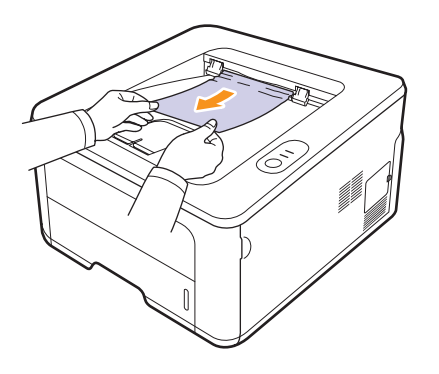

Om du inte kan se papperet som fastnat, eller om du känner motstånd och papperet inte rör sig när du drar i det, slutar du dra i papperet och går till nästa steg.

- **3** Öppna den bakre luckan.
- **4** Dra ned det bakre stödet på varje sida och ta bort papperet. Sätt tillbaka det bakre stödet i ursprungsläget.

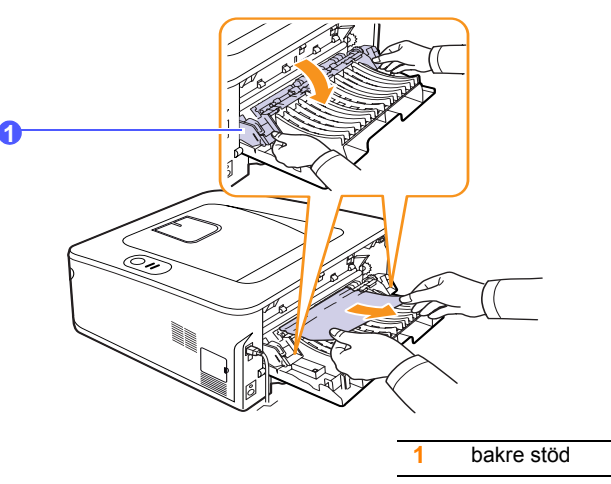

**5** Stäng den bakre luckan. Utskriften återupptas automatiskt.

## <span id="page-34-1"></span>**I duplexenhetens område**

Om duplexenheten inte sätts in riktigt kan papperstrassel uppstå. Kontrollera att duplexenheten är riktigt insatt.

## **Pappersstopp Duplex 0**

**1** Dra ut duplexenheten ur skrivaren.

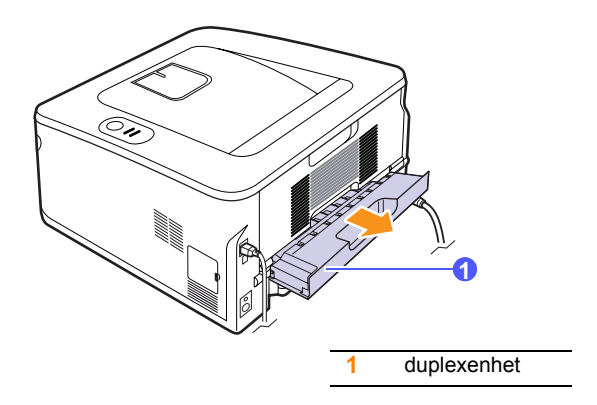

**2** Ta bort papperet som har fastnat ur duplexenheten.

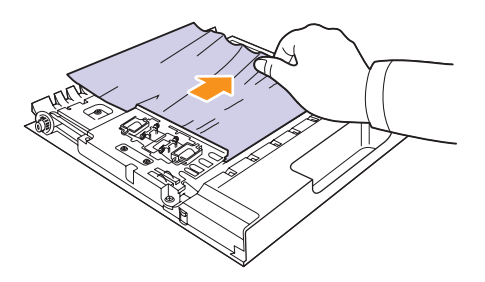

Ta bort papperet längst ner i skrivaren om det inte kommer ut med duplexenheten.

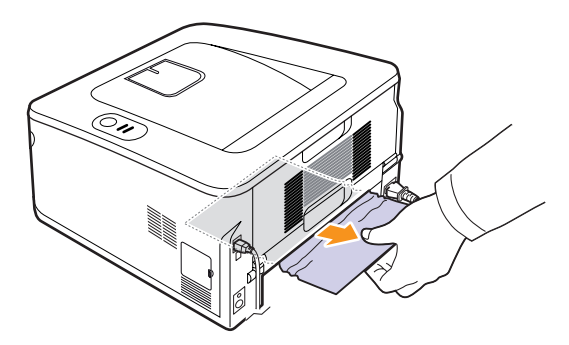

## **Pappersstopp Duplex 1**

- **1** Öppna den bakre luckan.
- **2** Dra ned det bakre stödet på varje sida och ta bort papperet. Sätt tillbaka det bakre stödet i ursprungsläget.

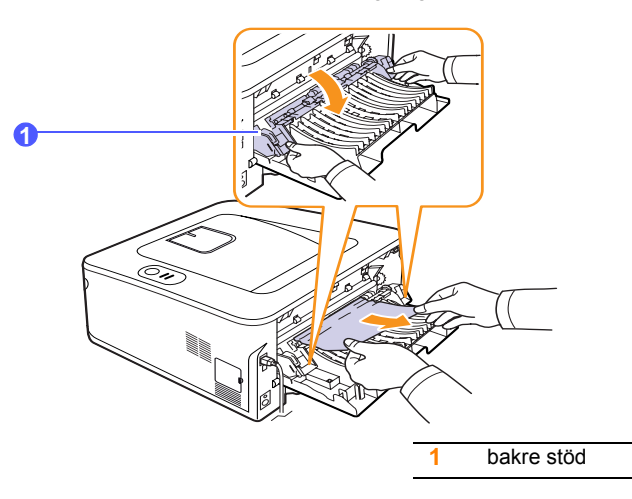

**3** Stäng den bakre luckan. Utskriften återupptas automatiskt.

## <span id="page-35-0"></span>**Så undviker du papperstrassel**

Genom att välja rätt medietyper går de flesta pappersstopp att undvika. Om ett papper fastnar, följ stegen som beskrivs på [9.1.](#page-32-1)

- Följ stegen på [5.5](#page-23-2). Kontrollera att de justerbara stöden är rätt placerade.
- Fyll inte på för mycket papper i kassetten. Kontrollera att pappersnivån är under kapacitetsmärket på insidan av facket.
- Ta inte bort papper ur facket under utskrift.
- Böj, bläddra och jämna till pappersbunten innan den fylls på.
- Använd inte veckade, fuktiga eller kraftigt skrynklade papper.
- Blanda inte olika papperstyper i kassetten.
- Använd enbart rekommenderade utskriftsmedier. Se [5.1](#page-19-2).
- Kontrollera att den rekommenderade utskriftssidan av mediet är nedåt i facket och uppåt i det manuella facket.
- Om papper ofta fastnar när du skriver ut på papper i A5-storlek:

### Ladda papper i facket med den långa sidan mot fackets framsida.

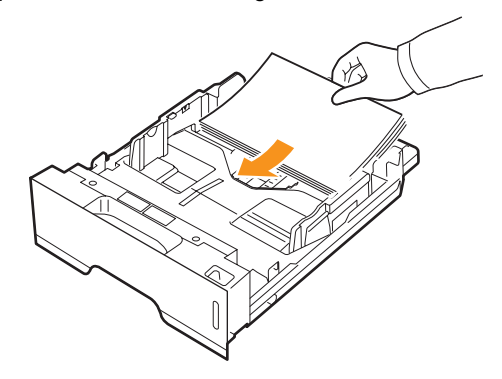

I fönstret med skrivaregenskaper ställer du in sidorientering på 90 grader. Se Om programvara.
## <span id="page-36-2"></span>**Felsökning checklista**

Om skrivaren inte fungerar korrekt, gå igenom följande checklista. Om skrivaren inte uppfyller något av kraven ska du utföra motsvarande åtgärd.

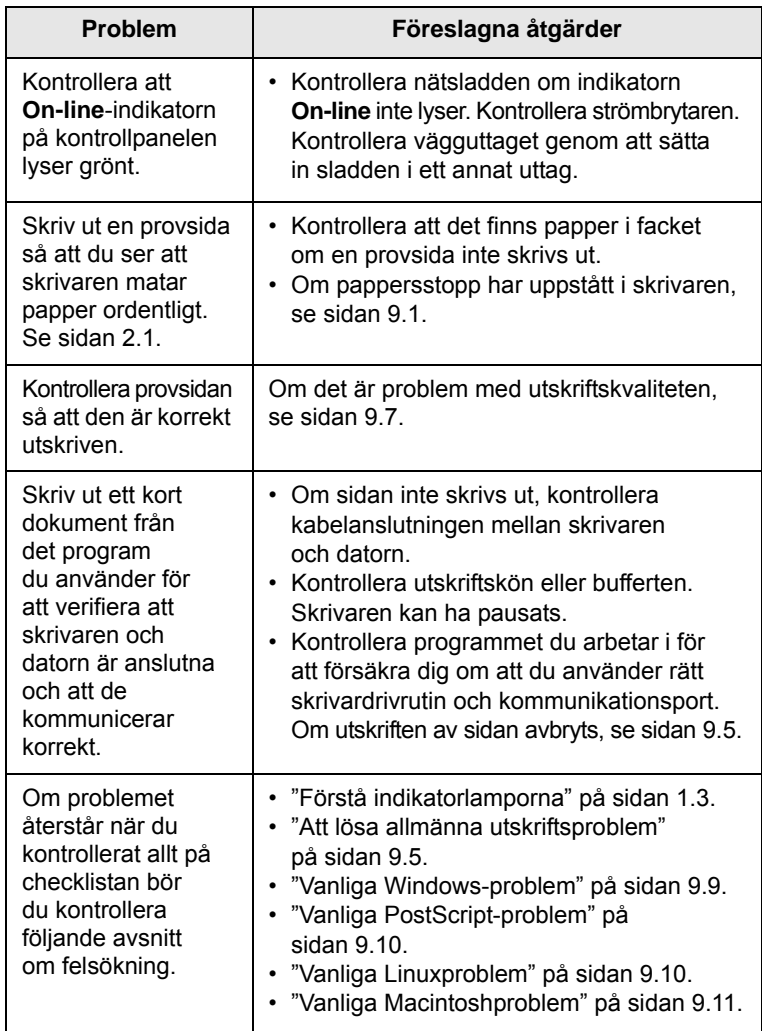

## <span id="page-36-4"></span><span id="page-36-3"></span><span id="page-36-1"></span>**Att lösa allmänna utskriftsproblem**

<span id="page-36-0"></span>Om skrivaren uppvisar driftsproblem kan du titta i tabellen med föreslagna lösningar.

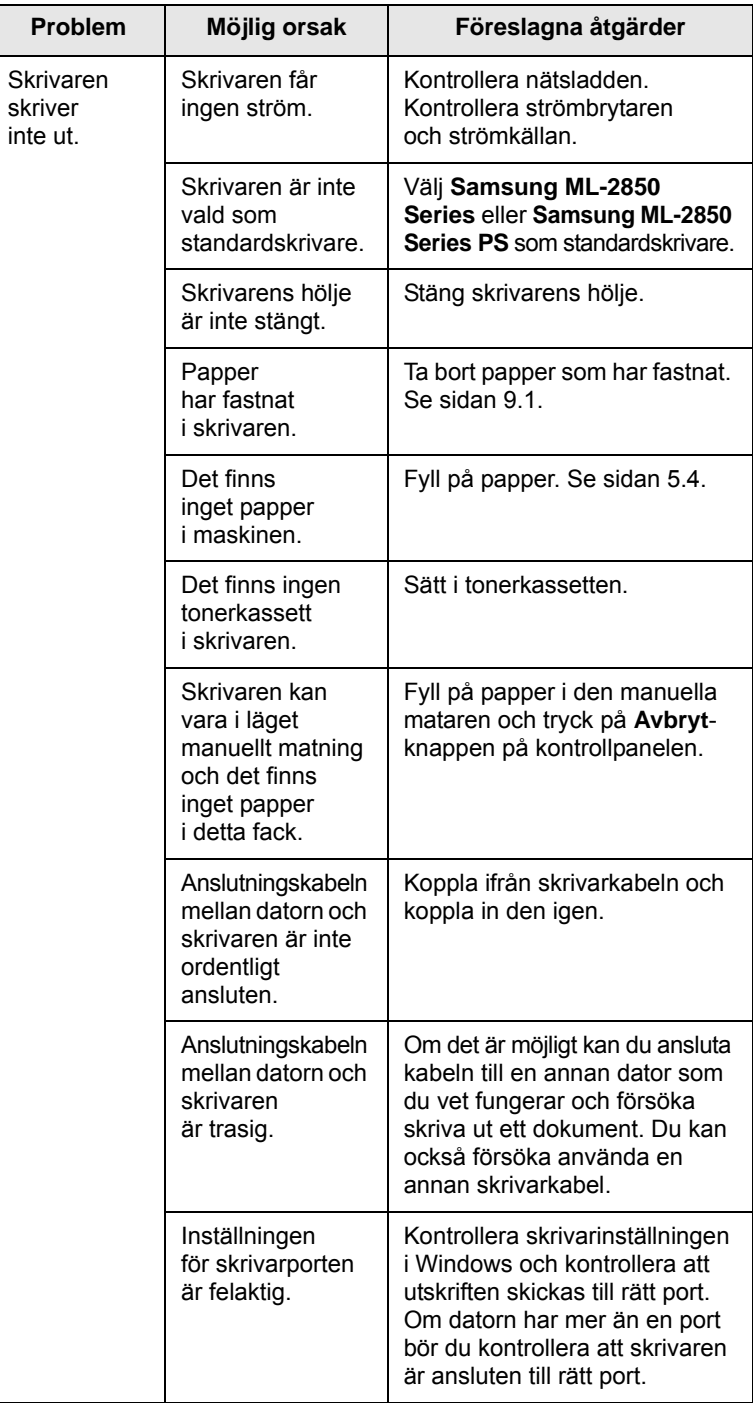

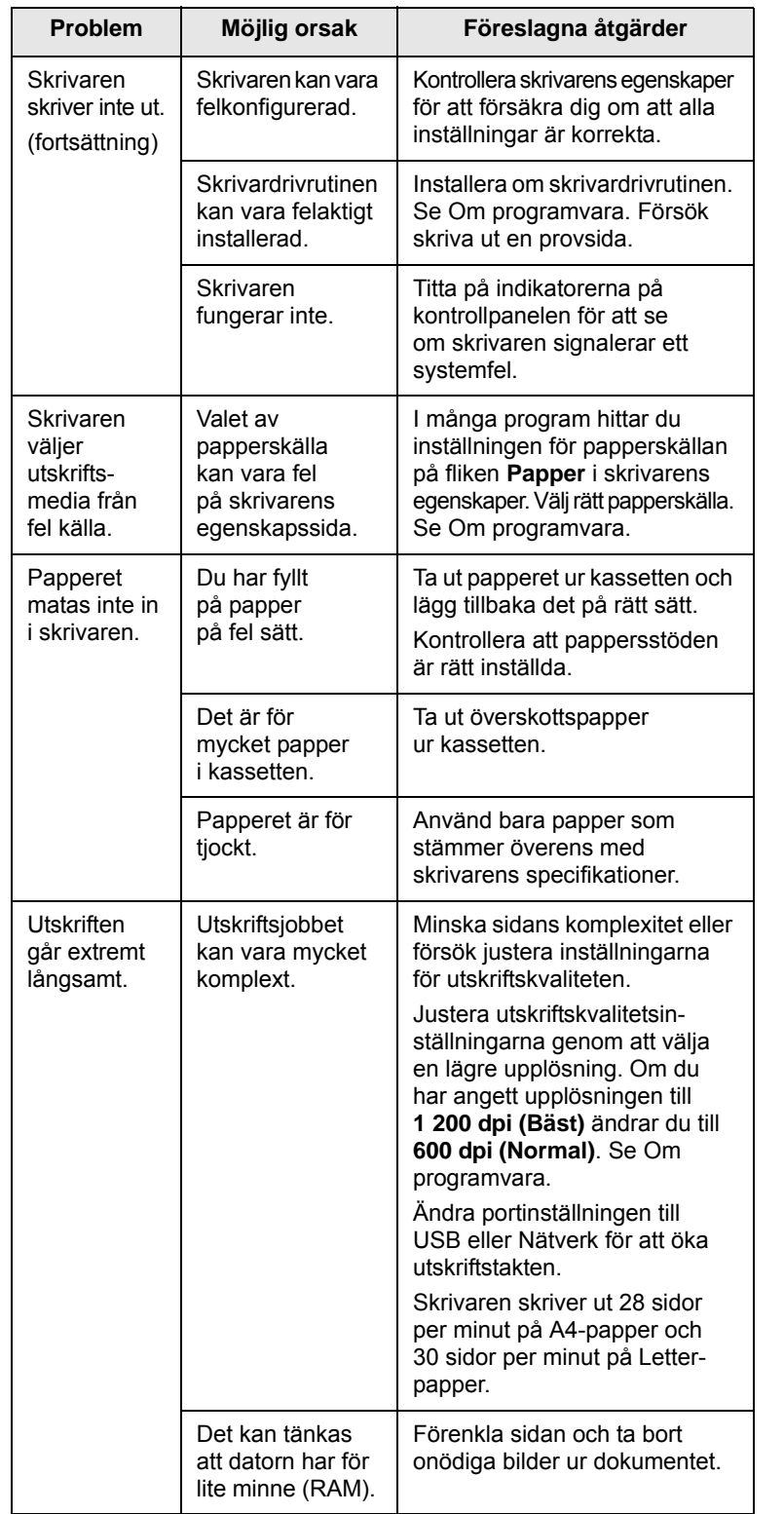

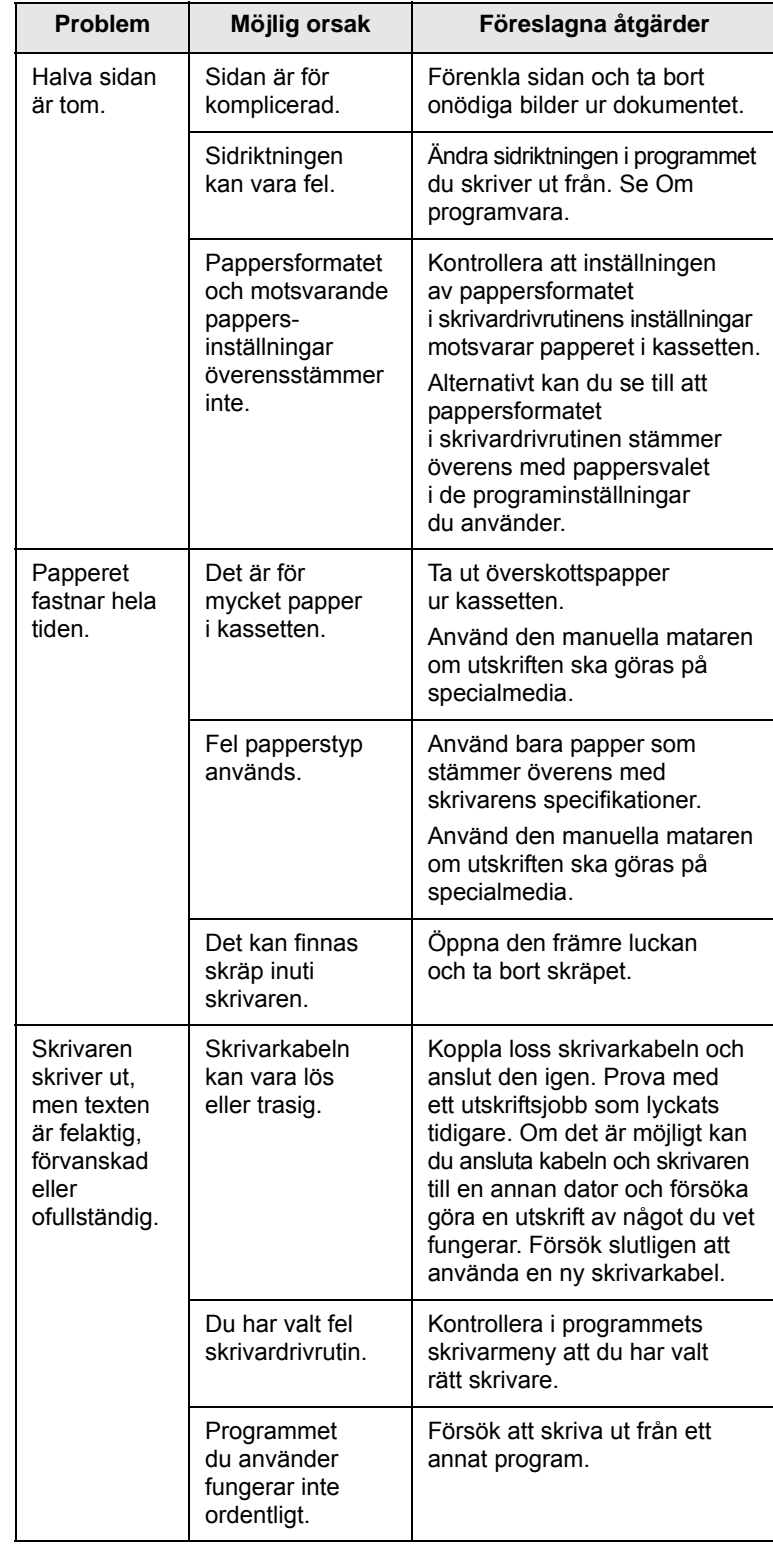

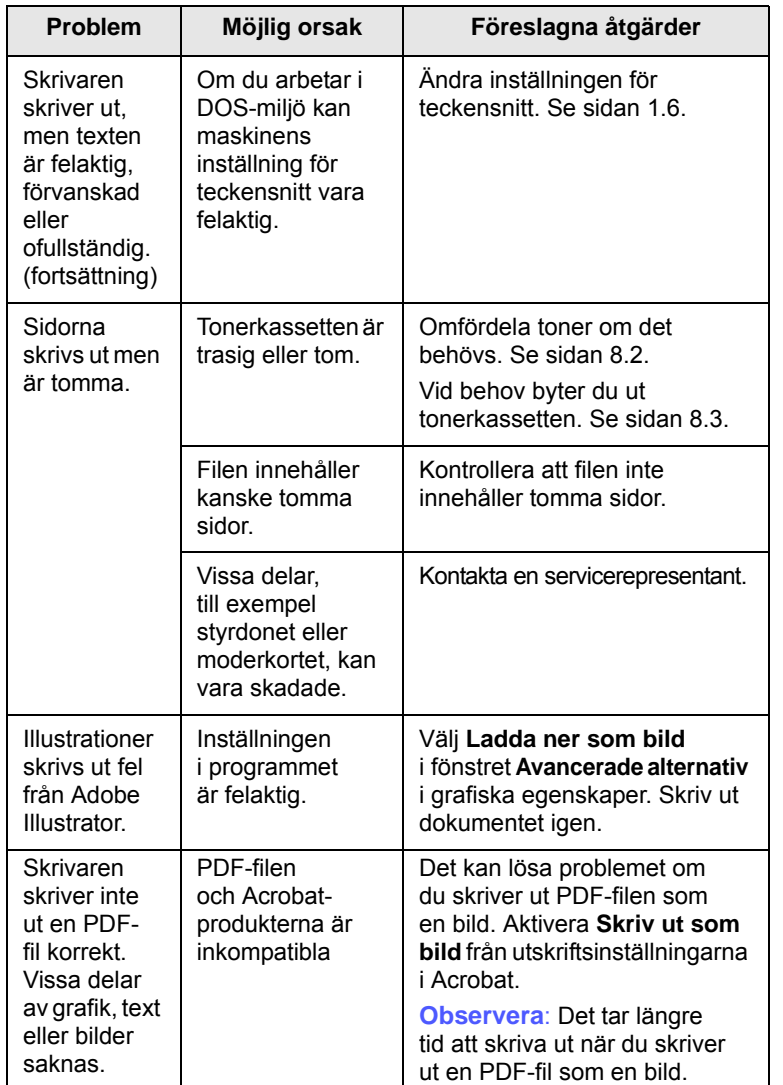

## <span id="page-38-2"></span><span id="page-38-1"></span>**Problem Möjlig orsak Föreslagna åtgärder Att lösa problem med utskriftskvalitet**

<span id="page-38-0"></span>Smuts inuti skrivaren eller felaktig pappersladdning kan sänka utskriftskvaliteten. Se tabellen nedan för felsökning av problem.

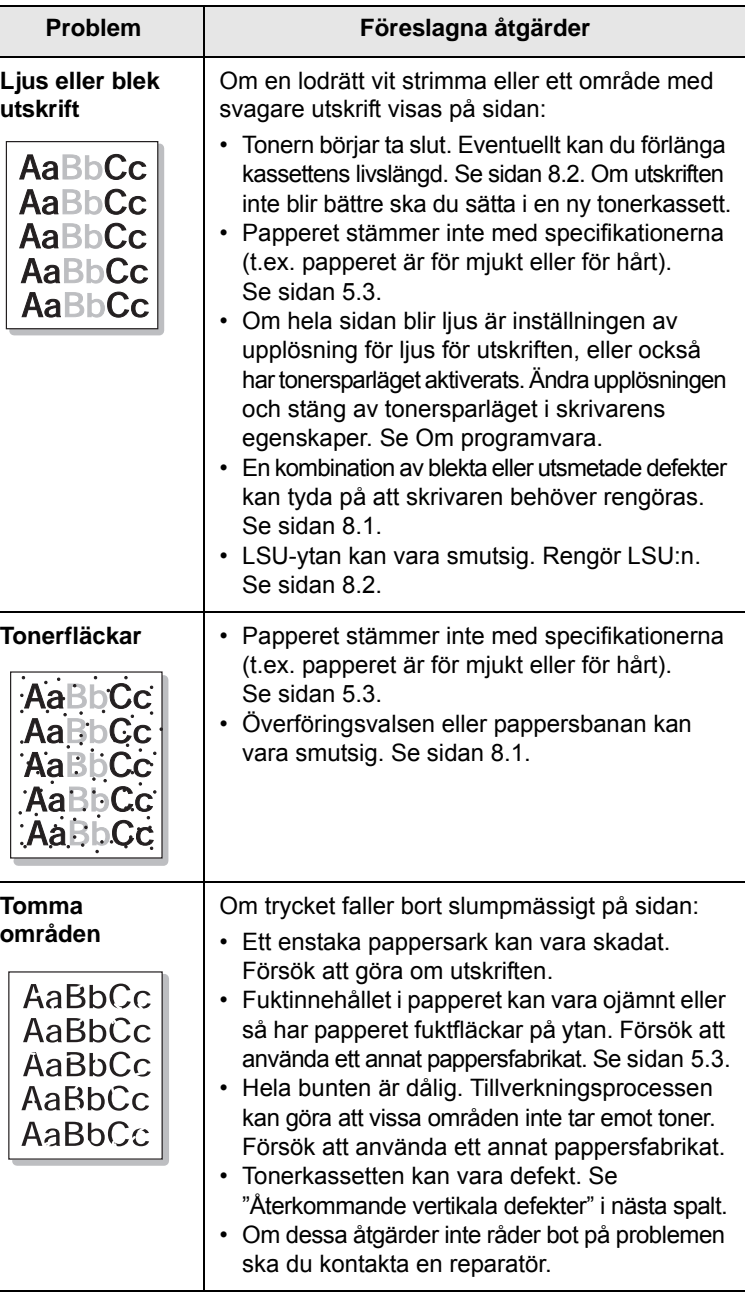

<span id="page-39-0"></span>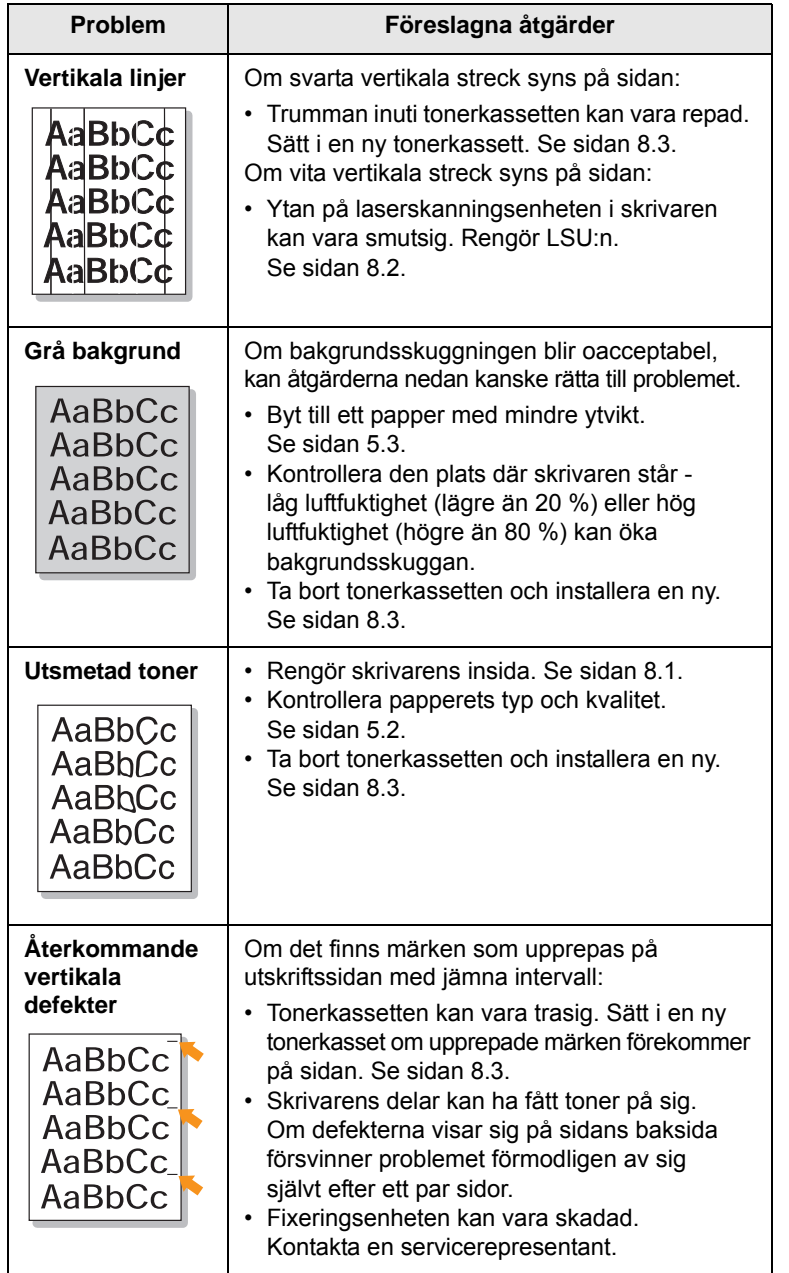

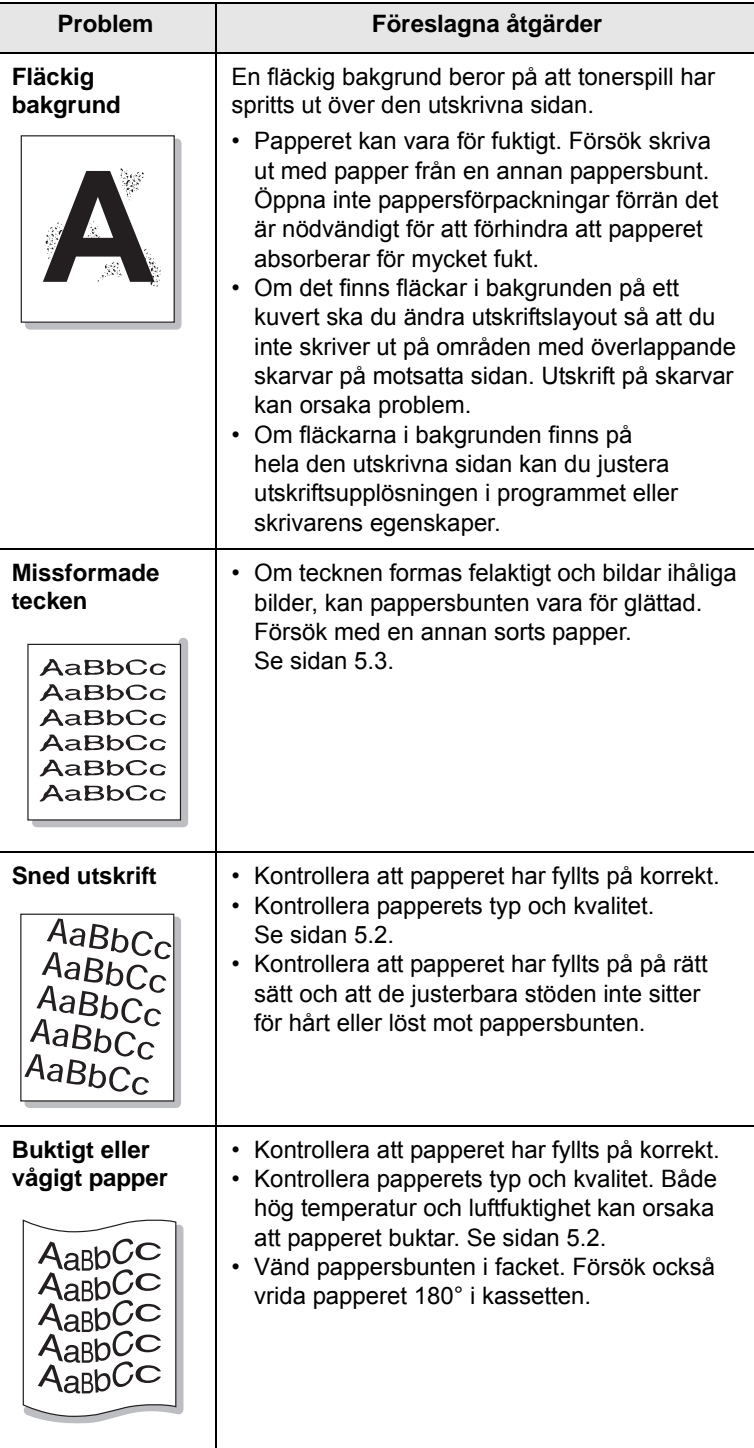

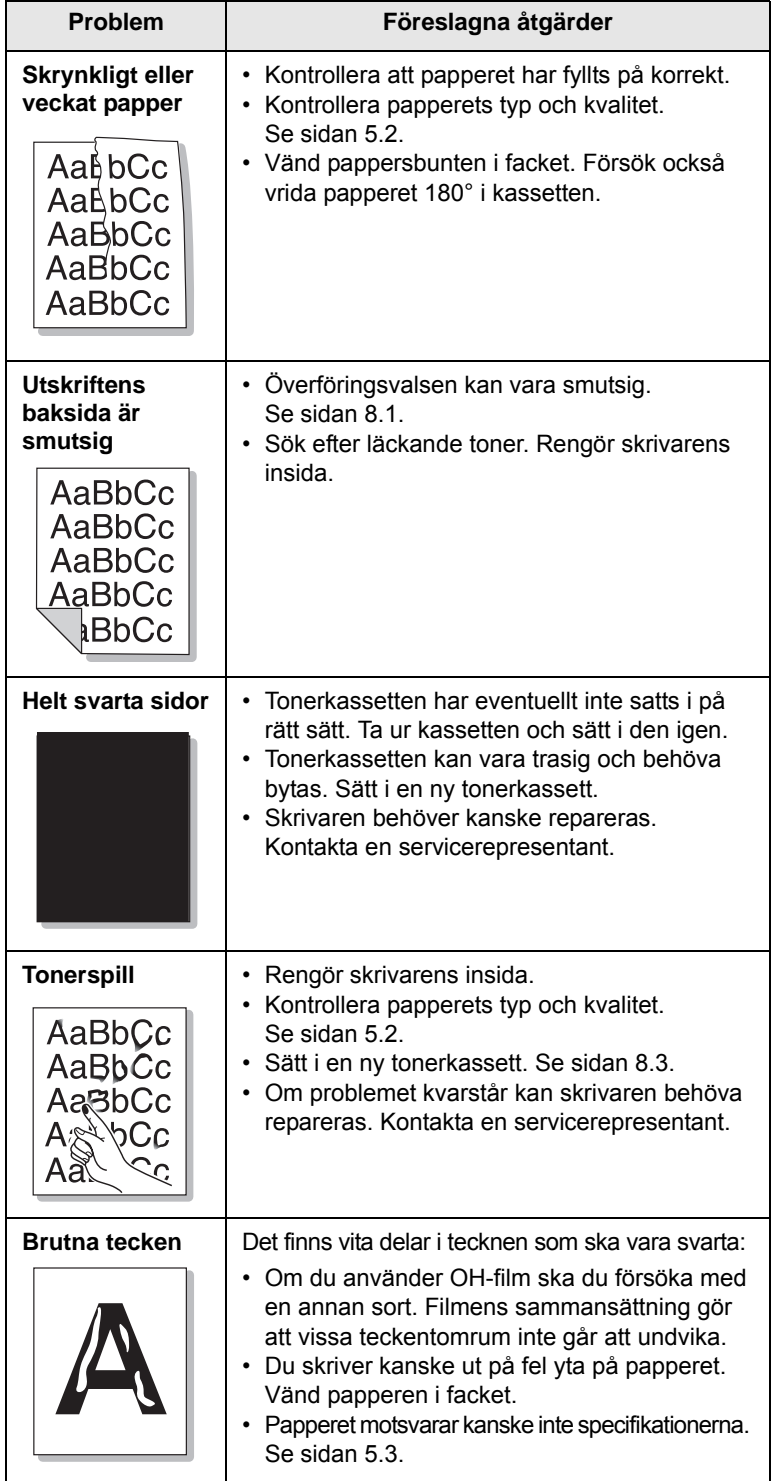

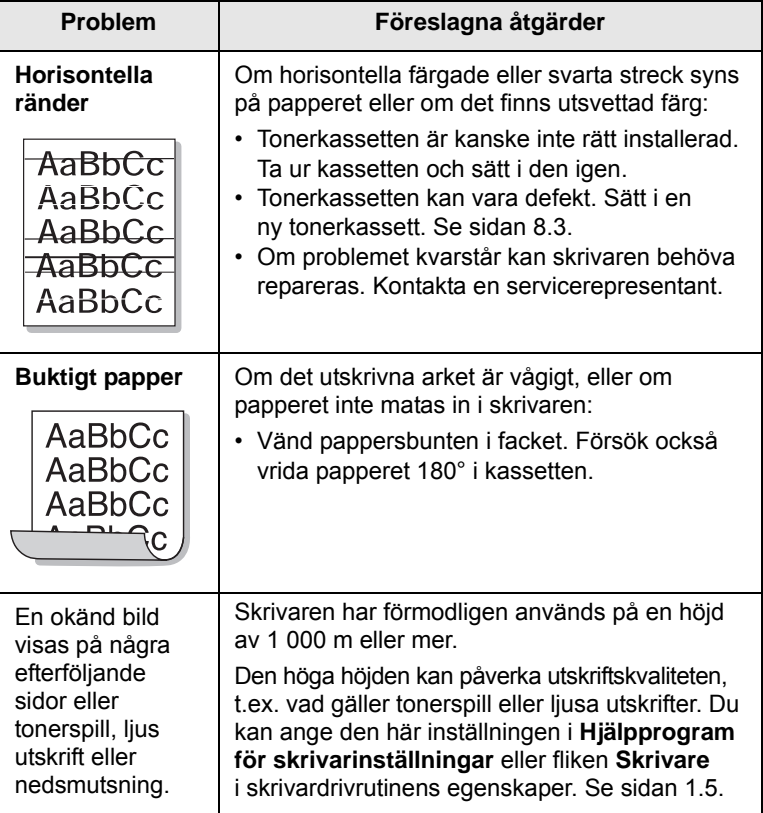

## <span id="page-40-1"></span>**Vanliga Windows-problem**

<span id="page-40-0"></span>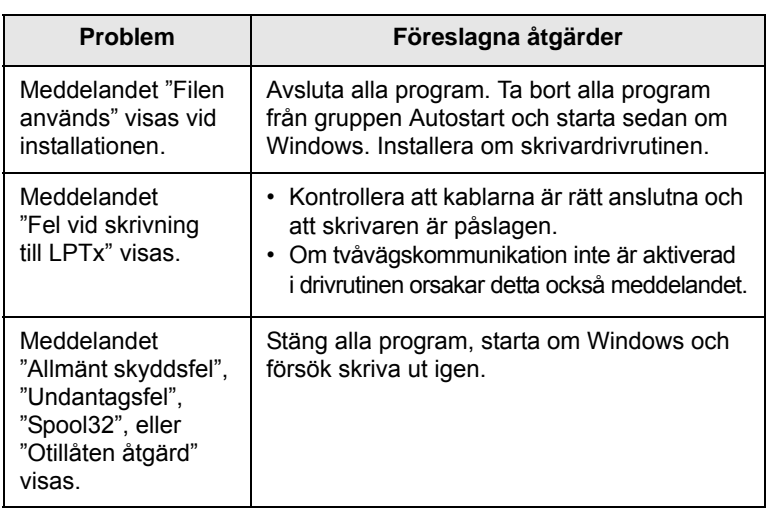

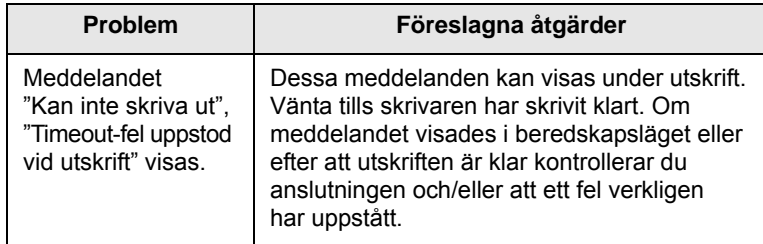

#### **Observera**

Se användarhandboken för Microsoft Windows som levererades tillsammans med datorn för mer information om Windows felmeddelanden.

## <span id="page-41-3"></span>**Vanliga PostScript-problem**

<span id="page-41-0"></span>Följande situationer är specifika för PostScript-språket och kan inträffa när flera olika skrivarspråk används.

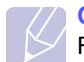

#### **Observera**

För att få ett felmeddelande som utskrift eller en skärmdump när det uppstår ett PostScript-fel öppnar du Utskriftsalternativ och markerar det alternativ som du föredrar vid sidan om PostScript-fel.

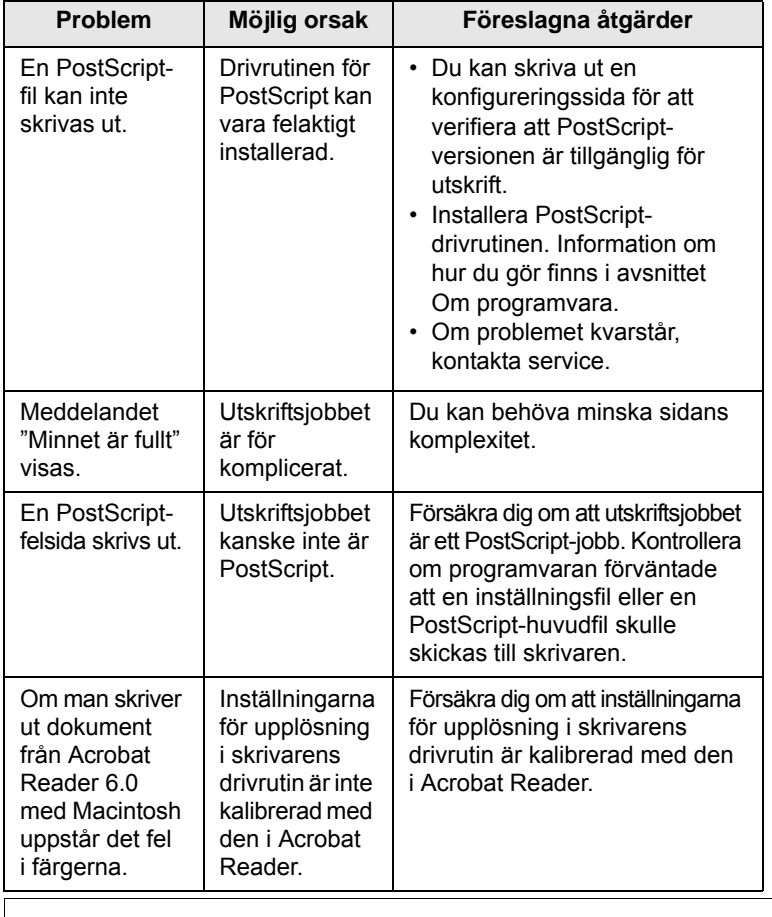

## <span id="page-41-2"></span>**Problem Föreslagna åtgärder Vanliga Linuxproblem**

<span id="page-41-1"></span>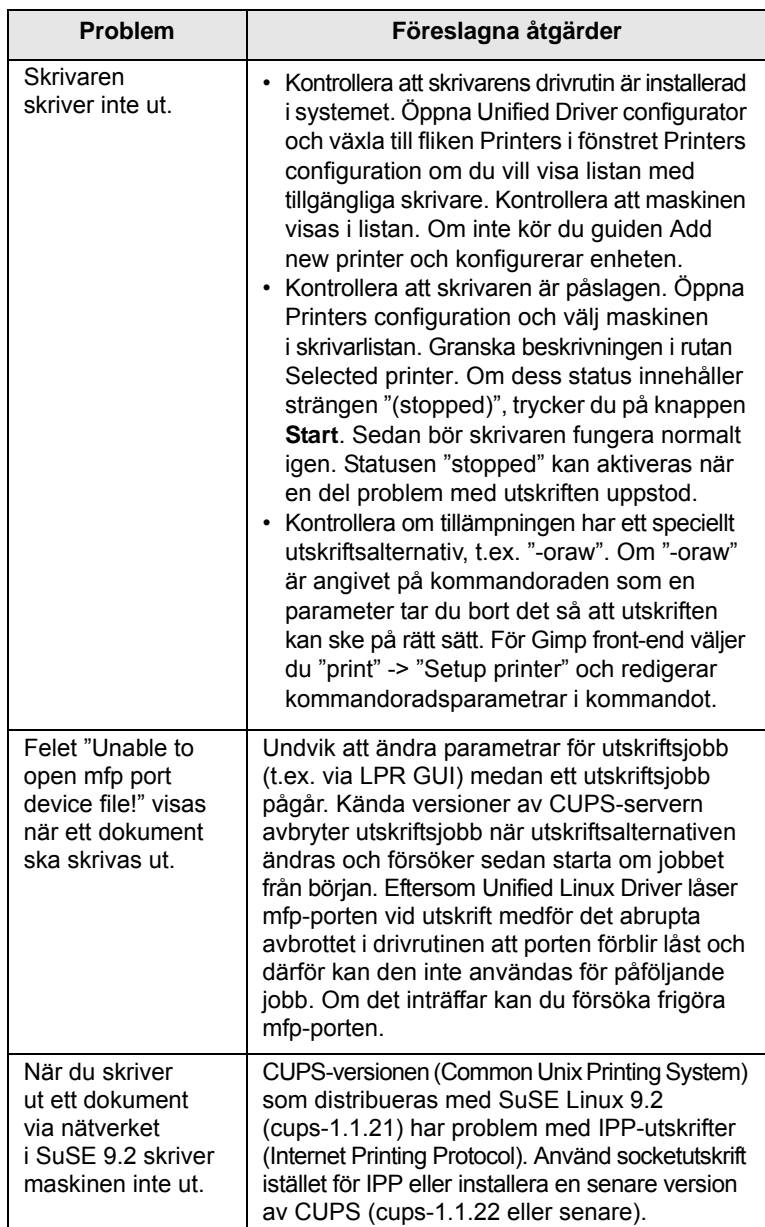

## <span id="page-42-1"></span>**Vanliga Macintoshproblem**

<span id="page-42-0"></span>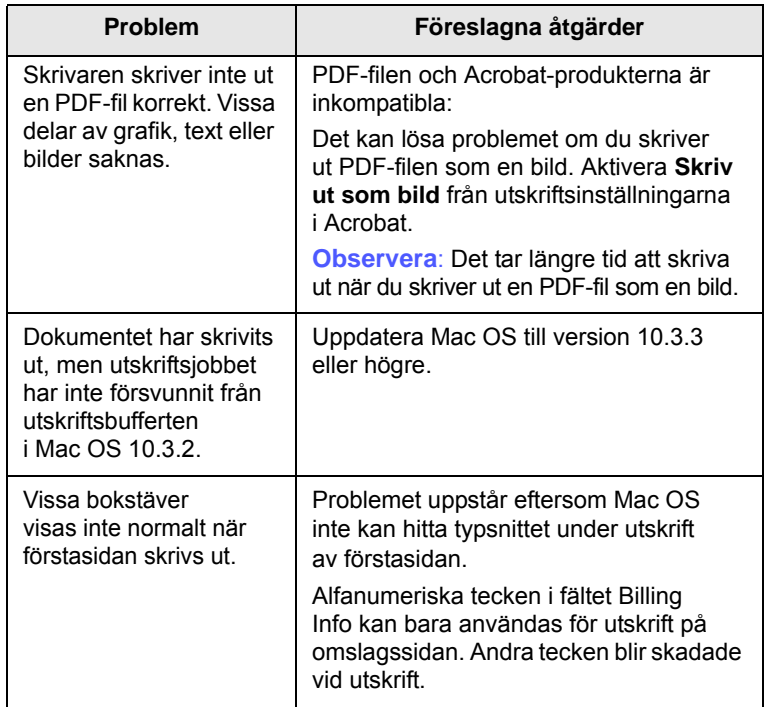

## **10 Installera tillbehör**

Maskinen är en komplett laserskrivare som har optimerats för att klara de flesta utskriftsbehov. Varje användare har olika krav men Samsung har ändå gjort flera tillbehör tillgängliga för att utöka maskinens kapacitet.

Kapitlet innehåller:

- **• [Försiktighetsåtgärder vid installation av tillbehör](#page-43-0)**
- **• [Installera en minnesmodul](#page-43-1)**

### <span id="page-43-0"></span>**Försiktighetsåtgärder vid installation av tillbehör**

#### **Koppla bort strömsladden**

Ta aldrig bort skyddet till kontrollkortet när strömmen är på.

Undvik risken för elektriska stötar genom att alltid koppla ur strömsladden när du installerar ALLA TÄNKBARA interna eller externa tillbehör.

#### **Ladda ur statisk elektricitet**

Kontrollkortet och interna tillbehör (nätverkskort eller DIMM-minne) är känsliga för statisk elektricitet. Innan du installerar eller tar bort ett internt tillbehör ska du ladda ur statisk elektricitet från kroppen genom att ta i metall, t.ex. den bakre metallplåten på någon enhet som är ansluten till en jordad strömkälla. Om du går omkring innan du avslutar installationen bör du ladda ur den statiska elektriciteten på nytt.

#### <span id="page-43-2"></span>**Installera en minnesmodul**

<span id="page-43-1"></span>Maskinen har en plats för en dual in-line minnesmodul (DIMM). Använd minnesmodulplatsen när du installerar ytterligare minne.

När du utökar minneskapaciteten kan du lägga till en minnesmodul i den tomma minnesplatsen. Maskinen har 32 MB minne, och du kan lägga till en 128 MB minnesmodul.

Beställningsinformation för ytterligare DIMM-modul. ([Se "Tillbehör" på](#page-27-0)  [sidan 7.1.](#page-27-0))

**1** Stäng av skrivaren och koppla ur alla kablar.

**2** Öppna kontrollkortets lucka.

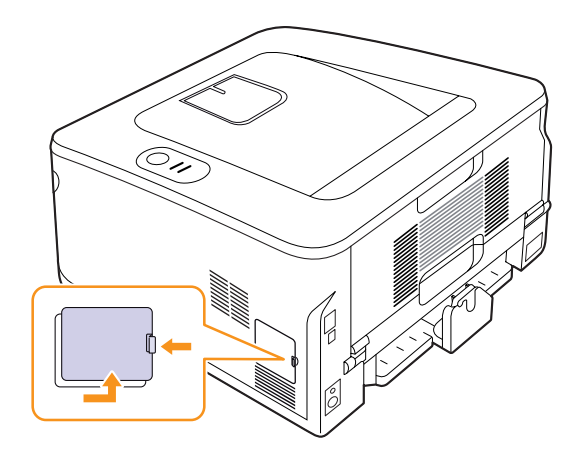

- **3** Ta ut den nya minnesmodulen ur plastpåsen.
- **4** Håll minnesmodulen i kanterna och sätt den vid kortplatsen i ca 30 graders vinkel. Kontrollera att skårorna i modulen och spåren på kortplatsen passar in i varandra.

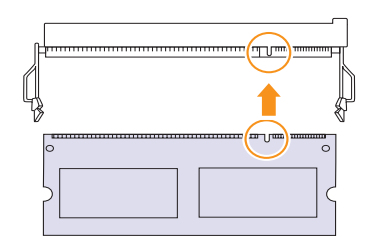

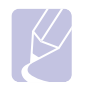

#### **Observera**

Skårorna och spåren som visas ovan kanske inte överensstämmer med de på modulen och uttaget.

**5** Tryck försiktigt in minnesmodulen i kortplatsen tills du hör ett klick.

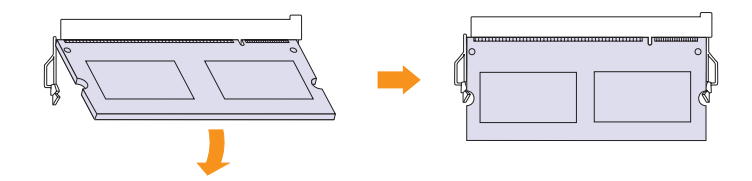

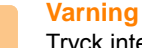

Tryck inte hårt på modulen, eftersom den då kan skadas. Om modulen inte verkar passa in i kortplatsen, provar du försiktigt föregående procedur igen.

- **6** Sätt tillbaka kontrollbordets lucka.
- **7** Återanslut nätsladden och skrivarkabeln och sätt på maskinen.

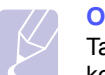

**Observera**

Ta loss minnesmodulen genom att dra de båda flikarna på kortplatsens sidor utåt. Modulen skjuts då ut.

#### **Aktivera det extra minnet i PS-skrivarens egenskaper**

När du har installerat en minnesmodul måste du välja den i skrivaregenskaperna för PostScript-skrivarens drivrutin, så att du kan använda den.

- **1** Kontrollera att PostScript-skrivarens drivrutin är installerad på datorn. Information om att installera PS-skrivardrivrutinen finns i Om programvara.
- **2** Klicka på Windowsmenyn **Start**.
- **3** I Windows 2000 väljer du **Inställningar** och sedan **Skrivare**.

I Windows XP/2003 väljer du **Skrivare och fax**.

I Windows Vista/2008 väljer du **Kontrollpanelen** > **Maskinvara och ljud** > **Skrivare**.

För Windows 7 välj **Kontrollpanelen** > **Maskinvara och ljud** > **Enheter och skrivare**.

För Windows Server 2008 R2 välj **Kontrollpanelen** > **Maskinvara** > **Enheter och skrivare**.

- **4** Välj **Samsung ML-2850 Series PS**.
- **5** Högerklicka på skrivarikonen och välj **Egenskaper**.
- **6** Väljer du **Enhetsinställningar**.
- **7** Välj den minnesmängd du installerat från **Skrivarminne** i avsnittet **Installerbara alternativ**.
- **8** Klicka på **OK**.

## **11 Specifikationer**

## <span id="page-45-0"></span>**Skrivarspecifikationer**

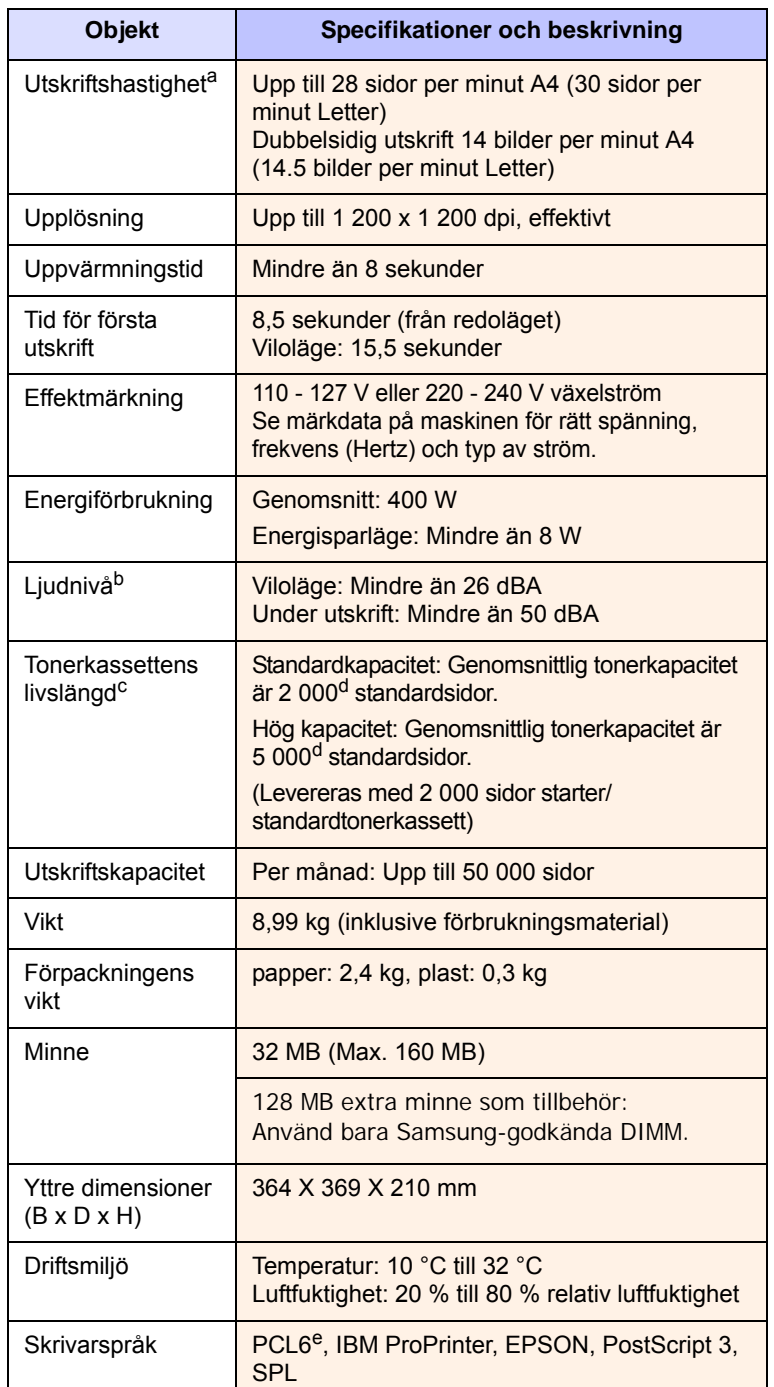

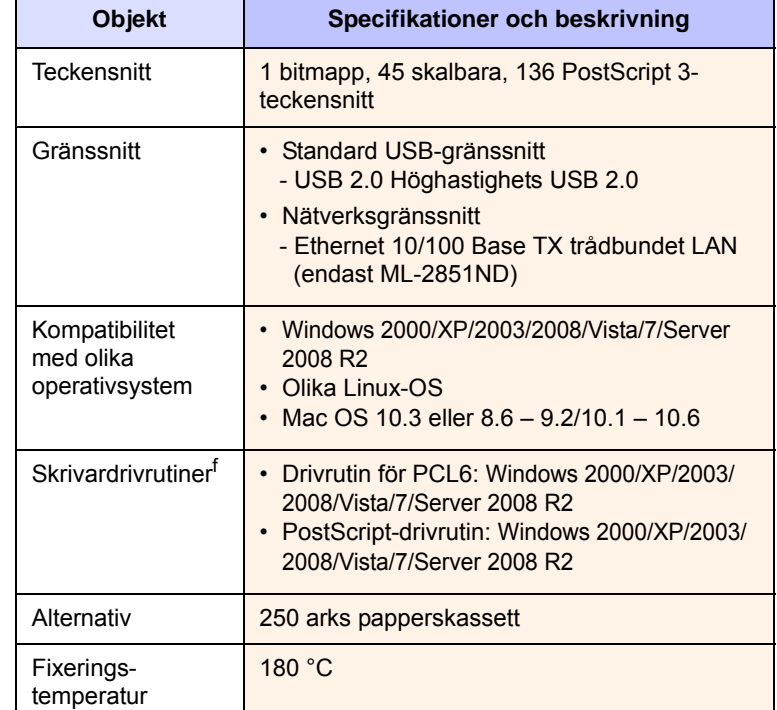

a. Utskriftshastigheten påverkas av operativsystemet, datorns prestanda, programvaran, anslutningssätt, utskriftsmediatyp, utskriftsmediastorlek och utskriftsjobbets komplexitet.

b. Ljudtryck enligt ISO 7779.

c. Antalet sidor kan påverkas av apparatens arbetsomgivning, utskriftsintervall, utskriftsmediatyp och mediastorlek.

d. Angiven kapacitet i enlighet med ISO/IEC 19752.

e. Kompatibel med PCL6 version 2.1.

f. Gå till [www.samsungprinter.com](http://www.samsungprinter.com) för att ladda ner den senaste programvaruversionen.

## **INDEX**

**B** byta, tonerkassett [8.3](#page-30-1)

#### **D**

demosida, skriv ut [2.1](#page-15-1)

### **F**

felsökning [9.1](#page-32-1) förbrukningsvaror, beställningsinformation [7.1](#page-27-1)

#### **I**

indikator, betydelse [1.3](#page-11-1)

## **K**

komponentplacering [1.2](#page-10-0) konfigureringssida [8.4](#page-31-0) konfigureringssida,skriva ut [8.4](#page-31-0) kontrollpanel indikator [9.5](#page-36-1) översikt [1.3](#page-11-2) kvalitetsproblem [9.7](#page-38-1)

### **L**

ladda papper kassett 1/tillbehörskassett 2 [5.5](#page-23-0) Linux-problem [9.10](#page-41-2)

#### **M**

Macintosh-problem [9.11](#page-42-1) manuell matning, använda [5.6](#page-24-0) minnesmodul installera [10.1](#page-43-2)

## **N**

nätverksoperativsystem [4.1](#page-18-0)

**O** omfördela, tonerkassett [8.2](#page-29-2)

### **P**

pappersladdning kassett 1/tillbehörskassett 2 [5.5](#page-23-0) pappersnivåindikator [5.4](#page-22-1) pappersstopp, rensa duplexområdet [9.3](#page-34-0) pappersstorlek specifikationer [5.2](#page-20-1) papperstrassel, rensa [9.1](#page-32-2) kassett 1 [9.1](#page-32-3) multikassett [9.2](#page-33-0) pappersutmatningsområdet [9.3](#page-34-1) runt tonerkassetten [9.2](#page-33-1) tillbehörskassett 2 [9.1](#page-32-4) papperstyp specifikationer [5.2](#page-20-1) PostScript-problem [9.10](#page-41-3) problem med utskriftskvalitet, lösa [9.7](#page-38-2) problem, lösa checklista [9.5](#page-36-2) Linux [9.10](#page-41-2) Macintosh [9.11](#page-42-1) papperstrassel [9.1](#page-32-5) PS-fel [9.10](#page-41-3) utskrift [9.5](#page-36-3) utskriftskvalitet [9.7](#page-38-2) Windows [9.9](#page-40-1)

#### **R**

rengöring insida [8.1](#page-28-1) utsida [8.1](#page-28-2) reservdelar [8.4](#page-31-1) riktlinjer för papper [5.3](#page-21-1)

## **S**

skriva ut [8.4](#page-31-0) specialutskriftsmedia, riktlinjer [5.3](#page-21-2) specifikation, skrivare [11.1](#page-45-0) systemkrav Linux [3.2](#page-17-0) Macintosh [3.2](#page-17-1) Windows [3.2](#page-17-2)

## **T**

tillbehör, beställningsinformation [7.1](#page-27-2) tonerkassett byta ut [8.3](#page-30-0) omfördela [8.2](#page-29-0) underhålla [8.2](#page-29-3) tonersparläge, använda [2.1](#page-15-2)

#### **U**

utmatningsplats [5.7](#page-25-0) utskrift demosida [2.1](#page-15-0) problem [9.5](#page-36-4)

#### **W**

Windows-problem [9.9](#page-40-1)

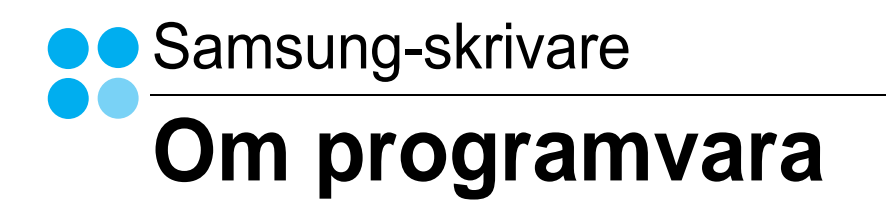

## Capítulo 1: INSTALLERA SKRIVARPROGRAMMEN I WINDOWS

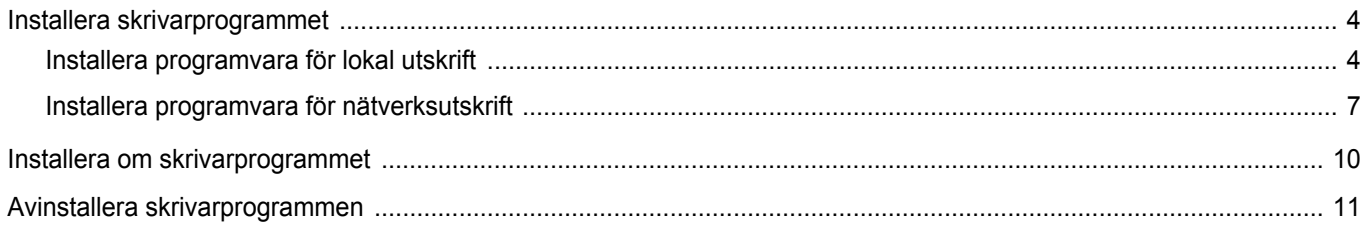

## Capítulo 2: GRUNDLÄGGANDE UTSKRIFT

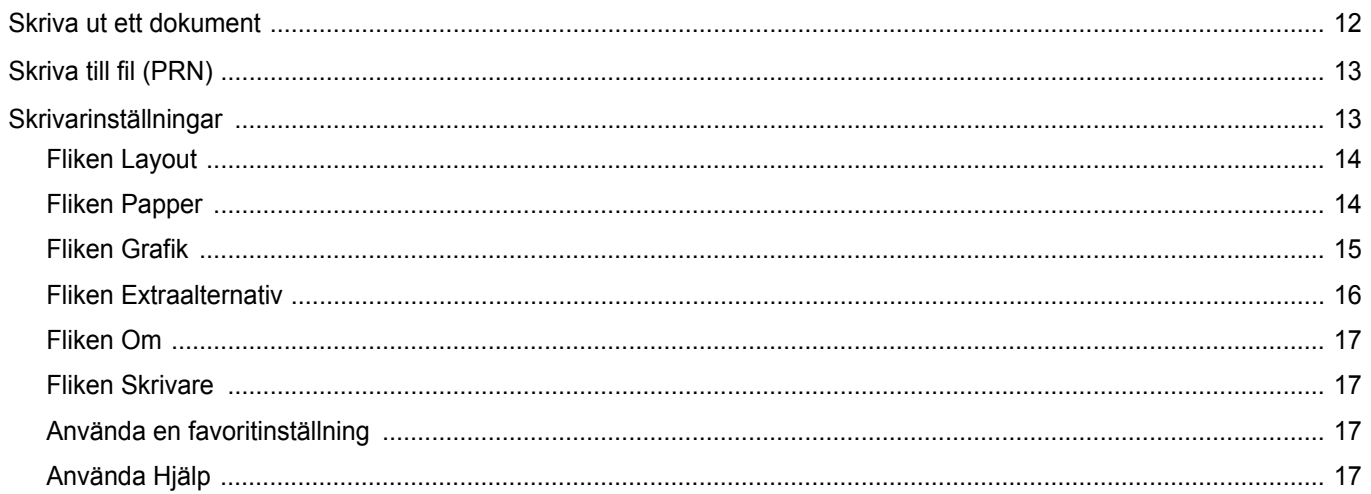

## Capítulo 3: AVANCERAD UTSKRIFT

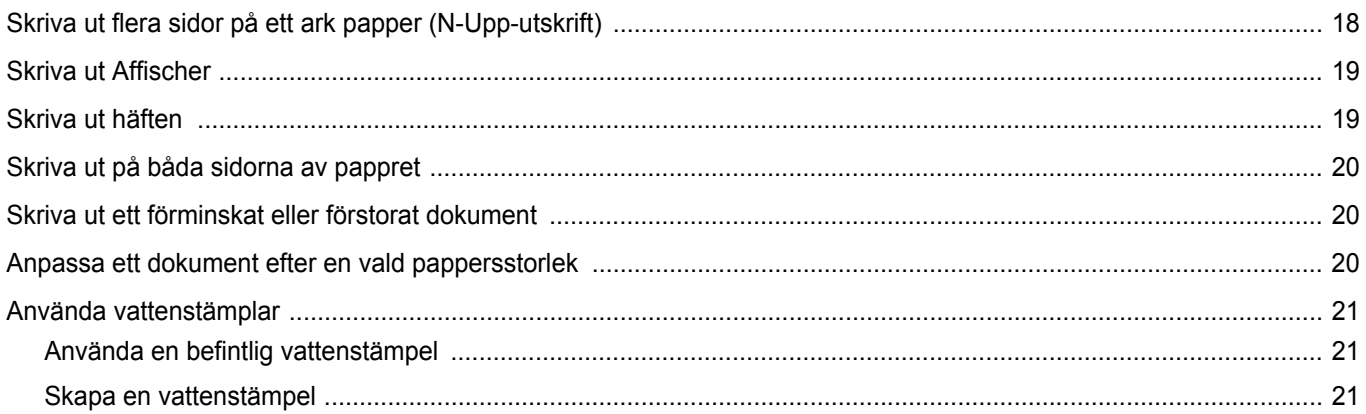

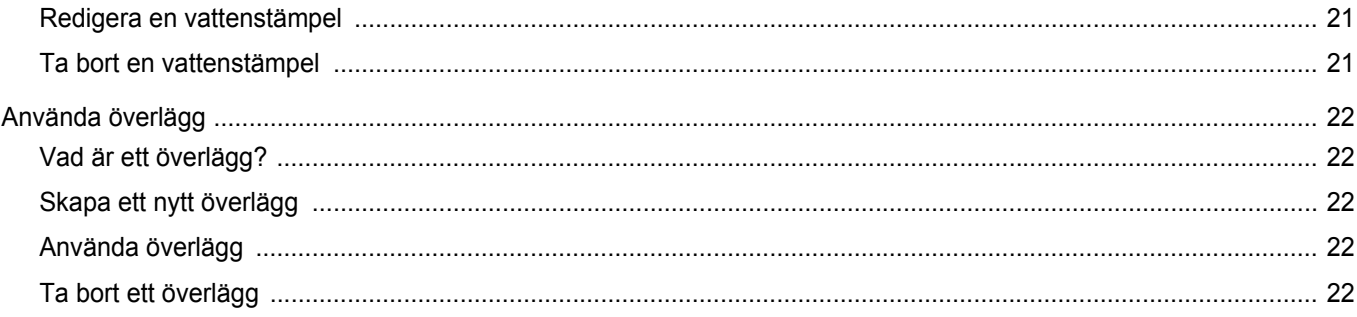

## Capítulo 4: ANVÄNDA WINDOWS POSTSCRIPT-DRIVRUTINEN

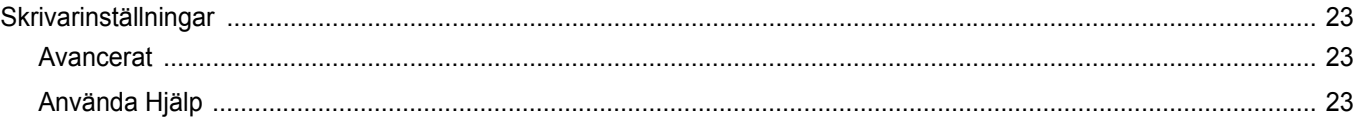

## Capítulo 5: DELA SKRIVAREN LOKALT

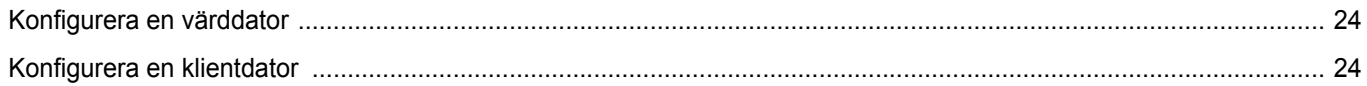

## Capítulo 6: ANVÄNDA SMART PANEL

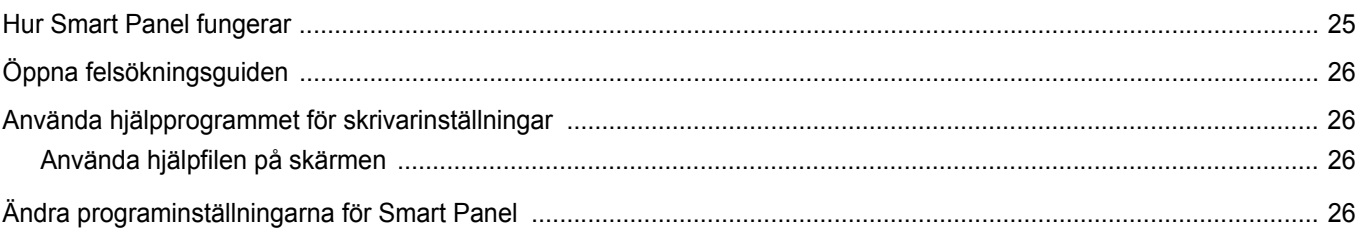

## Capítulo 7: ANVÄNDA DIN SKRIVARE I LINUX

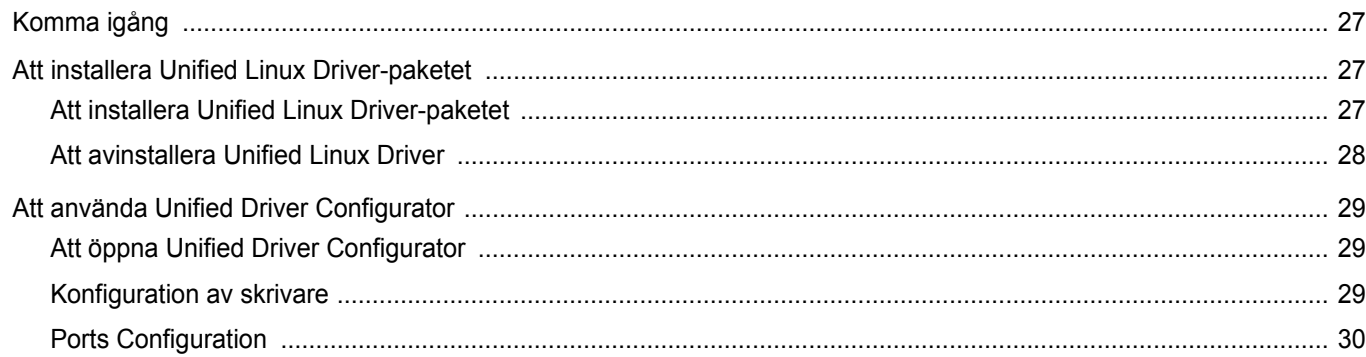

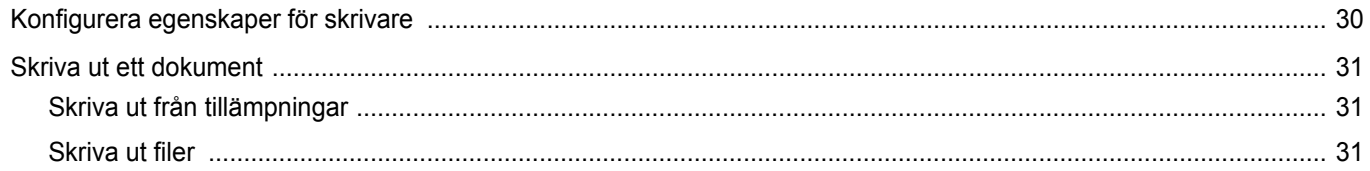

## Capítulo 8: ANVÄNDA SKRIVAREN MED EN MACINTOSH

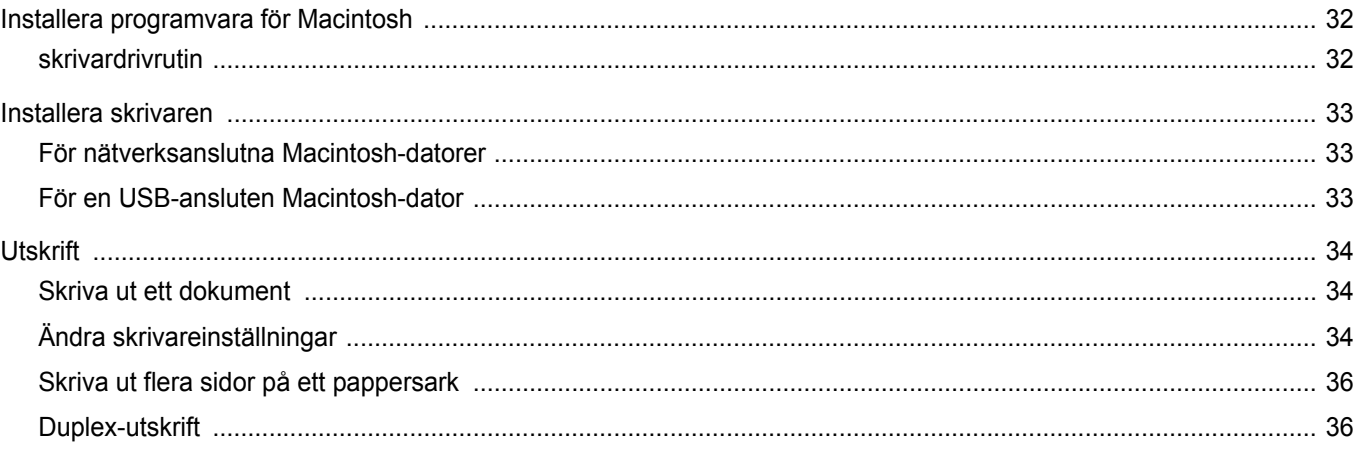

## <span id="page-51-0"></span>**1 Installera skrivarprogrammen i Windows**

Detta kapitel innehåller:

- **• [Installera skrivarprogrammet](#page-51-1)**
- **• [Installera om skrivarprogrammet](#page-57-0)**
- **• [Avinstallera skrivarprogrammen](#page-58-0)**

## <span id="page-51-1"></span>**Installera skrivarprogrammet**

Du kan installera programvaran till skrivaren för lokal utskrift eller nätverksutskrift. För att installera skrivarprogramvaran på datorn utför du rätt installationsprocedur för den skrivare du använder.

En skrivardrivrutin är ett program som gör att datorn kan kommunicera med skrivaren. Proceduren för att installera drivrutiner kan variera beroende på vilket operativsystem du använder.

Alla program ska vara stängda på datorn innan du påbörjar installationen.

### <span id="page-51-2"></span>**Installera programvara för lokal utskrift**

En lokal skrivare är ansluten direkt till datorn via skrivarkabeln som följde med skrivaren, t.ex. en USB- eller parallellkabel. Om skrivaren är ansluten till ett nätverk, hoppar du över det här steget och går till ["Installera programvara för nätverksutskrift" på sidan 7](#page-54-0).

Du kan installera programvaran för skrivaren med den typiska eller anpassade metoden.

**OBS**! Om guiden Hittat ny hårdvara öppnas under installationen, klickar du på i övre högra hörnet för att stänga fönstret eller på **Avbryt**.

#### **Typisk installation**

Detta rekommenderas för de flesta användare. Alla komponenter som krävs för att använda skrivaren installeras.

- **1** Kontrollera att skrivaren är ansluten till datorn och påslagen.
- **2** Sätt i den medföljande cd-skivan i cd-enheten. Cd-skivan ska startas automatiskt och ett installationsfönster visas.

Om installationsfönstret inte visas, klickar du på **Start** och sedan på **Kör**. Skriv **X:\Setup.exe**, ersätt "**X**" med den bokstav som motsvarar enheten och klicka sedan på **OK**.

Om du använder Windows Vista, Windows 7 och Windows Server 2008 R2, klicka **Start** → **Alla program** → **Tillbehör** → **Kör**, och skriv **X:\Setup.exe**.

Om fönstret **Spela upp automatiskt** visas i Windows Vista, Windows 7 och Windows Server 2008 R2, klickar du på **Kör Setup.exe** i fältet **Installera eller kör program** och klickar på Fortsätt i fönstret **UAC (User Account Control - Kontroll av användarkonto)**.

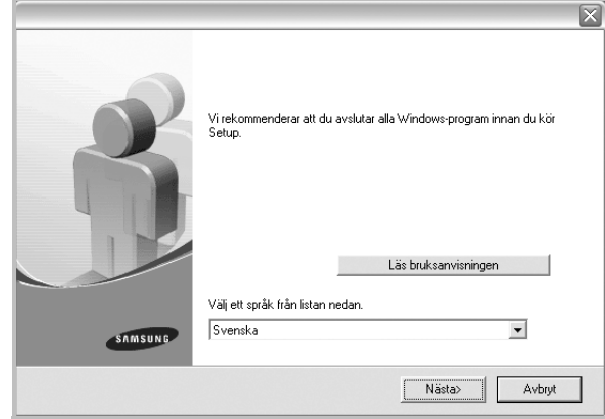

#### **3** Klicka på **Nästa**.

- Om det behövs väljer du ett språk i listrutan.
- **Läs bruksanvisningen**: Låter dig läsa bruksanvisningen. Om du inte har Adobe Acrobat installerat på din dator klickar du på detta alternativ, så installeras Adobe Acrobat Reader automatiskt.

**4** Välj **Typisk installation av lokal skrivare**. Klicka på **Nästa**.

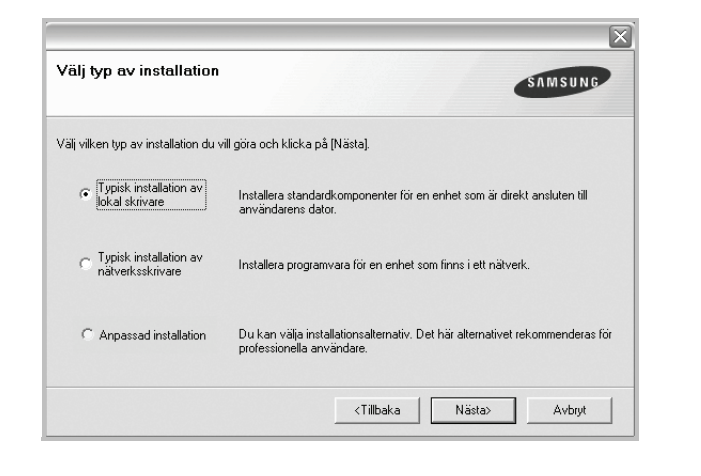

**OBS!** Om din skrivare inte redan är ansluten till datorn, öppnas följande fönster.

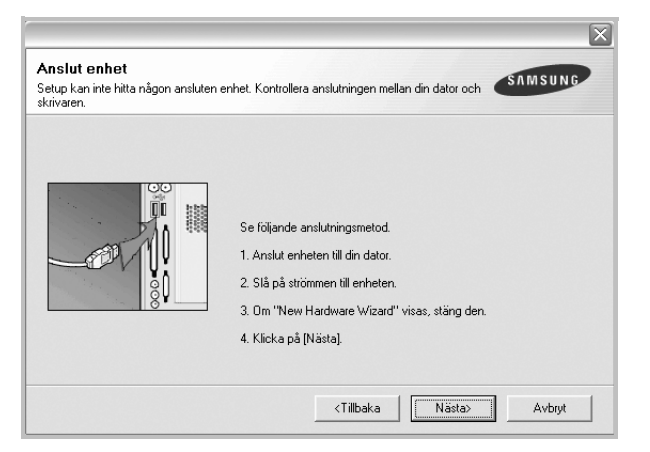

- **•** Anslut skrivaren och klicka sedan på **Nästa**.
- **•** Om du inte vill ansluta skrivaren nu klickar du på **Nästa** och **Nej** på följande skärmbild. Därefter startar installationen och en provsida kommer inte att skrivas ut vid installationens slut.
- **•** *Det installationsfönster som visas i den här bruksanvisningen kan variera beroende på vilken skrivare och vilket gränssnitt som används.*
- **5** När installationen är klar öppnas ett fönster där du ombeds att skriva ut en testsida. Om du vill skriva ut en testsida markerar du kryssrutan och klickar sedan på **Nästa**.

Klicka annars bara på **Nästa** och gå [till steg 7.](#page-52-0)

- **6** Om testsidan skrevs ut korrekt klickar du på **Ja**. I annat fall klickar du på **Nej** för att skriva ut den på nytt.
- <span id="page-52-0"></span>**7** Om du vill registrera dig som användare av Samsungs skrivare och vill få information från Samsung, markerar du kryssrutan och klickar på **Avsluta**. Du kommer nu till Samsungs webbplats.

#### I annat fall klickar du på **Avsluta**.

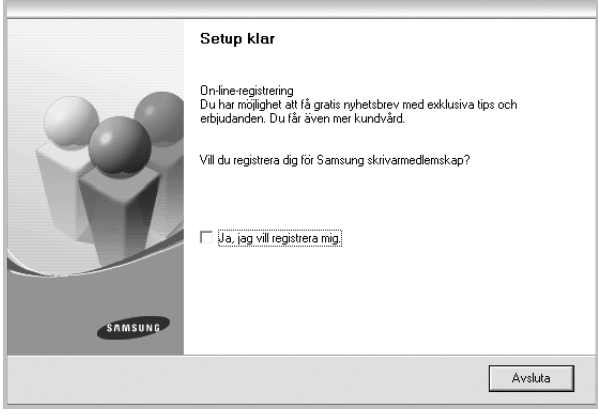

**OBS!** Om skrivardrivrutinen inte fungerar som den ska när installationen är klar, installerar du om skrivardrivrutinen. Se ["Installera om](#page-57-0)  [skrivarprogrammet" på sidan 10](#page-57-0).

#### **Anpassad installation**

Du kan välja enskilda komponenter att installera.

- **1** Kontrollera att skrivaren är ansluten till datorn och påslagen.
- **2** Sätt i den medföljande cd-skivan i cd-enheten.

Cd-skivan ska startas automatiskt och ett installationsfönster visas.

Om installationsfönstret inte visas, klickar du på **Start** och sedan på **Kör**. Skriv **X:\Setup.exe**, ersätt "**X**" med den bokstav som motsvarar enheten och klicka sedan på **OK**.

Om du använder Windows Vista, Windows 7 och Windows Server 2008 R2, klicka **Start** → **Alla program** → **Tillbehör** → **Kör**, och skriv **X:\Setup.exe**.

Om fönstret **Spela upp automatiskt** visas i Windows Vista, Windows 7 och Windows Server 2008 R2, klickar du på **Kör Setup.exe** i fältet **Installera eller kör program** och klickar på Fortsätt i fönstret **UAC (User Account Control - Kontroll av användarkonto)**.

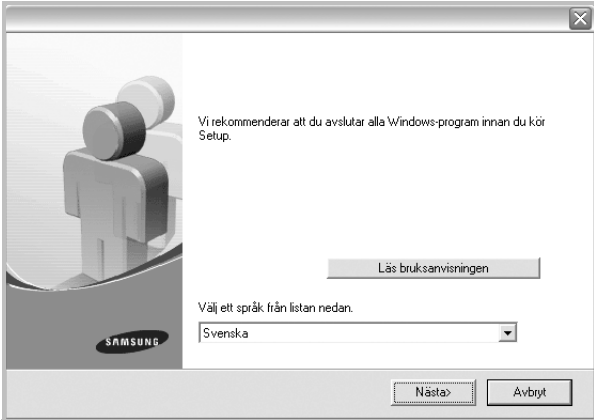

- **3** Klicka på **Nästa**.
	- Om det behövs väljer du ett språk i listrutan.
	- **Läs bruksanvisningen**: Låter dig läsa bruksanvisningen. Om du inte har Adobe Acrobat installerat på din dator klickar du på detta alternativ, så installeras Adobe Acrobat Reader automatiskt.

#### **4** Välj **Anpassad installation**. Klicka på **Nästa**.

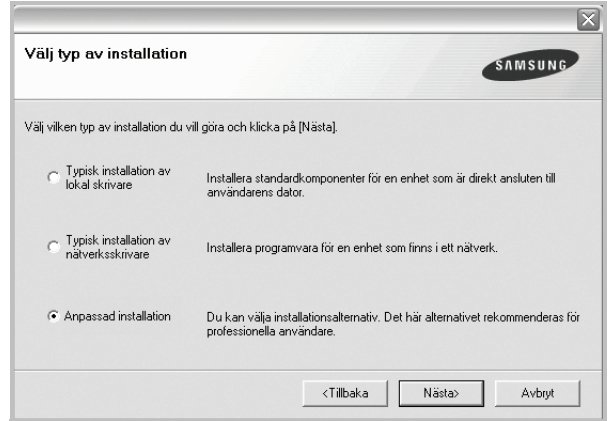

**5** Välj skrivaren och klicka på **Nästa**.

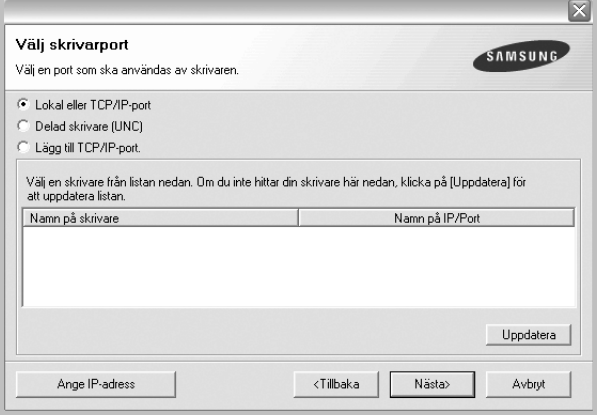

**OBS!** Om din skrivare inte redan är ansluten till datorn, öppnas följande fönster.

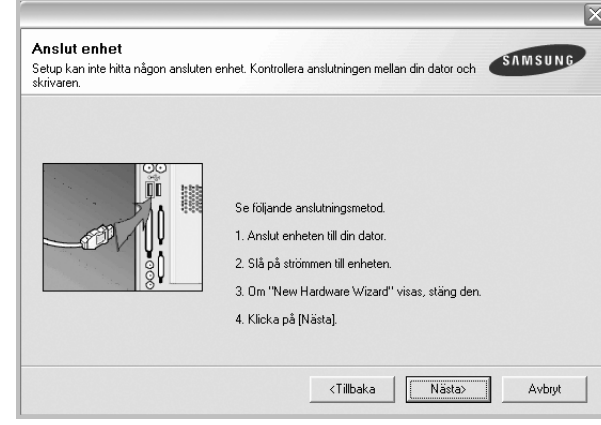

- **•** Anslut skrivaren och klicka sedan på **Nästa**.
- **•** Om du inte vill ansluta skrivaren nu klickar du på **Nästa** och **Nej** på följande skärmbild. Därefter startar installationen och en provsida kommer inte att skrivas ut vid installationens slut.
- **•** *Det installationsfönster som visas i den här bruksanvisningen kan variera beroende på vilken skrivare och vilket gränssnitt som används.*
- **6** Välj vilka komponenter som ska installeras och klicka på **Nästa**.

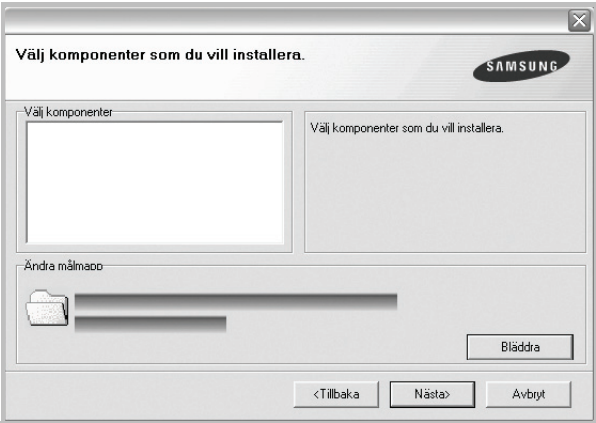

**OBS!** Du kan ändra önskad installationsmapp genom att klicka på [**Bläddra**].

**7** Efter att installationen är klar, öppnas ett fönster där du ombeds att skriva ut en testsida. Om du vill skriva ut en testsida markerar du kryssrutan och klickar sedan på **Nästa**.

Klicka annars bara på **Nästa** och hoppa över [till steg 9.](#page-54-1)

**8** Om testsidan skrevs ut korrekt klickar du på **Ja**.

I annat fall klickar du på **Nej** för att skriva ut den på nytt.

<span id="page-54-1"></span>**9** Om du vill registrera dig som användare av Samsungs skrivare och få information från Samsung, markerar du kryssrutan och klickar på **Avsluta**. Du kommer nu till Samsungs webbplats.

#### I annat fall klickar du på **Avsluta**.

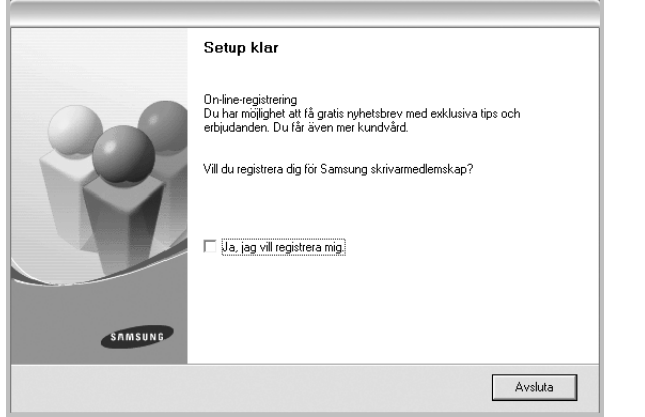

## <span id="page-54-0"></span>**Installera programvara för nätverksutskrift**

När du ansluter skrivaren till ett nätverk, måste du först göra TCP/IP-inställningar för skrivaren. När du har angett och verifierat TCP/IP-inställningarna, kan du börja installera programvaran på varje dator i nätverket.

Du kan installera programvaran för skrivaren med den typiska eller anpassade metoden.

#### **Typisk installation**

Detta rekommenderas för de flesta användare. Alla komponenter som krävs för att använda skrivaren installeras.

- **1** Kontrollera att skrivaren är ansluten till datorn och påslagen. Mer information om att ansluta till nätverket finns i bruksanvisningen som följer med skrivaren.
- **2** Sätt i den medföljande cd-skivan i cd-enheten.

Cd-skivan ska startas automatiskt och ett installationsfönster visas. Om installationsfönstret inte visas, klickar du på **Start** och sedan på **Kör**. Skriv **X:\Setup.exe**, ersätt "**X**" med den bokstav som motsvarar enheten och klicka sedan på **OK**.

Om du använder Windows Vista, Windows 7 och Windows Server 2008 R2, klicka **Start** → **Alla program** → **Tillbehör** → **Kör**, och skriv **X:\Setup.exe**.

Om fönstret **Spela upp automatiskt** visas i Windows Vista, Windows 7 och Windows Server 2008 R2, klickar du på **Kör Setup.exe** i fältet **Installera eller kör program** och klickar på Fortsätt i fönstret **UAC (User Account Control - Kontroll av användarkonto)**.

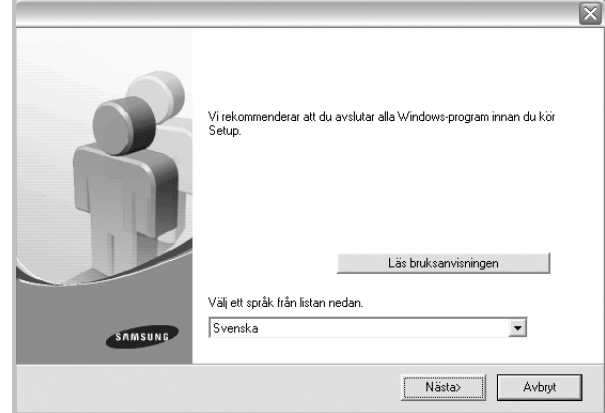

#### **3** Klicka på **Nästa**.

- Om det behövs väljer du ett språk i listrutan.
- **Läs bruksanvisningen**: Låter dig läsa bruksanvisningen. Om du inte har Adobe Acrobat installerat på din dator klickar du på detta alternativ, så installeras Adobe Acrobat Reader automatiskt.

#### **4** Välj **Typisk installation av nätverksskrivare**. Klicka på **Nästa**.

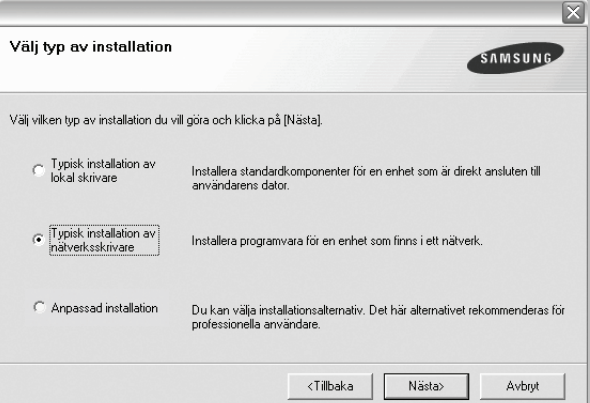

**5** Listan över de skrivare som finns tillgängliga i nätverket visas. Välj den skrivare du vill installera från listan och klicka sedan på **Nästa**.

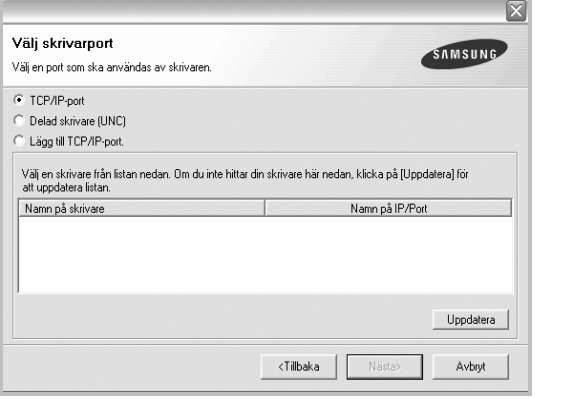

• Om du inte ser skrivaren i listan, klickar du på **Uppdatera** för att uppdatera listan, eller väljer **Lägg till TCP/IP-port** för att lägga till skrivaren till nätverket. För att lägga till skrivaren till nätverket anger du skrivarens portnamn och IP-adress.

Skriv ut en sida med nätverkskonfigureringen för att verifiera skrivarens IP-adress eller MAC-adress.

• För att hitta en delad nätverksskrivare (UNC-sökväg), väljer du **Delad skrivare [UNC]** och anger det delade namnet manuellt eller söker efter en delad skrivare genom att klicka på **Bläddra**knappen.

**OBS!** Om du inte kan hitta maskinen i nätverket så stänger du av brandväggen och klickar på **Uppdatera**.

**6** När installationen är klar öppnas ett fönster där du har möjlighet att skriva ut en testsida och registrera dig som användare av en Samsung-skrivare för att få information från Samsung. Om du vill göra det markerar du motsvarande kryssrutor och klickar på **Avsluta**.

I annat fall klickar du på **Avsluta**.

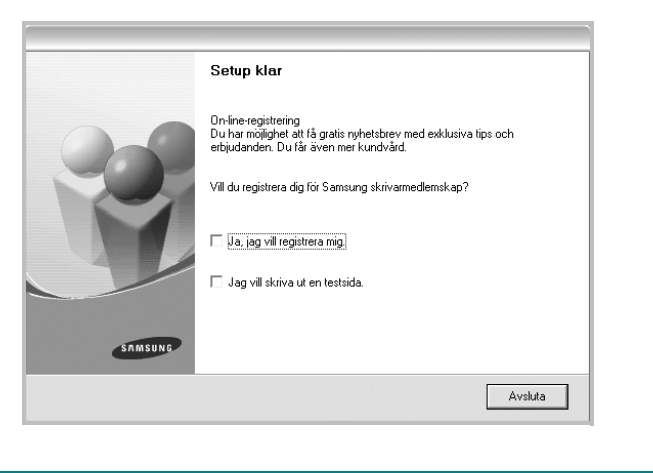

**OBS!** Om skrivardrivrutinen inte fungerar som den ska när installationen är klar, installerar du om skrivardrivrutinen. Se ["Installera om](#page-57-0)  [skrivarprogrammet" på sidan 10](#page-57-0).

#### **Anpassad installation**

Du kan välja vilka enskilda komponenter som ska installeras och ställa in en särskild IP-adress.

- **1** Kontrollera att skrivaren är ansluten till datorn och påslagen. Mer information om att ansluta till nätverket finns i bruksanvisningen som följer med skrivaren.
- **2** Sätt i den medföljande cd-skivan i cd-enheten.

Cd-skivan ska startas automatiskt och ett installationsfönster visas.

Om installationsfönstret inte visas, klickar du på **Start** och sedan på **Kör**. Skriv **X:\Setup.exe**, ersätt "**X**" med den bokstav som motsvarar enheten och klicka sedan på **OK**.

Om du använder Windows Vista, Windows 7 och Windows Server 2008 R2, klicka **Start** → **Alla program** → **Tillbehör** → **Kör**, och skriv **X:\Setup.exe**.

Om fönstret **Spela upp automatiskt** visas i Windows Vista, Windows 7 och Windows Server 2008 R2, klickar du på **Kör Setup.exe** i fältet **Installera eller kör program** och klickar på Fortsätt i fönstret **UAC (User Account Control - Kontroll av användarkonto)**.

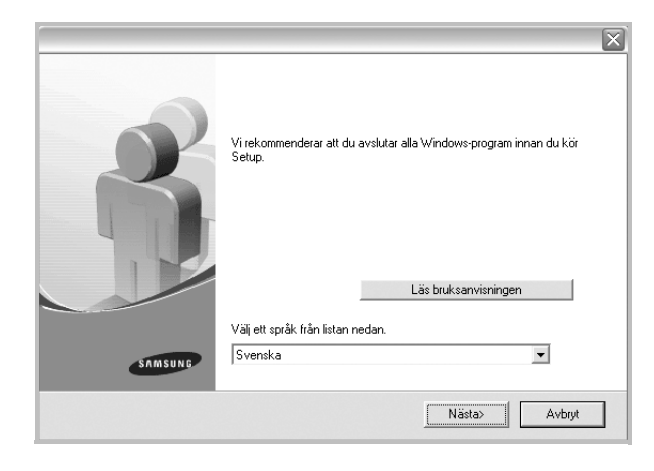

#### **3** Klicka på **Nästa**.

- Om det behövs väljer du ett språk i listrutan.
- **Läs bruksanvisningen**: Låter dig läsa bruksanvisningen. Om du inte har Adobe Acrobat installerat på din dator klickar du på detta alternativ, så installeras Adobe Acrobat Reader automatiskt.

#### **4** Välj **Anpassad installation**. Klicka på **Nästa**.

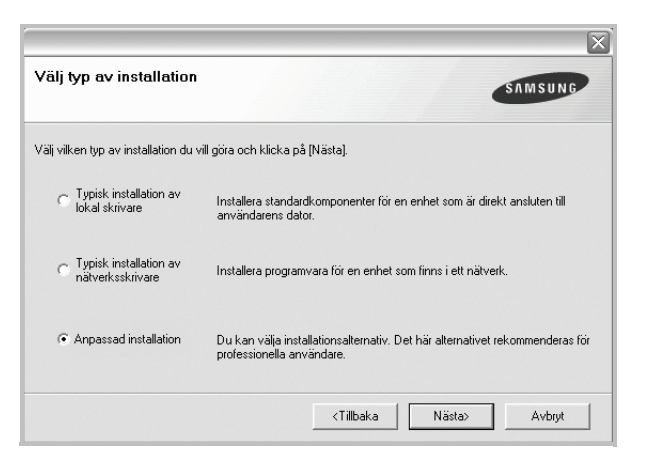

**5** Listan över de skrivare som finns tillgängliga i nätverket visas. Välj den skrivare du vill installera från listan och klicka sedan på **Nästa**.

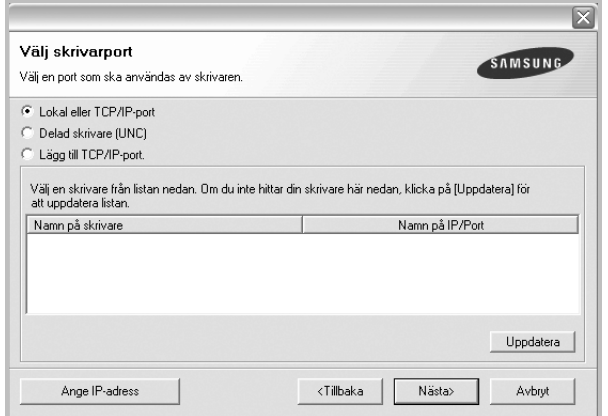

• Om du inte ser skrivaren i listan, klickar du på **Uppdatera** för att uppdatera listan eller väljer **Lägg till TCP/IP-port** för att lägga till skrivaren till nätverket. För att lägga till skrivaren till nätverket anger du skrivarens portnamn och IP-adress.

Skriv ut en sida med nätverkskonfigureringen för att verifiera skrivarens IP-adress eller MAC-adress.

• För att hitta en delad nätverksskrivare (UNC-sökväg), väljer du **Delad skrivare [UNC]** och anger det delade namnet manuellt eller söker efter en delad skrivare genom att klicka på **Bläddra**knappen.

**OBS!** Om du inte kan hitta maskinen i nätverket så stänger du av brandväggen och klickar på **Uppdatera**.

**TIPS**: Om du vill ställa in en viss IP-adress på en viss nätverksskrivare klickar du på knappen **Ange IP-adress**. Fönstret Ange IP-adress visas. Gör på följande sätt:

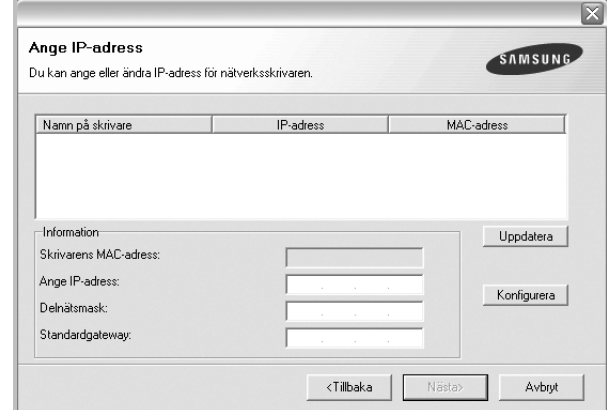

- a. Välj en skrivare som ska ställas in med en viss IP-adress i listan.
- b. Skriv in en IP-adress, nätmask och gateway för skrivaren manuellt och klicka på **Konfigurera** för att ställa in IP-adressen för nätverksskrivaren.
- c. Klicka på **Nästa**.
- **6** Välj vilka komponenter som ska installeras. När du har valt komponenter visas följande fönster. Du kan också ändra skrivarens namn, ställa in att skrivaren ska delas i nätverket, ställa in skrivaren som standardskrivare och ändra portnamn för varje skrivare. Klicka på **Nästa**.

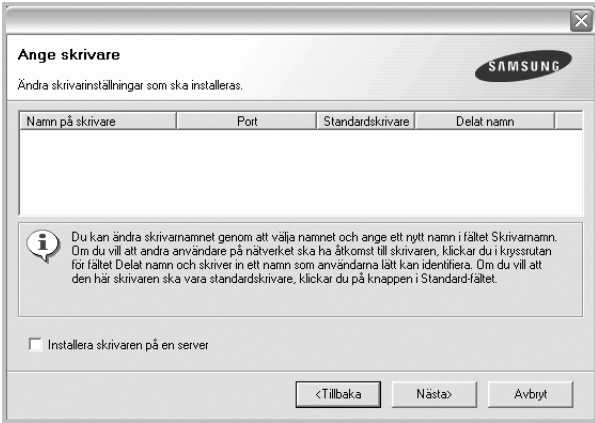

Markera kryssrutan **Installera skrivaren på en server** om du vill installera programvaran på en server.

**7** När installationen är klar öppnas ett fönster där du har möjlighet att skriva ut en testsida och registrera dig som användare av en Samsung-skrivare för att få information från Samsung. Om du vill göra det markerar du motsvarande kryssrutor och klickar på **Avsluta**.

#### I annat fall klickar du på **Avsluta**.

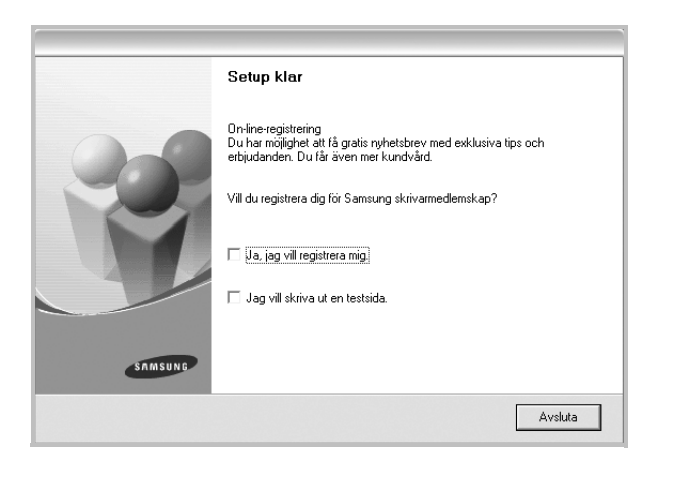

**OBS**! Om skrivardrivrutinen inte fungerar som den ska när installationen är klar, installerar du om skrivardrivrutinen. Se ["Installera om](#page-57-0)  [skrivarprogrammet" på sidan 10](#page-57-0).

## <span id="page-57-0"></span>**Installera om skrivarprogrammet**

Om installationen misslyckas kan du installera om programmet.

- **1** Starta Windows.
- **2** På **Start**-menyn väljer du **Program** eller **Alla program** → **skrivardrivrutinens namn** → **Underhåll**.
- **3** Välj **Reparera** och klicka på **Nästa**.
- **4** Listan över de skrivare som finns tillgängliga i nätverket visas. Välj den skrivare du vill installera från listan och klicka sedan på **Nästa**.

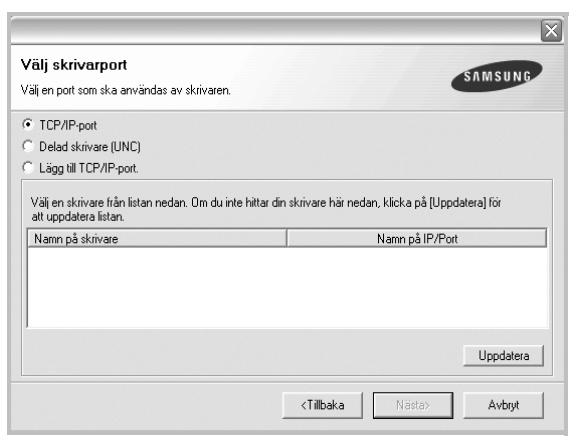

- Om du inte ser skrivaren i listan, klickar du på **Uppdatera** för att uppdatera listan, eller väljer **Lägg till TCP/IP-port** för att lägga till skrivaren till nätverket. För att lägga till skrivaren till nätverket anger du skrivarens portnamn och IP-adress.
- För att hitta en delad nätverksskrivare (UNC-sökväg), väljer du **Delad skrivare [UNC]** och anger det delade namnet manuellt eller söker efter en delad skrivare genom att klicka på **Bläddra**knappen.

Nu visas en lista med komponenter så att du kan installera om dem individuellt.

**OBS**! Om din skrivare inte redan är ansluten till datorn, öppnas följande fönster.

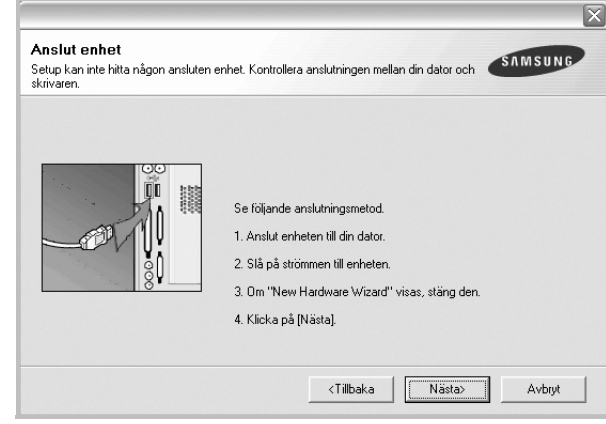

- **•** Anslut skrivaren och klicka sedan på **Nästa**.
- **•** Om du inte vill ansluta skrivaren nu klickar du på **Nästa** och **Nej** på följande skärmbild. Därefter startar installationen. När den är klar skrivs en testsida ut.
- **•** *Det ominstallationsfönster som visas i den här bruksanvisningen kan skilja sig beroende på vilken skrivare och vilket gränssnitt som används.*
- **5** Välj de komponenter du vill installera om och klicka sedan på **Nästa**.

Om du installerade skrivarprogramvaran för lokal utskrift och väljer **skrivardrivrutinens namn**, visas fönstret där du kan skriva ut en testsida. Gör på följande sätt:

- a. Om du vill skriva ut en testsida markerar du kryssrutan och klickar sedan på **Nästa**.
- b. Om testsidan skrivs ut på rätt sätt klickar du på **Ja**. I annat fall skriver du ut den igen genom att klicka på **Nej**.
- **6** När ominstallationen är klar, klickar du på **Avsluta**.

## <span id="page-58-0"></span>**Avinstallera skrivarprogrammen**

- **1** Starta Windows.
- **2** På **Start**-menyn väljer du **Program** eller **Alla program** → **skrivardrivrutinens namn** → **Underhåll**.
- **3** Välj **Ta bort** och klicka på **Nästa**.

Nu visas en lista med komponenter så att du kan avinstallera dem individuellt.

- **4** Välj de komponenter du vill avinstallera och klicka sedan på **Nästa**.
- **5** När du ser frågan om du vill bekräfta dina val, klickar du på **Ja**. Den markerade drivrutinen och alla dess komponenter tas bort från datorn.
- **6** När alla program har avinstallerats klickar du på **Avsluta**.

# **2 Grundläggande utskrift**

<span id="page-59-0"></span>Detta kapitel förklarar utskriftsalternativ och vanliga utskriftsuppgifter i Windows.

Detta kapitel innehåller:

- **• [Skriva ut ett dokument](#page-59-1)**
- **• [Skrivarinställningar](#page-60-1)**
	- **- [Fliken Layout](#page-61-0)**
	- **- [Fliken Papper](#page-61-1)**
	- **- [Fliken Grafik](#page-62-0)**
	- **- [Fliken Extraalternativ](#page-63-0)**
	- **- [Fliken Om](#page-64-0)**
	- **- [Fliken Skrivare](#page-64-1)**
	- **- [Använda en favoritinställning](#page-64-2)**
	- **- [Använda Hjälp](#page-64-3)**

## <span id="page-59-2"></span><span id="page-59-1"></span>**Skriva ut ett dokument**

#### **OBS**!

- **•** Skrivardrivrutinens **Egenskaper**-fönster som visas i den här bruksanvisningen kan skilja sig beroende på vilken skrivare som används. Däremot har de olika egenskapsfönstren ungefär samma uppbyggnad.
- **•** *Kontrollera de operativsystem som är kompatibla med din skrivare. Se avsnittet om kompatibilitet med operativsystem i skrivarspecifikationerna i skrivarens bruksanvisning.*
- **•** Om du behöver veta skrivarens exakta namn, kan du kontrollera cd-skivan som följer med.

Följande procedur beskriver de allmänna steg som behövs för att skriva ut från olika Windows-program. De exakta steg som behövs kan variera beroende på det program du använder. Läs i bruksanvisningen för det program du använder om den exakta utskriftsproceduren.

- **1** Öppna det dokument du vill skriva ut.
- **2** Välj **Skriv ut** på menyn **Arkiv**. Utskriftsfönstret visas. Det kan variera mellan olika program.

De grundläggande utskriftsinställningarna väljs i Utskriftsfönstret. Dessa inställningarna är bl.a. antal kopior och utskriftsområde.

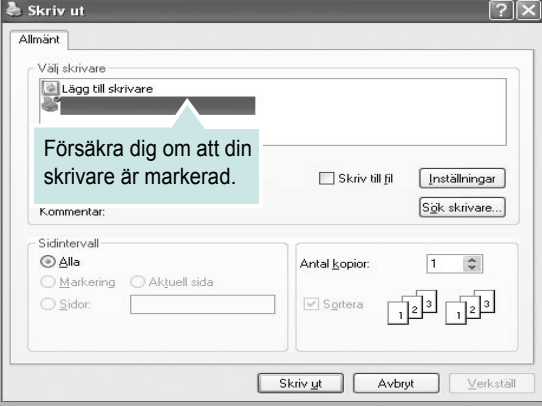

**3** Välj **skrivardrivrutinen** i listrutan **Namn**.

Om du vill dra nytta av de funktioner som stöds av din skrivare, klickar du på **Egenskaper** i programmets utskriftsfönster. Se ["Skrivarinställningar" på sidan 13](#page-60-1) för mer information.

Om du ser **Inställningar**, **Skrivare** eller **Alternativ** i utskriftsfönstret, klickar du på något av de alternativen istället. Klicka sedan på **Egenskaper** i nästa fönster.

Klicka på **OK** för att stänga egenskapsfönstret.

**4** Starta utskriftsjobbet genom att klicka på **OK** eller **Skriv ut** i utskriftsfönstret.

## <span id="page-60-0"></span>**Skriva till fil (PRN)**

Ibland kanske du behöver spara utskriften som en fil.

#### Så här skapar du en fil:

**1** Markera **Skriv till fil** i fönstret **Skriv ut**.

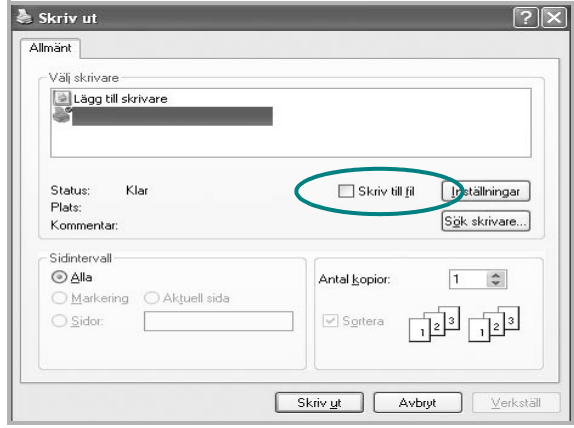

**2** Välj en mapp och ge filen ett namn. Klicka sedan på **OK**.

## <span id="page-60-1"></span>**Skrivarinställningar**

Du kan använda skrivaregenskapsfönstret som ger dig tillgång till de skrivaregenskaper du behöver för att använda skrivaren. När skrivaregenskaperna visas, kan du granska och ändra alla inställningar som behövs för din utskrift.

Fönstret med skrivaregenskaper kan se olika ut för olika operativsystem. Denna bruksanvisning visar fönstret som det ser ut i Windows XP.

Skrivardrivrutinens **Egenskaper**-fönster som visas i den här bruksanvisningen kan skilja sig beroende på vilken skrivare som används.

Om du går till skrivaregenskaper via mappen Skrivare kan du se flera Windows-baserade flikar (se Windows bruksanvisning) och fliken Skrivare (se ["Fliken Skrivare" på sidan 17\)](#page-64-1).

#### **OBS**!

- **•** De flesta Windows-program kan åsidosätta de inställningar som du anger i drivrutinen för skrivaren. Ändra först alla skrivarinställningar som finns i programmet, och sedan de återstående inställningarna i drivrutinen.
- **•** De inställningar som du ändrar, används bara så länge du använder det aktuella programmet. **Om du vill utföra ändringarna permanent**, gör du dem i mappen Skrivare.
- **•** Följande procedur gäller för Windows XP. Information för andra Windows-operativsystem finns i motsvarande användarhandbok eller onlinehjälp för Windows.
	- 1. Klicka på **Start**-knappen i Windows.
	- 2. Välj **Skrivare och fax**.
	- 3. Välj **skrivardrivrutinens ikon**.
	- 4. Högerklicka på skrivardrivrutinens ikon och välj sedan **Utskriftsinställningar**.
	- 5. Ändra inställningarna på varje flik och klicka på OK.

## <span id="page-61-0"></span>**Fliken Layout**

Fliken **Layout** innehåller alternativ för att justera hur dokumenten kommer att se ut på den utskrivna sidan. På **Layoutalternativ** finns **Flera sidor per ark** och **Affischutskrift**. Se ["Skriva ut ett dokument" på](#page-59-1)  [sidan 12](#page-59-1) för mer information om hur du kommer åt skrivarens egenskaper.

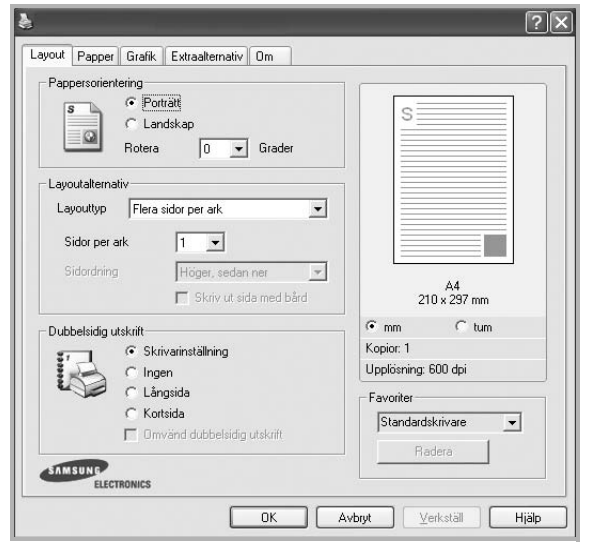

#### **Pappersorientering**

**Pappersorientering** låter dig välja i vilken riktning informationen ska skrivas ut på en sida.

- **Porträtt** skriver längs papperets bredd, som ett brev.
- **Landskap** skriver ut längs sidan, som ett kalkylblad.
- **Rotera** roterar sidan det valda antalet grader.

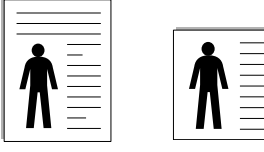

 $\triangle$  Porträtt

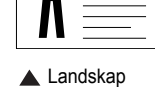

#### **Layoutalternativ**

**Layoutalternativ** används för att välja avancerade utskriftsalternativ. Du kan välja **Flera sidor per ark** och **Affischutskrift**.

- Mer information finns i ["Skriva ut flera sidor på ett ark papper \(N-Upp](#page-65-2)[utskrift\)" på sidan 18.](#page-65-2)
- Mer information finns i ["Skriva ut Affischer" på sidan 19](#page-66-2).
- Mer information finns i ["Skriva ut häften" på sidan 19](#page-66-3)

#### **Dubbelsidig utskrift**

Med hjälp av funktionen **Dubbelsidig utskrift** kan du skriva ut på papperets båda sidor. *Om alternativet inte visas har inte skrivaren denna funktion.*Mer information finns i ["Skriva ut på båda sidorna av](#page-67-3)  [pappret" på sidan 20](#page-67-3).

## <span id="page-61-1"></span>**Fliken Papper**

Använd följande alternativ för att ställa in dina grundläggande pappershanteringsbehov när du går in i skrivaregenskaperna. Se ["Skriva](#page-59-1)  [ut ett dokument" på sidan 12](#page-59-1) för mer information om hur du kommer åt skrivarens egenskaper.

Klicka på fliken **Papper** för att visa egenskaper för Papper.

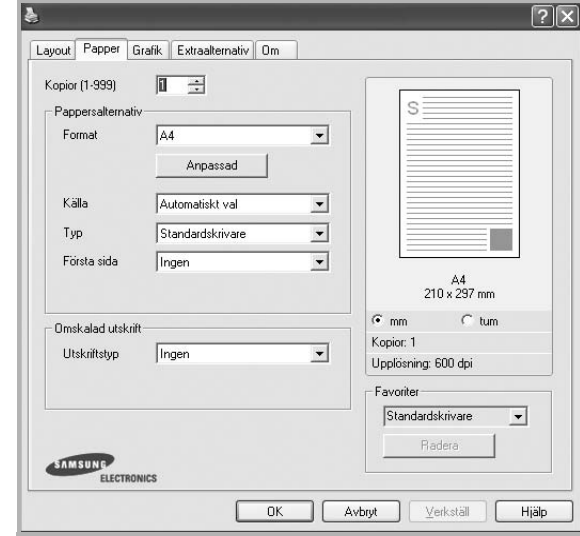

#### **Kopior**

**Kopior** låter dig välja hur många kopior du vill skriva ut. Du kan välja från 1 till 999 kopior.

#### **Format**

**Format** låter dig ställa in storlek på det papper som du fyllt kassetten med. Om den önskade storleken inte visas i rutan **Format** klickar du på **Anpassad**. När fönstret **Anpassad pappersinställning** visas ställer du in pappersstorleken och klickar sedan på **OK**. Inställningen visas nu på listan, så att du kan välja den.

#### **Källa**

Kontrollera att **Källa** är satt till motsvarande pappersmagasin. Använd **Manuell matning** när du skriver ut på särskilda material som kuvert och OH-film. Du måste mata in ett papper åt gången i det manuella facket eller multikassetten.

Om papperskällan är inställd på **Välj automatiskt**, hämtar skrivaren papper automatiskt i följande ordning: Manuellt fack eller Multi-kassett, Papperskassett, Tillbehörsfack 2.

#### **Typ**

Ställ in **Typ** så att den överensstämmer med papperet som finns i det magasin som ska användas vid utskrift. På så sätt får du bästa utskriftskvalitet. I annat fall kanske inte utskriftskvaliteten blir som du tänkt dig.

**Bomull**: 75~90 g/m2 bomullspapper som t.ex. Gilbert 25 % och Gilbert 100 %.

**Vanligt papper**: Vanligt papper. Välj denna typ om skrivaren skriver ut i svartvitt och på 60 g/m<sup>2</sup> bomullspapper.

**Återvunnet papper**: 75~90 g/m2 återvunnet papper.

**Färgat papper**: 75~90 g/m2 papper med färgbakgrund.

**Arkiv papper**: Om du behöver behålla en utskrift under en längre tid, t.ex. i arkiv, väljer du detta alternativ.

#### **Första sida**

Denna egenskap används för att skriva ut första sidan på ett annat papper än resten av dokumentet. Du kan välja papperskälla för första sidan. Du kan t.ex. ladda tjockt papper för första sidan i multikassetten och vanligt papper i kassett 1. Sedan väljer du **Papperskassett 1** i alternativet **Källa** och **Multi-kassett** i alternativet **Första sida**.

#### **Omskalad utskrift**

**Omskalad utskrift** låter dig automatiskt skala om utskriften på en sida. Du kan välja mellan **Ingen**, **Förminska/Förstora** och **Anpassa till sida**.

- Mer information finns i ["Skriva ut ett förminskat eller förstorat dokument"](#page-67-4)  [på sidan 20](#page-67-4).
- Mer information finns i ["Anpassa ett dokument efter en vald](#page-67-5)  [pappersstorlek" på sidan 20](#page-67-5).

## <span id="page-62-0"></span>**Fliken Grafik**

Använd följande grafikalternativ för att justera utskriftskvaliteten för dina specifika utskriftsbehov. Se ["Skriva ut ett dokument" på sidan 12](#page-59-1) för mer information om hur du kommer åt skrivarens egenskaper.

Klicka på fliken **Grafik** för att visa de egenskaper som visas nedan.

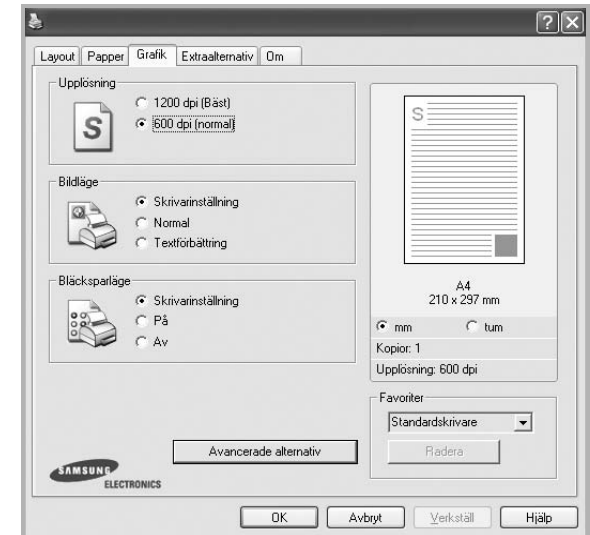

#### **Upplösning**

*Vilka alternativ du kan välja för Upplösning beror på skrivarmodellen.* Ju högre inställningen är, desto skarpare kommer utskrivna tecken och grafik att vara. Den högre inställningen kan öka den tid det tar att skriva ut dokumentet.

#### **Bildläge**

De tillgängliga alternativen är Normal och Textförbättring. *Vissa skrivare stöder inte den här funktionen.* 

- **Skrivarinställning**: När du väljer det här alternativet bestäms funktionen av den inställning du gör på skrivarens kontrollpanel.
- **Normal** :Detta är inställningen för normala dokument.
- **Textförbättring**: Med bildläget kan användaren förbättra utskrifter.

#### **Bläcksparläge**

Om du väljer detta alternativ räcker tonerkassetten längre och minskar kostnaden per sida utan märkbar minskning av kvaliteten. *Vissa skrivare stöder inte den här funktionen.*

- **Skrivarinställning**: När du väljer det här alternativet bestäms funktionen av den inställning du gör på skrivarens kontrollpanel. Vissa skrivare stöder inte den här funktionen.
- **På**: Välj detta alternativ om du vill att skrivaren ska förbruka mindre toner per sida.
- **Av**: Om du inte behöver spara toner när du skriver ut ett dokument väljer du det här alternativet.

#### **Avancerade alternativ**

Du kan ställa in avancerade inställningar genom att klicka på knappen **Avancerade alternativ**.

- **TrueType-alternativ**: Detta alternativ bestämmer hur drivrutinen informerar skrivaren om hur texten ska behandlas i ditt dokument. Välj lämplig inställning enligt ditt dokuments utseende.
- **Ladda ner som konturer**: När du har valt detta alternativ, kommer drivrutinen att ladda ner eventuella TrueType-typsnitt till skrivaren om de inte redan finns lagrade där. Om typsnitten inte skrivs ut korrekt ska du välja Ladda ner som rasterbild och göra om utskriften. Inställningen Ladda ner som rasterbild är ofta lämplig när du skriver ut från Adobe-program. *Denna funktion är endast tillgänglig när du använder PCL-skrivardrivrutinen.*
- **Ladda ner som bild**: När du valt detta alternativ kommer drivrutinen att ladda ner alla typsnitt som bilder. Dokument med komplicerade typsnitt, exempelvis koreanska eller kinesiska, eller olika andra typsnitt kommer att skrivas ut snabbare med denna inställning.
- **Skriv ut som grafik**: När du valt detta alternativ kommer drivrutinen att ladda ner alla typsnitt som bilder. När du skriver ut dokument med många bilder och relativt lite text (som TrueType), går utskriften snabbare när du väljer detta alternativ.
- **Skriv ut all text svart**: När alternativet **Skriv ut all text svart** är valt, skrivs all text ut helt i svart, oberoende av i vilken färg det visas på skärmen.
- **Skriv ut all text mörkare**: När alternativet **Skriv ut all text mörkare** är markerat kryssas kommer all text i ditt dokument att skrivas ut mörkare än i ett vanligt dokument. *Vissa skrivare stöder inte den här funktionen.*

## <span id="page-63-0"></span>**Fliken Extraalternativ**

Du kan välja utskriftsalternativ för dokumentet. Se ["Skriva ut ett](#page-59-1)  [dokument" på sidan 12](#page-59-1) för mer information om hur du kommer åt skrivarens egenskaper.

Klicka på fliken **Extraalternativ** för att komma åt följande egenskaper:

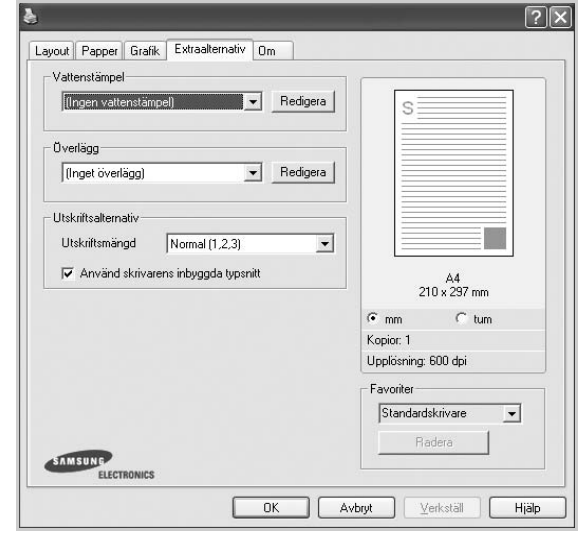

#### **Vattenstämpel**

Du kan skapa en bakgrundsbild med text, som skrivs ut på varje sida i ditt dokument. Mer information finns i ["Använda vattenstämplar" på sidan 21.](#page-68-5)

#### **Överlägg**

Överlägg används ofta istället för förtryckta blanketter eller papper med brevhuvud. Mer information finns i ["Använda överlägg" på sidan 22.](#page-69-5)

#### **Utskriftsalternativ**

- **Utskriftsmängd**: Du kan välja i vilken ordning sidorna skrivs ut. Välj utskriftsordning i listrutan.
	- **Normal (1, 2, 3)**: Utskriften sker från första sidan till sista av alla sidorna.
	- **Omvänd ordning (3, 2, 1)**: Alla sidor skrivs ut från den sista till den första.
	- **Skriv ut udda sidor**: Skrivaren skriver bara ut udda numrerade sidor i ditt dokument.
	- **Skriv ut jämna sidor**: Skrivaren skriver bara ut jämna numrerade sidor i ditt dokument.
- **Använd skrivarens inbyggda typsnitt**: när alternativet är markerat använder maskinen de typsnitt som är lagrade i dess minne (inbyggda typsnitt) för att skriva ut dokumentet, i stället för att de typsnitt som används i dokumentet laddas ned. Eftersom det tar tid att ladda ner typsnitt, kan utskriften gå snabbare om du väljer detta alternativ. När du använder skrivartypsnitt försöker skrivaren matcha typsnitten i dokumentet med de som finns i minnet. Om du använder typsnitt i dokumentet som skiljer sig mycket från de som finns inbyggda i skrivaren, kommer dock utskriften att se mycket annorlunda ut från det som visas på skärmen. *Denna funktion är endast tillgänglig när du använder PCL-skrivardrivrutinen.*

## <span id="page-64-0"></span>**Fliken Om**

Använd fliken **Om** för att visa copyrightinformation och drivrutinens versionsnummer. Om du har en Internet-anslutning kan du ansluta till Internet genom att klicka på ikonen för webbplats. Se ["Skriva ut ett](#page-59-1)  [dokument" på sidan 12](#page-59-1) för mera information om hur du kommer åt skrivarens egenskaper.

## <span id="page-64-1"></span>**Fliken Skrivare**

Om du öppnar skrivaregenskaperna via mappen **Skrivare** kan du visa fliken **Skrivare**. Du kan ställa in skrivarens konfiguration.

Följande procedur gäller för Windows XP. Information för andra Windows-operativsystem finns i motsvarande användarhandbok eller onlinehjälp för Windows.

- **1** Klicka på **Start**-menyn i Windows.
- **2** Välj **Skrivare och fax**.
- **3** Välj **skrivardrivrutinens** ikon.
- **4** Högerklicka på skrivardrivrutinens ikon och välj sedan **Egenskaper**.
- **5** Klicka på fliken **Skrivare** och ställ in alternativen.

## <span id="page-64-2"></span>**Använda en favoritinställning**

Alternativet **Favoriter**, som syns på varje egenskapsflik, gör det möjligt för dig att spara aktuella egenskapsinställningar för framtida bruk.

Spara ett **Favoriter**-objekt:

- **1** Ändra de inställningar du önskar på varje flik.
- **2** Ange ett namn för objektet i rutan **Favoriter**.

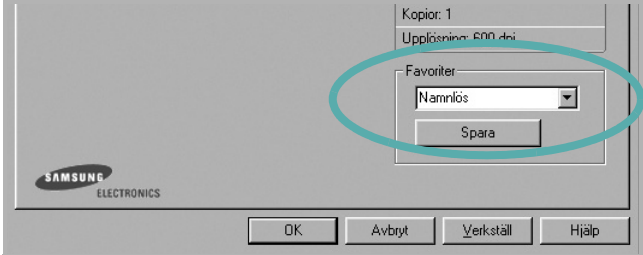

#### **3** Klicka på **Spara**.

När du sparar **Favoriter**, sparas alla aktuella inställningar för drivrutinen.

Om du vill använda en sparad inställning, väljer du den i listrutan **Favoriter**. Skrivaren är nu inställd att skriva ut enligt de inställningar du valde i Favoriter.

Om du vill radera en favoritinställning, väljer du den i listan och klickar på **Radera**.

Du kan även återställa standardinställningar för skrivardrivrutinen genom att välja **Standardskrivare** i listan.

## <span id="page-64-3"></span>**Använda Hjälp**

Din skrivare har en hjälpfunktion som du kan aktivera genom att klicka på knappen **Hjälp** i skrivarens egenskapsfönster. Dessa hjälpskärmar ger detaljerad information om skrivardrivrutinens skrivarfunktioner.

Du kan också klicka på | | längst upp till höger i fönstret och sedan klicka på valfri inställning.

# **3 Avancerad utskrift**

<span id="page-65-0"></span>Detta kapitel förklarar utskriftsalternativ och avancerade utskriftsuppgifter.

#### **OBS**!

- **•** Skrivardrivrutinens **Egenskaper**-fönster som visas i den här bruksanvisningen kan skilja sig beroende på vilken skrivare som används. Däremot har de olika egenskapsfönstren ungefär samma uppbyggnad.
- **•** Om du behöver veta skrivarens exakta namn, kan du kontrollera den cd-skiva som följer med.

Detta kapitel innehåller:

- **• [Skriva ut flera sidor på ett ark papper \(N-Upp-utskrift\)](#page-65-1)**
- **• [Skriva ut Affischer](#page-66-0)**
- **• [Skriva ut häften](#page-66-1)**
- **• [Skriva ut på båda sidorna av pappret](#page-67-0)**
- **• [Skriva ut ett förminskat eller förstorat dokument](#page-67-1)**
- **• [Anpassa ett dokument efter en vald pappersstorlek](#page-67-2)**
- **• [Använda vattenstämplar](#page-68-0)**
- **• [Använda överlägg](#page-69-0)**

# <span id="page-65-1"></span>**(N-Upp-utskrift)**

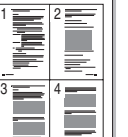

Du kan välja antalet sidor som du vill skriva ut på ett enda pappersark. Skriver du ut fler än en sida per ark kommer sidorna att förminskas och ordnas på arket så som du anger. Du kan skriva ut upp till 16 sidor på ett ark.

<span id="page-65-2"></span>**Skriva ut flera sidor på ett ark papper** 

- **1** För att ändra utskriftsinställningarna från din programvarutillämpning, gå till skrivarinställningar. Se ["Skriva ut ett dokument" på sidan 12.](#page-59-2)
- **2** Klicka på fliken **Layout** och välj sedan **Flera sidor per ark** i listrutan **Layouttyp**.
- **3** Välj det antal sidor du vill skriva ut per ark (1, 2, 4, 6, 9 eller 16) i listrutan **Sidor per ark**.
- **4** Välj utskriftsordningen från listrutan **Sidordning** om det behövs. Markera **Skriv ut sidmarginaler** om du vill skriva ut en ram runt varje sida på arket.
- **5** Klicka på fliken **Papper** och välj pappersfack, pappersstorlek och papperstyp.
- **6** Klicka på **OK** och skriv ut dokumentet.

## <span id="page-66-2"></span>**Skriva ut Affischer**

<span id="page-66-0"></span>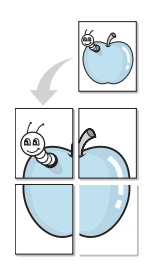

Denna funktion låter dig skriva ut ett dokument som består av en sida på 4, 9 eller 16 ark papper, så att du kan klistra ihop arken så att de bildar en affisch.

**OBS**!: Funktionen affischutskrift är tillgänglig när 600 dpi väljs som alternativ för upplösning på fliken **Grafik**.

- **1** För att ändra utskriftsinställningarna från din programvarutillämpning, gå till skrivarinställningar. Se ["Skriva ut ett dokument" på sidan 12.](#page-59-2)
- **2** Klicka på fliken **Layout** och välj sedan **Affischutskrift** i listrutan **Layouttyp**.
- **3** Konfigurera alternativet Affisch:

Du kan välja sidlayout från **Affisch<2x2>**, **Affisch<3x3>** eller **Affisch<4x4>**. Om du väljer **Affisch<2x2>** sträcks utskriften automatiskt ut över 4 fysiska sidor.

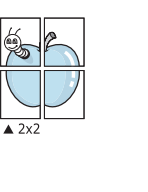

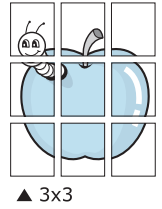

Ange en överlappning i millimeter eller tum så att det blir enklare att limma ihop arken.

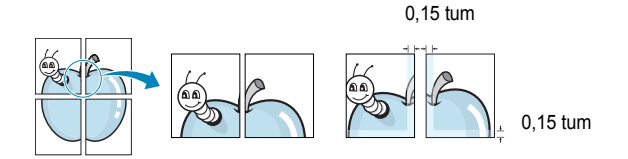

- **4** Klicka på fliken **Papper** och välj pappersfack, pappersstorlek och papperstyp.
- **5** Klicka på **OK** och skriv ut dokumentet. Du kan nu göra färdigt affischen genom att limma ihop arken.

## <span id="page-66-3"></span><span id="page-66-1"></span>**Skriva ut häften**

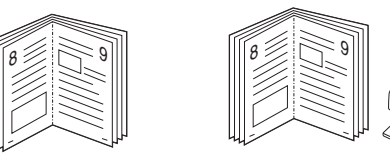

Med den här funktionen kan du skriva ut ditt dokument på båda sidor av papperet och arrangera sidorna så att papperet kan vikas på mitten efter utskriften och bilda ett häfte.

- **1** För att ändra utskriftsinställningarna från ditt program, gå till skrivarinställningar. Se ["Skriva ut ett dokument" på sidan 12](#page-59-2).
- **2** Klicka på fliken **Layout** och välj sedan **Utskrift av häfte** i listrutan **Typ**.

**OBS**!: Alternativet **Utskrift av häfte** är inte tillgängligt för alla pappersformat. För att ta reda på vilka pappersformat som är tillgängliga för denna funktion väljer du pappersformat i alternativet **Format** på fliken **Papper** och kontrollerar sedan om **Utskrift av häfte** i rullgardinslistan **Typ** på fliken **Layout** är aktiverad.

- **3** Klicka på fliken **Papper** och välj papperskälla, pappersformat och papperstyp.
- **4** Klicka på **OK** och skriv ut dokumentet.
- **5** Efter utskriften viker du arken och häftar ihop dem.

## <span id="page-67-3"></span><span id="page-67-0"></span>**Skriva ut på båda sidorna av pappret**

Du kan skriva ut på båda sidorna av ett papper. Innan du skriver ut ska du bestämma hur dokumentet ska vara riktat.

Alternativen är:

- **Skrivarinställning**: När du väljer det här alternativet bestäms funktionen av den inställning du gör på skrivarens kontrollpanel.*Om detta alternativ inte visas är skrivaren inte utrustad med denna funktion.*
- **Ingen**
- **Långsida**, som är den normala layouten vid bokbindning.
- **Kortsida**, som ofta används för kalendrar.

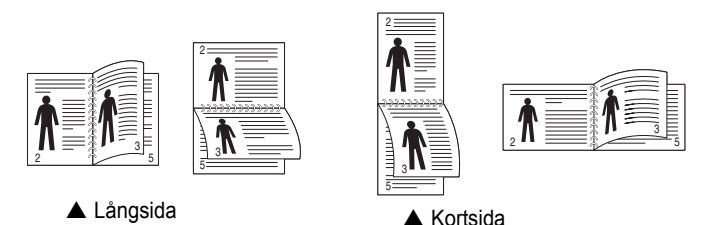

• **Baklänges dubbelsidig** används för att välja allmän utskriftsordning jämfört med dubbelsidig utskriftsordning. *Om detta alternativ inte visas är skrivaren inte utrustad med denna funktion.*

**OBS**! Skriv inte ut på båda sidor av etiketter, OH-ark, kuvert eller tjockt papper. Detta kan resultera i att papper fastnar och att skrivaren skadas.

- **1** För att ändra utskriftsinställningarna från ditt program, gå till skrivarinställningar. ["Skriva ut ett dokument" på sidan 12.](#page-59-2)
- **2** Välj pappersriktning på fliken **Layout**.
- **3** Välj vilket bindningsalternativ du vill använda i avsnittet **Dubbelsidig utskrift**.
- **4** Klicka på fliken **Papper** och välj papperskälla, pappersformat och papperstyp.
- **5** Klicka på **OK** och skriv ut dokumentet.

**OBS:** Om skrivaren inte har en enhet för dubbelsidig utskrift måste du avsluta utskriften manuellt. Skrivaren skriver ut varannan sida av dokumentet först. När den första sidan av utskriften är klar, visas fönstret Utskriftstips. Följ instruktionerna på skärmen för att fullfölja utskriften.

## <span id="page-67-4"></span><span id="page-67-1"></span>**Skriva ut ett förminskat eller förstorat dokument**

Du kan ända storlek för en sidas innehåll så att det visas större eller mindre på den utskrivna sidan.

Ş

S

- **1** För att ändra utskriftsinställningarna från din programvarutillämpning, gå till skrivarinställningar. Se ["Skriva ut](#page-59-2)  [ett dokument" på sidan 12](#page-59-2).
- **2** Klicka på fliken **Papper** och välj sedan **Förminska/Förstora** i listrutan **Utskriftstyp**.
- **3** Ange skalningsgrad i inmatningsfältet **Procentsats**. Du kan också klicka på knappen  $\blacktriangledown$  eller  $\blacktriangle$ .
- **4** Välj pappersfack, pappersstorlek och typ i **Pappersalternativ**.
- **5** Klicka på **OK** och skriv ut dokumentet.

## <span id="page-67-5"></span>**Anpassa ett dokument efter en vald pappersstorlek**

<span id="page-67-2"></span>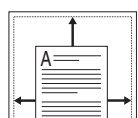

Denna skrivarfunktion låter dig skala om din utskrift så att den passar varje pappersstorlek oberoende av dokumentets storlek. Detta kan vara nyttigt om du vill kontrollera fina detaljer på ett litet dokument.

- **1** För att ändra utskriftsinställningarna från din programvarutillämpning, gå till skrivarinställningar. Se ["Skriva ut](#page-59-2)  [ett dokument" på sidan 12](#page-59-2).
- **2** Klicka på fliken **Papper** och välj sedan **Anpassa till sida** i listrutan **Utskriftstyp**.
- **3** Välj korrekt storlek i listrutan **Använd sida**.
- **4** Välj pappersfack, pappersstorlek och typ i **Pappersalternativ**.
- **5** Klicka på **OK** och skriv ut dokumentet.

## <span id="page-68-5"></span><span id="page-68-0"></span>**Använda vattenstämplar**

Med alternativet Vattenstämpel kan du skriva ut text över ett existerande dokument. Du kan till exempel behöva skriva ut i stora, gråa bokstäver ordet "UTKAST" eller "KONFIDENTIELLT" diagonalt över ett dokuments första sidan eller samtliga sidor.

Det finns flera fördefinierade vattenstämplar för skrivaren som du kan ändra. Du kan också lägga till nya på listan om du vill.

## <span id="page-68-1"></span>**Använda en befintlig vattenstämpel**

- **1** För att ändra utskriftsinställningarna från din programvarutillämpning, gå till skrivarinställningar. Se ["Skriva ut](#page-59-2)  [ett dokument" på sidan 12](#page-59-2).
- **2** Klicka på fliken **Extraalternativ** och välj sedan önskad vattenstämpel i listrutan **Vattenstämpel**. Du kan se den valda vattenstämpeln på förhandsvisningssidan.
- **3** Klicka på **OK** och starta utskriften.

**OBS**! Förhandsgranskningsbilden visar hur sidan ser ut när den skrivits ut.

## <span id="page-68-2"></span>**Skapa en vattenstämpel**

- **1** För att ändra utskriftsinställningarna från din programvarutillämpning, gå till skrivarinställningar. Se ["Skriva ut ett dokument" på sidan 12.](#page-59-2)
- **2** Klicka på fliken **Extraalternativ** och sedan på knappen **Redigera** vid **Vattenstämpel**. Fönstret **Redigera vattenstämpel** öppnas.
- **3** Skriv ett textmeddelande i rutan **Vattenstämpelmeddelande**. Du kan ange upp till 40 tecken. Meddelandet visas i förhandsgranskningsfönstret.

När rutan **Endast första sidan** är ikryssad, skrivs vattenstämpeln endast ut på första sidan.

**4** Välj alternativ för vattenstämpel.

Du kan välja teckensnitt, stil, storlek och gråskalenivå vid **Typsnittsattribut** och ange vinkel för vattenstämpeln vid **Meddelandevinkel**.

- **5** Klicka på **Lägg till** om du vill lägga till en ny vattenstämpel i listan.
- **6** När du är klar med redigeringen, klickar du på **OK** och startar utskriften.

Om du inte vill skriva ut någon vattenstämpel, väljer du **(Ingen vattenstämpel)** i listrutan **Vattenstämpel**.

## <span id="page-68-3"></span>**Redigera en vattenstämpel**

- **1** För att ändra utskriftsinställningarna från din programvarutillämpning, gå till skrivarinställningar. Se ["Skriva ut ett dokument" på sidan 12.](#page-59-2)
- **2** Klicka på fliken **Extraalternativ** och sedan på knappen **Redigera** vid **Vattenstämpel.** Fönstret **Redigera vattenstämpel** öppnas.
- **3** Välj den vattenstämpel som du vill redigera i listan **Aktuella vattenstämplar** om du vill ändra vattenstämpelns text och andra alternativ.
- **4** Klicka på **Uppdatera** för att spara ändringarna.
- **5** Klicka på **OK** tills utskriftsfönstrets stängs.

## <span id="page-68-4"></span>**Ta bort en vattenstämpel**

- **1** För att ändra utskriftsinställningarna från din programvarutillämpning, gå till skrivarinställningar. Se ["Skriva ut ett dokument" på sidan 12.](#page-59-2)
- **2** Klicka på fliken **Extraalternativ** och sedan på knappen **Redigera** vid Vattenstämpel. Fönstret **Redigera vattenstämpel** öppnas.
- **3** Välj den vattenstämpel som du vill ta bort i listan **Aktuella vattenstämplar** och klicka sedan på **Radera**.
- **4** Klicka på **OK** tills utskriftsfönstrets stängs.

## <span id="page-69-5"></span><span id="page-69-0"></span>**Använda överlägg**

## <span id="page-69-1"></span>**Vad är ett överlägg?**

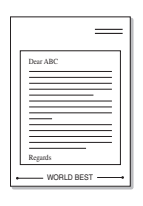

WORLD BEST

Ett överlägg är en text och/eller bilder som lagras på datorns hårddisk (HDD) som särskild filformat och som kan skrivas ut på valfritt dokument. Överlägg används ofta istället för förtryckta blanketter eller papper med brevhuvud. Istället för att använda ett förtryckt brevhuvud, kan du skapa ett överlägg som innehåller exakt samma information som finns på ditt brevhuvud. Om du vill skriva ut ett brev med ditt företags brevhuvud behöver du inte längre ladda förtryckt papper i skrivaren. Allt du behöver göra är att säga åt skrivaren att skriva ut brevhuvudöverlägget på ditt dokument.

## <span id="page-69-2"></span>**Skapa ett nytt överlägg**

För att kunna använda ett överlägg, måste du skapa ett nytt överlägg som innehåller din logotyp eller bild.

- **1** Skapa eller öppna ett dokument som innehåller text eller bild som du vill använda för överlägget. Placera objekten exakt där du vill ha dem, när de skrivs ut som överlägg.
- **2** Om du vill spara dokumentet som ett överlägg visar du skrivaregenskaperna. Se ["Skriva ut ett dokument" på sidan 12.](#page-59-2)
- **3** Klicka på fliken **Extraalternativ** och sedan på knappen **Redigera**  vid **Överlägg**.
- **4** I fönstret Redigera överlägg, klickar du på **Skapa överlägg**.
- **5** I fönstret Skapa överlägg, skriver du in upp till 8 tecken i rutan **Filnamn**. Vid behov väljer du sökväg. (Standardinställningen är C:\FormOver.)
- **6** Klicka på **Spara**. Namnet visas i rutan **Överläggslista**.
- **7** Klicka på **OK** eller **Ja** när du är klar.

Filen skrivs inte ut. Istället lagras den på datorns hårddisk.

**OBS**! Överläggsdokumentets storlek måste vara samma som det dokument du vill skriva överlägget på. Skapa inte ett överlägg med en vattenstämpel.

## <span id="page-69-3"></span>**Använda överlägg**

När du har skapat ett överlägg kan du skriva ut det på dina dokument. Skriva ut ett överlägg på ett dokument.

- **1** Skapa eller öppna det dokument du vill skriva ut.
- **2** För att ändra utskriftsinställningarna från din programvarutillämpning, gå till skrivarinställningar. Se ["Skriva ut](#page-59-2)  [ett dokument" på sidan 12](#page-59-2).
- **3** Klicka på fliken **Extraalternativ**.
- **4** Välj önskar överlägg i listrutan **Överlägg**.
- **5** Om den överläggsfil som du vill använda inte visas i listan **Överlägg** klickar du på knappen **Redigera** och **Ladda överlägg** och väljer sedan överläggsfilen.

Om du har sparat den överläggsfil som du vill använda på en extern plats, kan du också ladda filen när du öppnar fönstret **Ladda överlägg**.

När du har valt filen klickar du på **Öppna**. Filen visas i rutan **Överläggslista** och kan användas för utskrifter. Välj överlägget i rutan **Överläggslista**.

**6** Vid behov, klicka på **Bekräfta sidöverlägg vid utskrift**. Om denna ruta är markerad, öppnas ett meddelandefönster varje gång du skickar ett dokument till utskrift, där du ska bekräfta att du vill ha ett överlägg på dokumentet.

Om denna ruta är avmarkerad och du har valt ett överlägg, skrivs detta ut automatiskt på dokumentet.

**7** Klicka på **OK** eller **Ja** tills utskriften startas.

Det valda överlägget förs över till skrivaren tillsammans med din utskrift och skrivs ut på dokumentet.

**OBS**! Upplösningen på överläggsdokumentet måste vara samma som det som du vill skriva överlägget på.

## <span id="page-69-4"></span>**Ta bort ett överlägg**

Du kan ta bort överlägg som du inte använder längre.

- **1** Klicka på fliken **Extraalternativ** i fönstret med skrivaregenskaper.
- **2** Klicka på knappen **Redigera** vid **Överlägg**.
- **3** Markera det överlägg som du vill ta bort i rutan **Överläggslista**.
- **4** Klicka på **Radera överlägg**.
- **5** När ett bekräftelsemeddelande visas, klicka på **Ja**.
- **6** Klicka på **OK** tills utskriftsfönstrets stängs.

## <span id="page-70-0"></span>**4 Använda Windows PostScript-drivrutinen**

Om du vill använda PostScript-drivrutinen som levererades med systemcd-skivan för att skriva ut ett dokument.

PPD-filer i kombination med drivrutiner för PostScript, ger tillgång till skrivarens funktioner och gör att datorn kan kommunicera med datorn. Ett installationsprogram för PPD-filer medföljer på cd-skivan.

Detta kapitel innehåller:

## <span id="page-70-1"></span>**Skrivarinställningar**

Du kan använda skrivaregenskapsfönstret som ger dig tillgång till de skrivaregenskaper du behöver för att använda skrivaren. När skrivaregenskaperna visas, kan du granska och ändra alla inställningar som behövs för din utskrift.

Fönstret med skrivaregenskaper kan se olika ut för olika operativsystem. Den här bruksanvisningen visar fönstret Egenskaper för Windows XP.

Skrivardrivrutinens **Egenskaper**-fönster som visas i den här bruksanvisningen kan skilja sig beroende på vilken skrivare som används.

#### **OBS**!

- De flesta Windows-program kan åsidosätta de inställningar som du anger i drivrutinen för skrivaren. Ändra först alla skrivarinställningar som finns i programmet, och sedan de återstående inställningarna i drivrutinen.
- De inställningar som du ändrar, används bara så länge du använder det aktuella programmet. **Om du vill utföra ändringarna permanent**, gör du dem i mappen Skrivare.
- Följande procedur gäller för Windows XP. Information för andra Windows-operativsystem finns i motsvarande användarhandbok eller onlinehjälp för Windows.
- 1. Klicka på **Start**-knappen i Windows.
- 2. Välj **Skrivare och fax**.
- 3. Välj **skrivardrivrutinens ikon**.
- 4. Högerklicka på skrivardrivrutinens ikon och välj sedan **Utskriftsinställningar**.
- 5. Ändra inställningarna på varje flik och klicka på OK.

### <span id="page-70-2"></span>**Avancerat**

Du kan använda de avancerade inställningarna genom att klicka på knappen **Avancerat**.

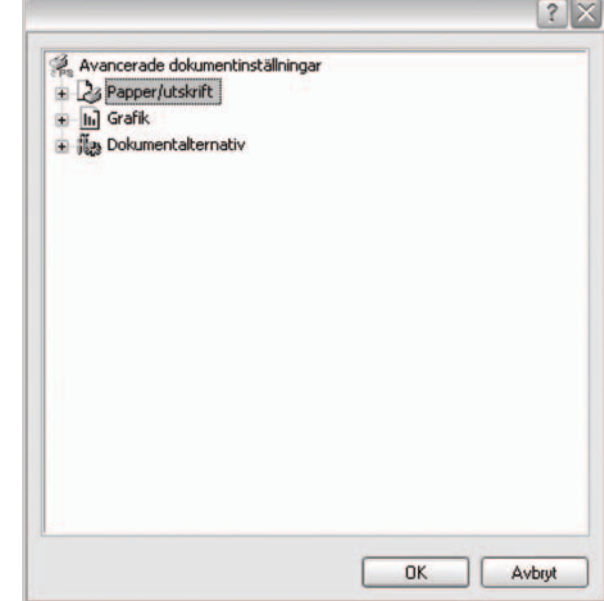

- **Papper/utskrift**: med det här alternativet kan du välja storlek på papperet som fylls på i kassetten.
- **Grafik**: med det här alternativet kan du justera utskriftskvaliteten för de specifika utskriftsbehoven.
- **Dokumentalternativ**: med det här alternativet kan du ange PostScript-alternativ eller skrivarfunktioner.

## <span id="page-70-3"></span>**Använda Hjälp**

Du kan klicka på <sup>1</sup> i fönstrets övre högra hörn och sedan klicka på någon inställning.

# **5 Dela skrivaren lokalt**

<span id="page-71-0"></span>Du kan ansluta skrivaren direkt till en dator, som då kallas "värddator" på nätverket.

Följande procedur gäller för Windows XP. Information för andra Windows-operativsystem finns i motsvarande användarhandbok eller onlinehjälp för Windows.

#### **OBS**!

- Kontrollera de operativsystem som är kompatibla med din skrivare. Se avsnittet om kompatibilitet med operativsystem i skrivarspecifikationerna i skrivarens bruksanvisning.
- Om du behöver veta skrivarens exakta namn, kan du kontrollera cd-skivan som följer med.

## <span id="page-71-1"></span>**Konfigurera en värddator**

- **1** Starta Windows.
- **2** Öppna menyn **Start** och välj sedan **Skrivare och faxar**.
- **3** Dubbelklicka på **skrivardrivrutinens ikon**.
- **4** Öppna **Skrivare**-menyn och välj sedan **Dela**.
- **5** Markera kryssrutan **Dela ut denna skrivare**.
- **6** Fyll i fältet **Namn på delad skrivare** och klicka på **OK**.

## <span id="page-71-2"></span>**Konfigurera en klientdator**

- **1** Högerklicka på **Start**-knappen i Windows och välj **Utforska**.
- **2** Välj **Mina nätverksplatser** och högerklicka sedan på **Sök efter datorer**.
- **3** Fyll i värddatorns IP-adress i fältet **Datornamn** och klicka på **Sök**. (Om värddatorn kräver **Användarnamn** och **Lösenord**, fyller du i användar-ID och lösenord för kontot på värddatorn.)
- **4** Dubbelklicka på **Skrivare och faxar**.
- **5** Högerklicka på ikonen för skrivardrivrutinen och välj **Anslut**.
- **6** Klicka på **Ja** om ett meddelande visas som ber dig bekräfta installationen.
# <span id="page-72-0"></span>**6 Använda Smart Panel**

Smart Panel är ett program som övervakar och upplyser dig om [skrivarens staOm du använder Windows eller Macintosh OS installeras](http://www.samsung.com/printer)  Smart Panel automatiskt när du installerar skrivarprogramvaran. Om du använder Linux OS laddar du ner Smart Panel från Samsungs webbplats (www.samsung.com/printer) och installerar den.

#### **ANMÄRKNINGAR**:

- För att använda programmet behöver du:
	- Om du vill veta vilka operativsystem som fungerar med skrivaren, läser du Skrivarens specifikationer i skrivarens bruksanvisning.
	- Mac OS X 10.3 eller senare
	- Linux. Om du vill veta vilka Linux-system som fungerar med skrivaren, läser du Skrivarens specifikationer i skrivarens bruksanvisning.
	- Internet Explorer 5.0 eller senare för Flash-animationer i HTML-hjälpen.
- Om du behöver veta skrivarens exakta namn, kan du kontrollera den CD-skiva som följer med.

# **Hur Smart Panel fungerar**

Om ett fel uppstår under utskrift öppnas Smart Panel automatiskt och visar felet.

Du kan även starta Smart Panel manuellt. Dubbelklicka på Smart Panelikonen i aktivitetsfältet i Windows eller meddelandeområdet i Linux. Du kan även klicka på den i statusfältet i Mac OS X.

Dubbelklicka på denna ikon i Windows.

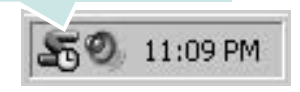

Klicka på denna ikon i Mac OS X.

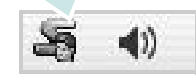

#### Klicka på denna ikon i Linux.

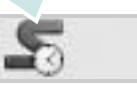

Om du använder Windows väljer du på menyn **Start**, **Program** eller **Alla program** → **namn på skrivardrivrutinen** → **Smart Panel**.

#### **ANMÄRKNINGAR**:

- Om du redan har installerat fler än en Samsung-skrivare, väljer du först rätt skrivarmodell för att använda motsvarande Smart Panel. Högerklicka (i Windows eller Linux) eller klicka (i Mac OS X) på Smart Panel-ikonen och välj **skrivarens namn**.
- Fönstret Smart Panel och dess innehåll som visas i denna användarhandbok kan variera beroende på den skrivare eller det operativsystem som används.

I Smart Panel-programmet visas aktuell status för skrivaren, hur mycket pulver det finns kvar i tonerkassetten/-kassetterna och annan information. Du kan även ändra inställningarna.

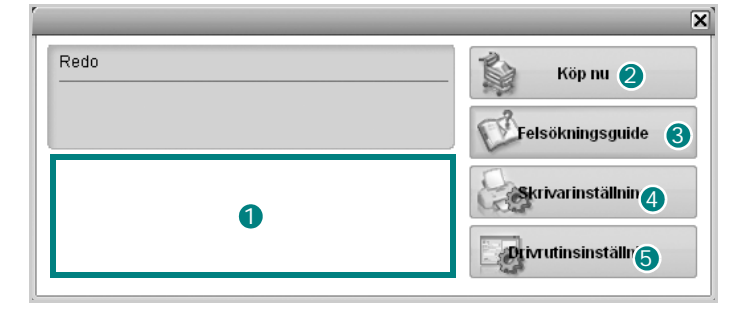

### **Tonernivå** 1

Du kan visa den återstående tonernivån i tonerkassetterna. Skrivaren och antalet tonerkassetter som visas i fönstret ovan kan variera beroende på den skrivare som används. Denna funktion finns inte i alla skrivare.

#### **Köp nu** 2

Du kan beställa tonerkassetter online.

#### **Felsökningsguide** 3

Du kan läsa Hjälp för att lösa problem.

#### **Skrivarinställning** 4

Du kan göra olika skrivarinställningar i fönstret Hjälpprogram för skrivarinställningar. Denna funktion finns inte i alla skrivare.

**OBS!** Om skrivaren är ansluten till ett nätverk och du använder Windows eller Mac OS X, visas fönstret **SyncThru Web Service** istället för fönstret med hjälpprogrammet för skrivarinställningar. Linux fungerar inte i nätverksmiljöer.

#### **Drivrutinsinställning (Endast för Windows)** 5

Du kan använda skrivaregenskapsfönstret som ger dig tillgång till de skrivaregenskaper du behöver för att använda skrivaren. Mer information finns under [Se "Skrivarinställningar" på sidan 13.](#page-60-0)

# **Öppna felsökningsguiden**

Med felsökningsguiden kan du visa lösningar för felstatusproblem. Högerklicka (i Windows eller Linux) eller klicka (i Mac OS X) på Smart Panel-ikonen och välj **Felsökningsguide**.

# **Använda hjälpprogrammet för skrivarinställningar**

Med Hjälpprogram för skrivarinställningar kan du göra och kontrollera skrivarinställningar.

- **1** Högerklicka (i Windows eller Linux) eller klicka (i Mac OS X) på Smart Panel-ikonen och välj **Skrivarinställning**.
- **2** Ändra inställningarna.
- **3** Skicka ändringarna till skrivaren genom att klicka på **Apply (Verkställ)**-knappen.

**OBS!** Om skrivaren är ansluten till ett nätverk visas fönstret **SyncThru Web Service** istället för fönstret med hjälpprogrammet för skrivarinställningar.

## **Använda hjälpfilen på skärmen**

Om du vill veta mer om Hjälpprogram för skrivarinställningar klickar du  $p$ å  $\bigcircled{p}$ .

# **Ändra programinställningarna för Smart Panel**

Högerklicka (i Windows eller Linux) eller klicka (i Mac OS X) på Smart Panel-ikonen och välj **Alternativ**.

Välj önskade inställningar i fönstret **Alternativ**.

# **7 Använda din skrivare i Linux**

Du kan använda din maskin i en Linuxmiljö.

Detta kapitel innehåller:

- **• [Komma igång](#page-74-0)**
- **• [Att installera Unified Linux Driver-paketet](#page-74-1)**
- **• [Att använda Unified Driver Configurator](#page-76-0)**
- **• [Konfigurera egenskaper för skrivare](#page-77-0)**
- **• [Skriva ut ett dokument](#page-78-0)**

# <span id="page-74-0"></span>**Komma igång**

[Du måste ladda ner Linux programvarupaket från Samsungs](http://www.samsung.com/printer)  webbplats (www.samsung.com/printer) för att installera skrivar- och skannerprogramvaran.

När du har installerat drivrutinen på ett Linux-system, kan du med drivrutinspaketet övervaka flera skrivare, via snabba ECP-parallellportar och USB samtidigt.

Unified Linux Driver-paketet har ett smart och flexibelt installationsprogram. Du behöver inte söka efter ytterligare komponenter som kan vara nödvändiga för Unified Linux Driver-programvaran: alla nödvändiga paket överförs till datorn och installeras automatiskt. Detta fungerar på de flesta populära Linux-kloner.

# <span id="page-74-3"></span><span id="page-74-1"></span>**Att installera Unified Linux Driver-paketet**

## <span id="page-74-2"></span>**Att installera Unified Linux Driverpaketet**

- **1** Kontrollera att maskinen är ansluten till datorn. Slå på både maskinen och datorn.
- **2** När fönstret för administratörinloggning öppnas, skriver du *root* i inloggningsfältet och anger sedan systemlösenordet.

**OBSERVERA**: Du måste logga in som super user (root) för att kunna installera skrivarens program. Om du inte är super user, be din administratör om hjälp.

- **3** På Samsungs webbplats laddar du ner och packar upp Unified Linux Driver-paketet på datorn.
- **4** Klicka på "□" ikonen i skärmens nederkant. När terminalfönstret öppnas skriver du:

[root@localhost root]#tar zxf [Sökväg]/ UnifiedLinuxDriver.tar.gz[root@localhost root]#cd [Sökväg]/cdroot/Linux[root@localhost Linux]#./install.sh

**OBSERVERA**:Om du inte använder det grafiska gränssnittet och inte kan installera programvaran måste du använda drivrutinen i textläge. Följ stegen 3 till 4 och sedan anvisningarna som visas på skärmen.

**5** När välkomstbilden visas klickar du på **Next**.

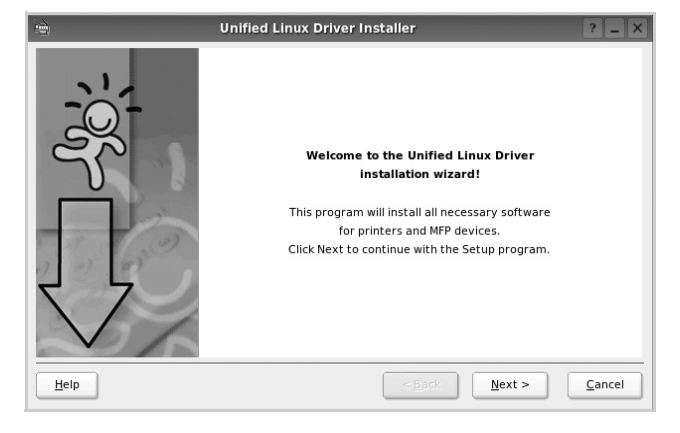

**6** När installationen är klar klickar du på **Finish**.

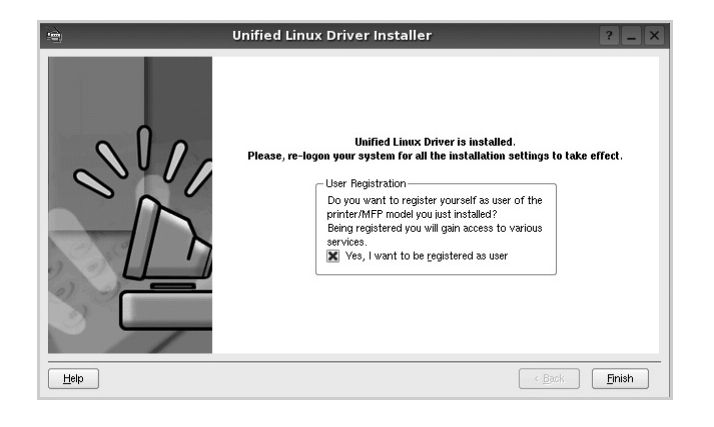

Installationsprogrammet har lagt till ikonen för Unified Driver Configurator på skrivbordet och Samsung Unified Driver-gruppen på systemmenyn för din bekvämlighet. Om du får problem hänvisar vi till direkthjälpen som kan nås från systemmenyn eller anropas från drivrutinspaketets fönstertillämpningar, t.ex. **Unified Driver Configurator** .

## <span id="page-75-0"></span>**Att avinstallera Unified Linux Driver**

**1** När fönstret för administratörinloggning öppnas, skriver du *root* i inloggningsfältet och anger sedan systemlösenordet.

**OBSERVERA**: Du måste logga in som super user (root) för att kunna installera skrivarens program. Om du inte är super user, be din administratör om hjälp.

**2** Klicka på "**I**" ikonen i skärmens nederkant. När terminalfönstret öppnas skriver du:

[root@localhost root]#cd /opt/Samsung/mfp/uninstall/ [root@localhost uninstall]#./uninstall.sh

- **3** Klicka på **Uninstall**.
- **4** Klicka på **Next**.

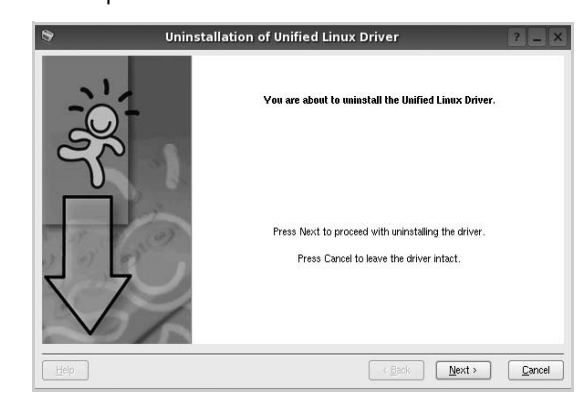

**5** Klicka på **Finish**.

# <span id="page-76-0"></span>**Att använda Unified Driver Configurator**

Unified Linux Driver Configurator är ett verktyg som främst är avsett för konfigurering av skrivare.

När du har installerat Unified Linux-drivrutinen, skapas ikonen för Unified Linux Driver Configurator automatiskt på skrivbordet.

# **Att öppna Unified Driver Configurator**

**1** Dubbelklicka på **Unified Driver Configurator** på skrivbordet.

Du kan också klicka på ikonen för startmenyn och sedan välja **Samsung Unified Driver** och **Unified Driver Configurator**.

**2** Tryck på varje knapp i panelen Modules för att växla till motsvarande konfigurationsfönster.

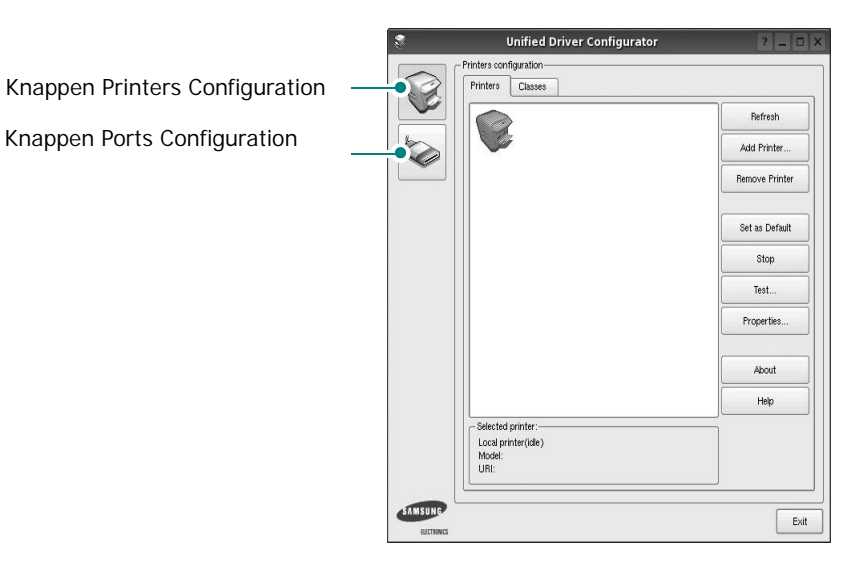

Du kan använda direkthjälpen genom att klicka på **Help**.

**3** När du har ändrat konfigurationerna stänger du Unified Driver Configurator genom att klicka på **Exit**.

# **Konfiguration av skrivare**

Det här fönstret har två flikar: **Printers** och **Classes**.

### **Fliken Printers**

Du kan visa det aktuella systemets skrivarkonfiguration genom att klicka på skrivarikonknappen till vänster i Unified Driver Configurator-fönstret.

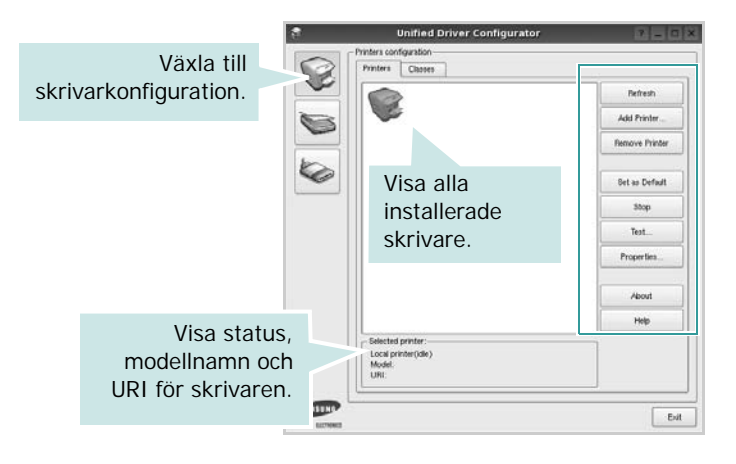

Du kan använda följande skrivarkontrollknappar:

- **Refresh**: uppdaterar listan med tillgängliga skrivare.
- **Add printer**: lägg till en ny skrivare.
- **Remove Printer**: ta bort den markerade skrivaren.
- **Set as Default**: ställer in den aktuella skrivaren som standardskrivare.
- **Stop**/**Start**: stoppa/starta skrivaren.
- **Test**: skriv ut en testsida för att se om maskinen fungerar.
- **Properties**: visa och ändra skrivaregenskaperna. Se [sidan 30](#page-77-0) om du vill ha mer information.

#### **Fliken Classes**

Den här fliken innehåller en lista med tillgängliga skrivarklasser.

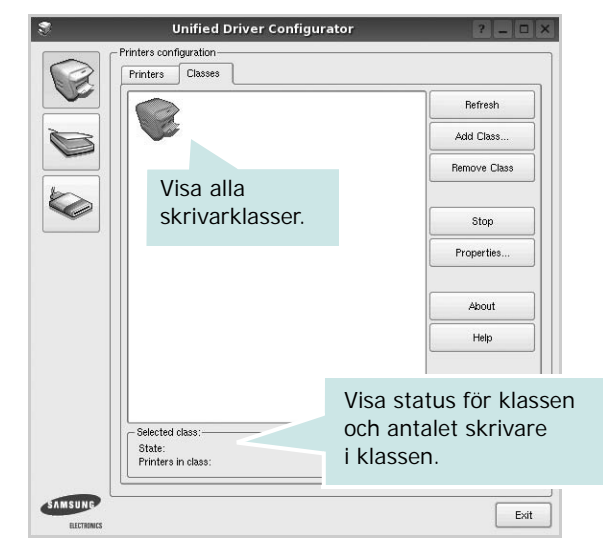

- **Refresh**: uppdaterar klasslistan.
- **Add Class...**: lägg till en ny skrivarklass.
- **Remove Class**: ta bort den markerade skrivarklassen.

## **Ports Configuration**

I det här fönstret kan du visa en lista med tillgängliga portar, kontrollera status för varje port och frisläppa en port som har fastnat i upptagetläge när dess ägare kopplat ned av någon anledning.

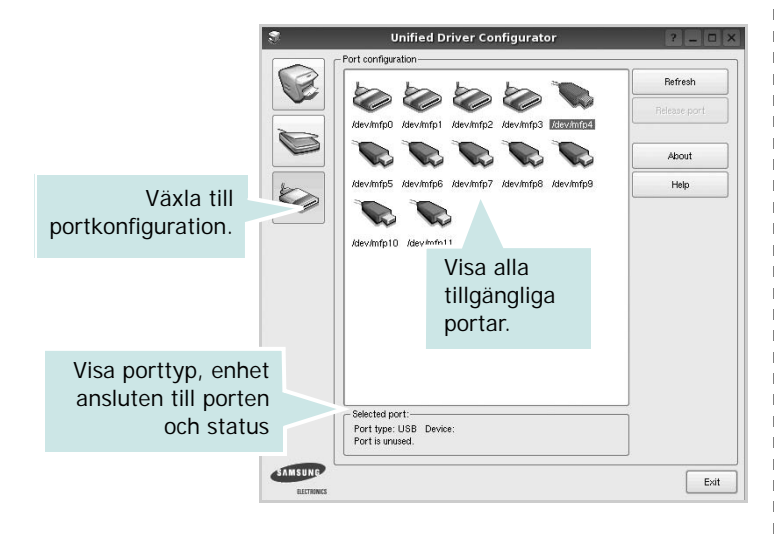

- **Refresh**: uppdatera listan med tillgängliga portar.
- **Release port**: frigör den markerade porten.

# <span id="page-77-1"></span><span id="page-77-0"></span>**Konfigurera egenskaper för skrivare**

Med hjälp av egenskapsfönstret i skrivarkonfigurationen kan du ändra olika egenskaper för maskinen som skrivare.

**1** Att öppna Unified Driver Configurator

Om det behövs växlar du till skrivarkonfiguration.

- **2** Välj maskinen i listan med tillgängliga skrivare och klicka sedan på **Properties**.
- **3** Fönstret med skrivaregenskaper öppnas.

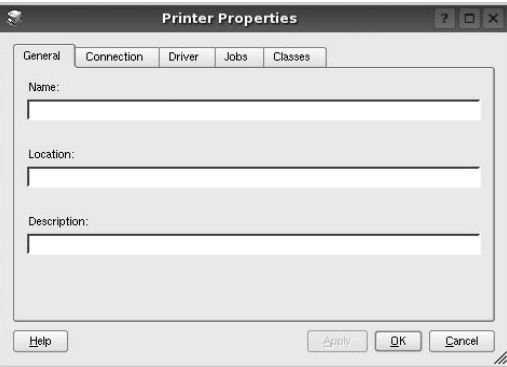

Följande fem flikar finns längst upp i fönstret:

- •**General**: ändra skrivarens plats och namn. Det namn som anges på den här fliken visas i skrivarlistan i skrivarkonfigurationen.
- •**Connection**: visa eller välj en annan port. Om du ändrar skrivarens anslutningsmetod från USB till parallell eller vice versa, måste du konfigurera om skrivarporten på den här fliken.
- •**Driver**: visa eller välj en annan skrivardrivrutin. Om du klickar på **Options** kan du ställa in standardalternativ för enheten.
- •**Jobs**: visa en lista med utskriftsjobb. Klicka på **Cancel job** om du vill avbryta det markerade jobbet och markera kryssrutan **Show completed jobs** för att visa föregående jobb i jobblistan.
- •**Classes**: visa den klass skrivaren befinner sig i. Klicka på **Add to Class** om du vill lägga till skrivaren i en viss klass eller klicka på **Remove from Class** för att ta bort skrivaren från den markerade klassen.
- **4** Klicka på **OK** för att använda ändringarna och stänga fönstret med skrivaregenskaper.

# <span id="page-78-4"></span><span id="page-78-0"></span>**Skriva ut ett dokument**

## <span id="page-78-1"></span>**Skriva ut från tillämpningar**

Det finns många Linux-tillämpningar som du kan skriva ut från med CUPS (Common UNIX Printing System). Du kan skriva ut på din maskin från en sådan tillämpning.

- **1** Välj **Print** på menyn **File** i det program du vill skriva ut från.
- <span id="page-78-5"></span>**2** Välj **Print** ut direkt med **lpr**.
- **3** I fönstret LPR väljer du modellnamn för din maskin i skrivarlistan och klickar sedan på **Properties**.

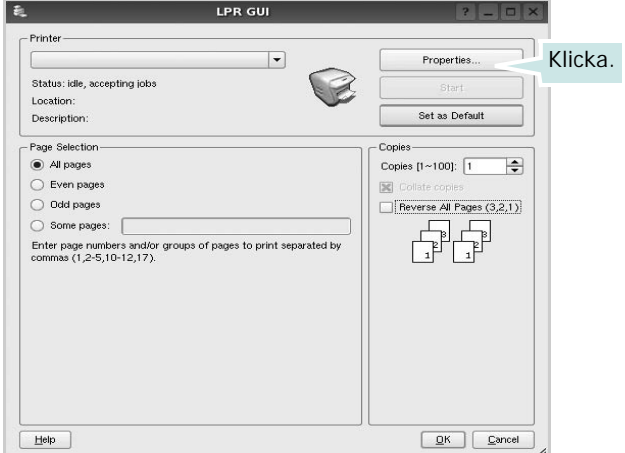

**4** Ändra egenskaper för skrivare och utskriftsjobbet.

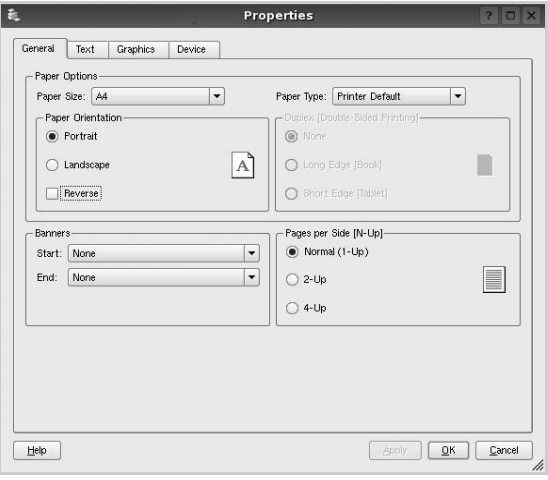

<span id="page-78-2"></span>Följande fyra flikar finns längst upp i fönstret:

- •**General** här kan du ändra pappersstorlek, papperstyp, orientering på dokumentet, aktivera dubbelsidig utskrift, lägga till start- och slutsidor och ändra antalet sidor per ark.
- •**Text** här kan du ange sidmarginaler och ställa in textalternativ som avstånd och kolumner.

•**Graphics** - här kan du ställa in bildalternativ som används vid utskrift av bilder/filer, t.ex. färgalternativ, bildstorlek och bildposition.

<span id="page-78-3"></span>•**Device** - här kan du ange utskriftsupplösning, papperskälla och destination.

- **5** Klicka på **Apply** om du vill använda ändringarna och stänga egenskapsfönstret.
- **6** Klicka på **OK** i LPR-fönstret för att starta utskriften.
- **7** Utskriftsfönstret visas där du kan övervaka utskriftsjobbets status.

Om du vill avbryta det aktuella jobbet klickar du på **Cancel**.

## **Skriva ut filer**

Du kan skriva ut många olika typer av filer på Samsung-skrivaren på vanligt CUPS-sätt - direkt från kommandoradsgränssnittet. Med CUPS lpr-funktionen kan du göra det. Men drivrutinpaketet ersätter det vanliga lpr-verktyget med ett mycket mer användarvänligt LPR GUI-program.

Så här skriver du ut en dokumentfil:

**1** Skriv *lpr <filnamn>* på kommandoraden i Linux-skalet och tryck sedan på **Enter**. LPR-fönstret öppnas.

Om du bara skriver *lpr* och trycker på **Enter**, visas först fönstret där du väljer vilka filer som ska skrivas ut. Markera de filer du vill skriva ut och klicka sedan på **Open**.

**2** I LPR-fönstret väljer du din skrivare i listan och ändrar sedan egenskaper för skrivare och utskriftsjobb.

Mer information om egenskapsfönstret finns i [sidan 31](#page-78-0).

**3** Klicka på **OK** för att starta utskriften.

# **8 Använda skrivaren med en Macintosh**

Din maskin stöder Macintosh-datorer med inbyggd USB-anslutning eller 10/100 Base-TX nätverkskort. När du skriver ut en fil från en Macintoshdator, kan du använda PostScript-drivrutiner genom att installera PPD-filen.

**OBSERVERA:** *Vissa skrivare stöder inte nätverksgränssnitt. Du kan kontrollera att skrivaren stöder ett nätverksgränssnitt genom att läsa skrivarspecifikationerna i skrivarens bruksanvisning.*

Detta kapitel innehåller:

- **• [Installera programvara för Macintosh](#page-79-0)**
- **• [Installera skrivaren](#page-80-0)**
- **• [Utskrift](#page-81-0)**

## <span id="page-79-2"></span><span id="page-79-1"></span><span id="page-79-0"></span>**Installera programvara för Macintosh**

Cd-skivan som levereras med maskinen innehåller PPD-filen för PS-drivrutinen och Apple LaserWriter-drivrutiner för utskrift från Macintosh-datorer.

### **skrivardrivrutin**

#### **Installera skrivardrivrutinen**

- **1** Anslut maskinen till datorn med USB-kabeln eller Ethernet-kabeln.
- **2** Slå på datorn och maskinen.
- **3** Sätt i den cd-skiva med PostScript-drivrutiner som levererades med maskinen i cd-enheten.
- **4** Dubbelklicka på **Samsung\_LBP** på Macintosh-skrivbordet.
- **5** Dubbelklicka på mappen **MAC\_Installer**.
- **6** Dubbelklicka på mappen **MAC\_Printer**.
- **7** I Mac OS 8.6–9.2 dubbelklickar du på symbolen **Samsung\_LBP Installer Classic**.

I Mac OS 10.1 eller senare dubbelklickar du på symbolen **Samsung\_LBP Installer OSX**.

- **8** Klicka på **Fortsätt**.
- **9** Klicka på **Installera**.
- **10** När installationen är klar klickar du på **Avsluta**.

#### **Avinstallera skrivardrivrutinen**

- **1** Sätt i cd-skivan som medföljde skrivaren i cd-spelaren.
- **2** Dubbelklicka på **cd-spelarikonen som dyker upp** på skrivbordet.
- **3** Dubbelklicka på **Samsung\_LBP** på Macintosh-skrivbordet.
- **4** Dubbelklicka på mappen **MAC\_Installer**.
- **5** Dubbelklicka på mappen **MAC\_Printer**.
- **6** I Mac OS 8.6–9.2 dubbelklickar du på symbolen **Samsung\_LBP Installer Classic**.

I Mac OS 10.1 eller senare dubbelklickar du på symbolen **Samsung\_LBP Installer OSX**.

- **7** Välj **Uninstall** i Installationstyp och klicka sedan på **Uninstall**.
- **8** Klicka på **Fortsätt**.
- **9** När avinstallationen är klar klickar du på **Avsluta**.

## <span id="page-80-1"></span><span id="page-80-0"></span>**Installera skrivaren**

Konfigurationen av skrivaren beror på vilken kabel du väljer att använda mellan skrivaren och datorn — nätverkskabeln eller USB-kabeln.

## **För nätverksanslutna Macintosh-datorer**

**OBS**: *Vissa skrivare stöder inte nätverksgränssnitt. Innan du ansluter skrivaren kan du kontrollera att den stöder ett nätverksgränssnitt genom att läsa skrivarspecifikationerna i skrivarens bruksanvisning.*

#### **Mac OS 8.6 – 9.2**

- **1** Följ instruktionerna i ["Installera programvara för Macintosh" på](#page-79-0)  [sidan 32](#page-79-0) för att installera PPD-filen på din dator.
- **2** Öppna **Apple**-menyn och välj **Väljaren**.
- **3** Klicka på **LaserWriter 8** (PostScript-drivrutinen för Macintosh). Namnet på din maskin visas i listan.
- **4** Välj **SEC000xxxxxxxxx** i skrivarfönstret (där xxxxxxxxx varierar beroende på de olika maskinerna) och klicka sedan på **Välj**. Om den automatiska inställningen inte fungerar, klickar du på **Välj PPD**, väljer **skrivarens namn** och klickar på **OK**.
- **5** När installationen är färdig skapas en symbol för maskinen på skrivbordet.
- **6** Stäng **Väljaren**.
- **7** När ett meddelandefönster som säger att du bytt skrivare visas klickar du på **OK**.

#### **Mac OS X 10.1 eller senare**

- **1** Följ instruktionerna i ["Installera programvara för Macintosh" på](#page-79-0)  [sidan 32](#page-79-0) för att installera PPD-filen på din dator.
- **2** Öppna mappen **Applications** → **Utilities** och **Print Setup Utility**.
	- För MAC OS 10.5~10.6 öppnar du **System Preferences** från mappen **Applications** och klickar på **Printer & Fax**.
- **3** Klicka på **Add** i **Printer List**.
	- För MAC OS 10.5~10.6 trycker du på ikonen "**+**". Ett fönster visas då på skärmen.
- **4** Klicka på fliken **AppleTalk**.
	- •I Mac OS X 10.3 klickar du på fliken **Rendezvous**.
	- •I Mac OS X 10.4 klickar du på **Default Browser** och letar reda på **Bonjour**.
	- •I Mac OS X 10.5~10.6 klickar du på **Default** och letar reda på **Bonjour**.

Namnet på din maskin visas i listan. Välj **SEC000xxxxxxxxx** i skrivarrutan, där **xxxxxxxxx** varierar beroende på vilken maskin du har.

- **5** Om det automatiska valet inte fungerar, väljer du **Samsung** i **Skrivarmodell** och **skrivarens namn** i **Modellnamn**. Maskinen visas i skrivarlistan och ställs in som standardskrivare.
	- •I Mac OS X 10.5~10.6 väljer du **Select a driver to use...** och skrivarnamnet i **Print Using** om Automatiskt val inte fungerar som det ska.
- **6** Klicka på **Lägg till**.

## **För en USB-ansluten Macintosh-dator**

#### **Mac OS X 10.1 eller senare**

- **1** Följ instruktionerna i ["Installera programvara för Macintosh" på](#page-79-0)  [sidan 32](#page-79-0) för att installera PPD-filen på din dator.
- **2** Öppna mappen **Applications** → **Utilities** och **Print Setup Utility**.
	- För MAC OS 10.5~10.6 öppnar du **System Preferences** från mappen **Applications** och klickar på **Printer & Fax**.
- **3** Klicka på **Add** i **Printer List**.
	- För MAC OS 10.5~10.6 trycker du på ikonen "**+**". Ett fönster visas då på skärmen.
- **4** Välj fliken **USB**.
	- För MAC OS 10.4 klickar du på **Default Browser** och hittar USB-anslutningen.
	- För MAC OS 10.5~10.6 klickar du på **Default** och hittar USBanslutningen.
- **5** Markera **skrivarens namn** och klicka på **Lägg till**.
- **6** Om det automatiska valet inte fungerar, väljer du **Samsung** i **Skrivarmodell** och **skrivarens namn** i **Modellnamn**. Maskinen visas i skrivarlistan och ställs in som standardskrivare.
	- •I Mac OS X 10.5~10.6 väljer du **Select a driver to use...** och skrivarnamnet i **Print Using** om Automatiskt val inte fungerar som det ska.
- **7** Klicka på **Lägg till**.

# <span id="page-81-0"></span>**Utskrift**

#### **OBS**!

- **•** Det fönster med egenskaper för Macintosh-skrivaren som visas i den här bruksanvisningen kan skilja sig beroende på vilken skrivare som används. Däremot har de olika egenskapsfönstren ungefär samma uppbyggnad.
- **•** *Du kan kontrollera skrivarnamnet på den medföljande cd-skivan.*

## <span id="page-81-1"></span>**Skriva ut ett dokument**

När du skriver ut från en Macintosh, måste du kontrollera inställningarna i skrivarprogrammet i varje program du använder. Följ dessa steg för att skriva ut med en Macintosh.

- **1** Öppna ett Macintosh-program och välj den fil som du vill skriva ut Öppna menyn **File** och klicka på **Page Setup** (**Document Setup** i vissa program).
- **2** Välj pappersstorlek, orientering, skala och andra alternativ och klicka sedan på **OK**.

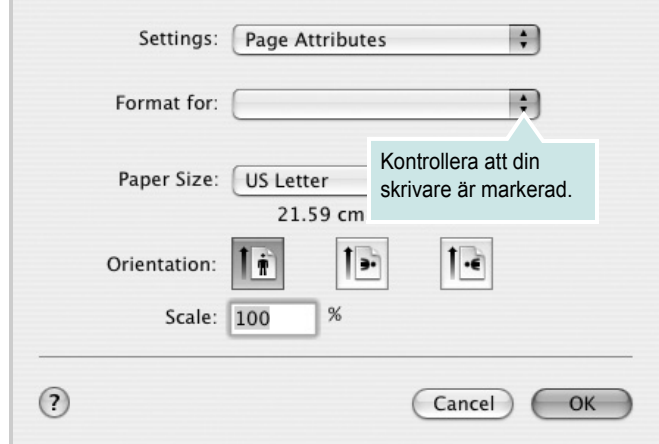

- **3** Öppna menyn **File** och klicka på **Print**.
- **4** Välj antal kopior och de sidor du vill skriva ut.
- **5** Klicka på **Print** när du har valt önskade alternativ.

## <span id="page-81-3"></span>**Ändra skrivareinställningar**

Du kan använda avancerade utskriftsfunktioner när du använder skrivaren.

Välj **Print** på menyn **File** i Macintosh-programmet. Skrivarnamnet som visas i fönstret med skrivaregenskaper kan skilja sig beroende på vilken skrivare som används. Förutom namnet är fönstren med skrivaregenskaper ungefär desamma.

**OBS**!: Alternativen för inställningar kan skilja sig åt beroende på skrivare och Mac OS-version.

#### <span id="page-81-2"></span>**Layoutinställningar**

På fliken **Layout** finns det inställningar som ändrar hur dokumentet ser ut i utskrift. Du kan skriva ut flera sidor på ett pappersark. Välj **Layout** i rullgardinslistan **Presets** för att komma åt följande inställningar.

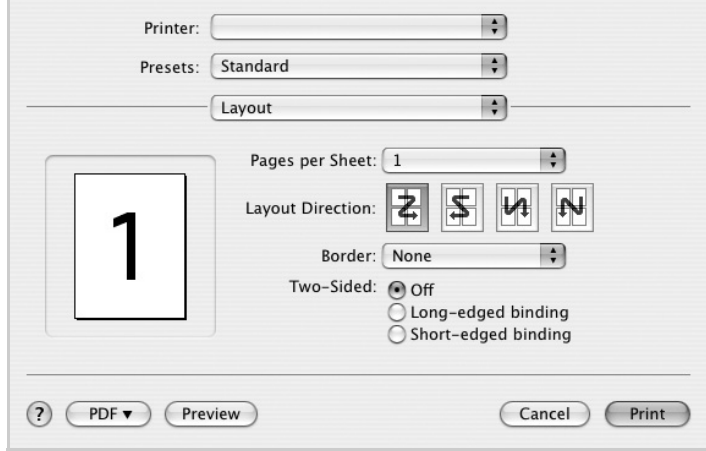

- •**Pages per Sheet**: Med den här funktionen bestämmer du hur många sidor som ska skrivas ut på ett ark. Mer information finns i "Skriva ut flera sidor på ett ark" i nästa kolumn.
- •**Layout Direction**: Du kan välja utskriftsriktning för en sida som i exemplen på UI.

#### **Graphics**

På fliken **Graphics** finns alternativ för att välja **Resolution (Quality)**. Välj Graphics i rullgardinslistan **Presets** för att komma åt grafikfunktionerna.:

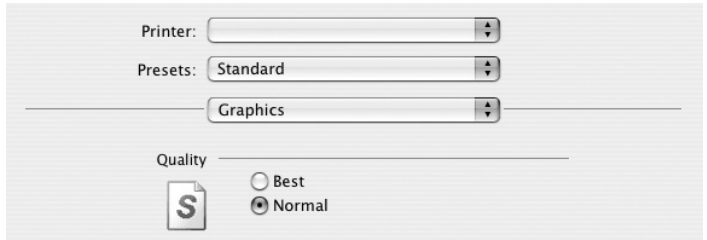

• **Resolution (Quality)**: Du kan välja utskriftsupplösning. Ju högre inställning, desto skarpare blir tecken och grafik. Den högre inställningen kan också göra att det tar längre tid att skriva ut dokumentet.

#### **Paper**

Ställ in **Paper Type** så att den överensstämmer med papperet som finns i det magasin som ska användas vid utskrift. På så sätt får du bästa utskriftskvalitet. Om du fyller på ett annat utskriftsmaterial väljer du motsvarade papperstyp.

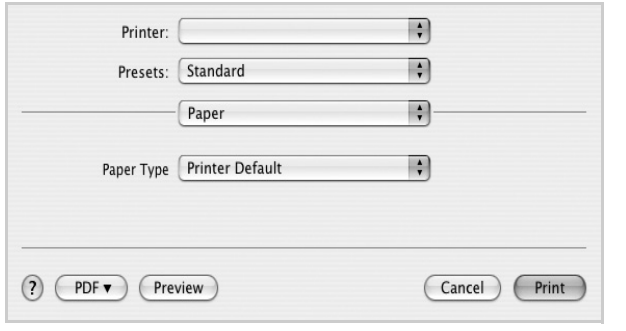

#### **Printer Features**

Fliken innehåller alternativ för val av papperstyp och justering av utskriftskvalitet. Välj Printer Features i rullgardinslistan Presets för att komma åt följande inställningar:

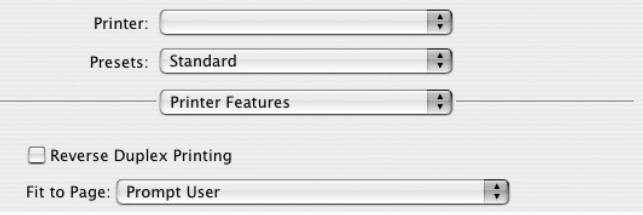

•**Reverse Duplex Printing**: Används för att välja allmän utskriftsordning jämfört med dubbelsidig utskriftsordning.

•**Fit to Page**: Med den här inställningen kan du anpassa utskriftsjobbet till det valda pappersformatet oavsett det digitala dokumentets storlek. Det kan vara bra om du vill kontrollera fina detaljer i ett litet dokument.

•**Image Mode**: Med hjälp av alternativet Image Mode kan användaren förbättra utskrifterna. De tillgängliga alternativen är **Normal** och **Text Enhance**.

## <span id="page-83-0"></span>**Skriva ut flera sidor på ett pappersark**

Det går att skriva ut mer än en sida på ett ark. Detta alternativ erbjuder ett billigt sätt att skriva ut utkast.

- **1** Välj **Print** på menyn **File** i Macintosh-programmet.
- **2** Välj **Layout**.

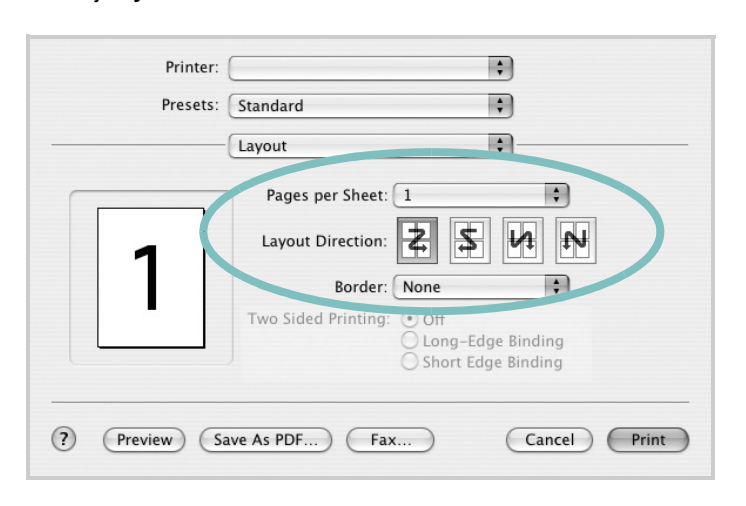

- **3** Välj det antal sidor du vill skriva ut per pappersark i listrutan **Pages per Sheet**.
- **4** Välj sidordningen från alternativet **Layout Direction**.

Om du vill skriva ut en ram runt varje sida på arket väljer du önskat alternativ i listrutan **Border**.

**5** Klicka på **Print** så skriver skrivaren ut det valda antalet sidor på varje pappersark.

## **Duplex-utskrift**

Du kan skriva ut på bägge sidorna på papperet. Innan du skriver ut i duplex-läge ska du bestämma i vilken sida du vill binda ditt färdiga dokument. Bindningsalternativen är:

**Long-Edge Binding**: Som är den normala layouten vid bokbindning. **Short-Edge Binding**: Som ofta används för kalendrar.

- **1** Välj **Print** på menyn **File** i Macintosh-programmet.
- **2** Markera **Layout**.

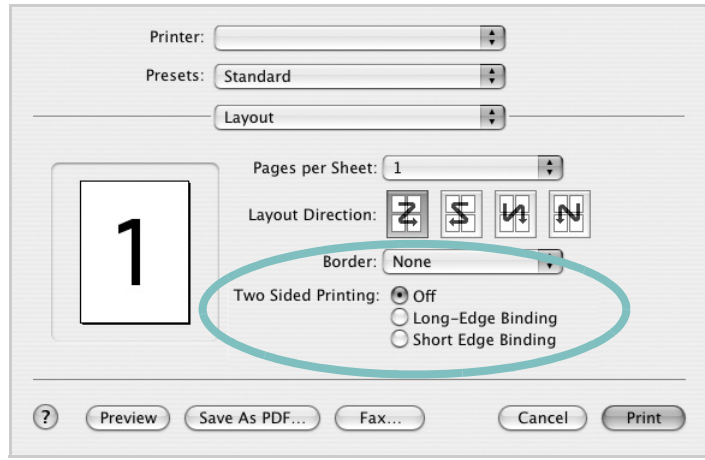

- **3** Välj en bindningsorientering från alternativet **Two Sided Printing**.
- **4** Klicka på **Print** så skriver skrivaren ut på båda sidorna av pappret.

**FÖRSIKTIGHET:** Om du har valt dubbelsidig utskrift och du väljer att skriva ut flera kopior av ett dokument är det inte säkert att skrivaren skriver ut på det sätt som du vill. Om du har valt "Collated copy",och ditt dokument har ett udda antal sidor kommer den sista sidan av den första kopian och den första sidan av nästa kopia att skrivas ut på fram-och baksidan av ett dokument. Om du har valt "Uncollated copy" kommer samma sida att skrivas ut på fram- och baksidan av ett ark. Om du vill göra flera kopior av ett dokument och du vill ha kopiorna på båda sidorna av pappret måste du alltså skriva ut dem en i taget som separata utskriftsjobbs.

# **O M PROGRAMVARA INNEHÅLL**

## **A**

[affischer, utskrift](#page-66-0) 19 [avancerad utskrift, använda](#page-65-0) 18 avinstallera drivrutin [Linux](#page-75-0) 28 avinstallera, programvara [Windows](#page-58-0) 11

## **D**

dokument, skriva ut [MacOS](#page-81-1) 34 [Windows](#page-59-0) 12 drivrutin, installera [Linux](#page-74-2) 27 [dubbelsidig utskrift](#page-67-0) 20

## **E**

[Extraegenskaper, ställa in](#page-63-0) 16

## **F**

[favoritinställningar, använda](#page-64-0) 17

#### **G**

[grafikegenskaper, ställa in](#page-62-0) 15

## **H**

[hjälp, använda](#page-64-1) 17, [23](#page-70-0)

## **I**

install printer driver [Macintosh](#page-79-1) 32 installera [Linux-programvara](#page-74-3) 27 skrivardrivrutin [Windows](#page-51-0) 4 inställning [bildläge](#page-62-1) 15 [favoriter](#page-64-2) 17 [svärta](#page-62-1) 15 [tonersparläge](#page-62-1) 15 [true-type, alternativ](#page-62-1) 15 upplösning [Windows](#page-62-2) 15

## **L**

Layoutegenskaper, ställa in [MacOS](#page-81-2) 34 [Windows](#page-61-0) 14 Linux [drivrutin, installera](#page-74-2) 27 [skriva ut](#page-78-1) 31 [skrivaregenskaper](#page-77-1) 30

## **M**

Macintosh driver [install](#page-79-1) 32 [konfigurera skrivaren](#page-80-1) 33 [setting up the printer](#page-80-1) 33 MacOS [skriva ut](#page-81-0) 34

## **N**

n-upp-utskrift [MacOS](#page-83-0) 36 [Windows](#page-65-1) 18

## **O**

[orientering, utskrift](#page-78-2) 31 [Windows](#page-61-1) 14

## **P**

[Pappersegenskaper, ställa in](#page-61-2) 14 PostScript-drivrutin [installera](#page-70-1) 23 [papperskälla, ställ in](#page-78-3) 31 papperskälla, ställa in [Windows](#page-62-3) 15 pappersstorlek, ställ in [skriv ut](#page-78-2) 31 [pappersstorlek, ställa in](#page-61-3) 14 papperstyp, ställ in [skriv ut](#page-78-2) 31 programvara

avinstallera [Windows](#page-58-0) 11 installera [Windows](#page-51-1) 4 installera om [Windows](#page-57-0) 10

## **S**

skriva ut [från Linux](#page-78-4) 31 skrivardrivrutin, installera [Linux](#page-74-2) 27 skrivaregenskaper [Linux](#page-78-5) 31 skrivaregenskaper, ställa in [MacOS](#page-81-3) 34 [Windows](#page-60-0) 13 skrivarprogram avinstallera [Windows](#page-58-0) 11 installera [Macintosh](#page-79-2) 32 [Windows](#page-51-1) 4 skrivarupplösning, ställa in [Windows](#page-62-2) 15 software install [Macintosh](#page-79-1) 32 system requirements [Macintosh](#page-79-1) 32 [statusövervakning, använda](#page-72-0) 25

## **T**

[tonersparläge, ställa in](#page-62-4) 15

## **U**

upplösning [skriva ut](#page-78-3) 31 utskrift [affisch](#page-68-0) 2 1 [anpassa till sida](#page-67-1) 20 [dokument](#page-59-0) 1 2 [dubbelsidig](#page-67-0) 20 [från MacOS](#page-81-0) 34

[från Windows](#page-59-0) 12 [häften](#page-66-1) 19 N-upp [MacOS](#page-83-0) 36 [Windows](#page-65-2) 18 [skala](#page-67-2) 20 [vattenstämpel](#page-68-0) 21 [överlägg](#page-69-0) 22 [utskrift av häfte](#page-66-1) 19 [utskriftsupplösning](#page-78-3) 31

## **V**

vattenstämpel [redigera](#page-68-1) 21 [skapa](#page-68-2) 21 [ta bort](#page-68-3) 21 [utskrift](#page-68-0) 21

# **Ö**

överlägg [skapa](#page-69-1) 22 [skriva ut](#page-69-2) 22 [ta bort](#page-69-3) 22

www.samsungprinter.com